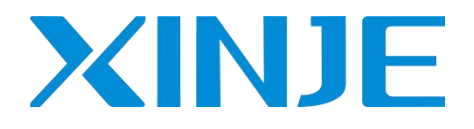

# **VH5/VH6** series EtherCAT communication

User manual

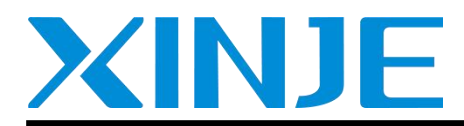

Wuxi XINJE Electric Co., Ltd.

Data No.: INV C 08 20220623 1.1

#### **Basic description**

- Thank you for purchasing Xinje VH5 series frequency converter. Please read this product manual carefully before carrying out relevant operation.
- The manual mainly provides users with relevant guidance and instructions for the correct use and maintenance of the frequency converter. The manual involves the functions of the frequency converter capability, usage, installation and maintenance, etc.
- $\bullet$  The contents in the manual are only applicable to the inverter products of Xinje company.

#### **Notice to users**

This manual is suitable for the following users

- The installation personnel of frequency converter
- Engineering and technical personnel (electrical engineer, electrical operator, etc.)
- The designer

Before the above personnel operate or debug the inverter, please carefully read the chapter of safety precautions in this manual.

#### **Statement of responsibility**

- Although the contents of the manual have been carefully checked, errors are inevitable, and we can't guarantee complete consistency.
- We will often check the contents of the manual and correct them in subsequent versions. We welcome your valuable comments.
- Please understand that the contents described in the manualare subject to change without notice.

#### **Contact us**

If you have any questions about the use of this product, please contact the agent and office purchasing the product, or directly contact Xinje company.

- Tel: 400-885-0136
- Fax: 0510-85111290
- Address: No.816, Jianzhu West Road, Binhu District, Wuxi City, Jiangsu Province, China
- Code: 214072
- Website: www.xinje.com

#### WUXI XINJE ELECTRIC CO., LTD. All rights reserved

This material and its contents shall not be copied, transmitted or used without explicit written permission. Violators shall be liable for the losses caused. All rights provided in the patent license and registration including utility modules or designs are reserved.

March, 2021

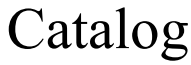

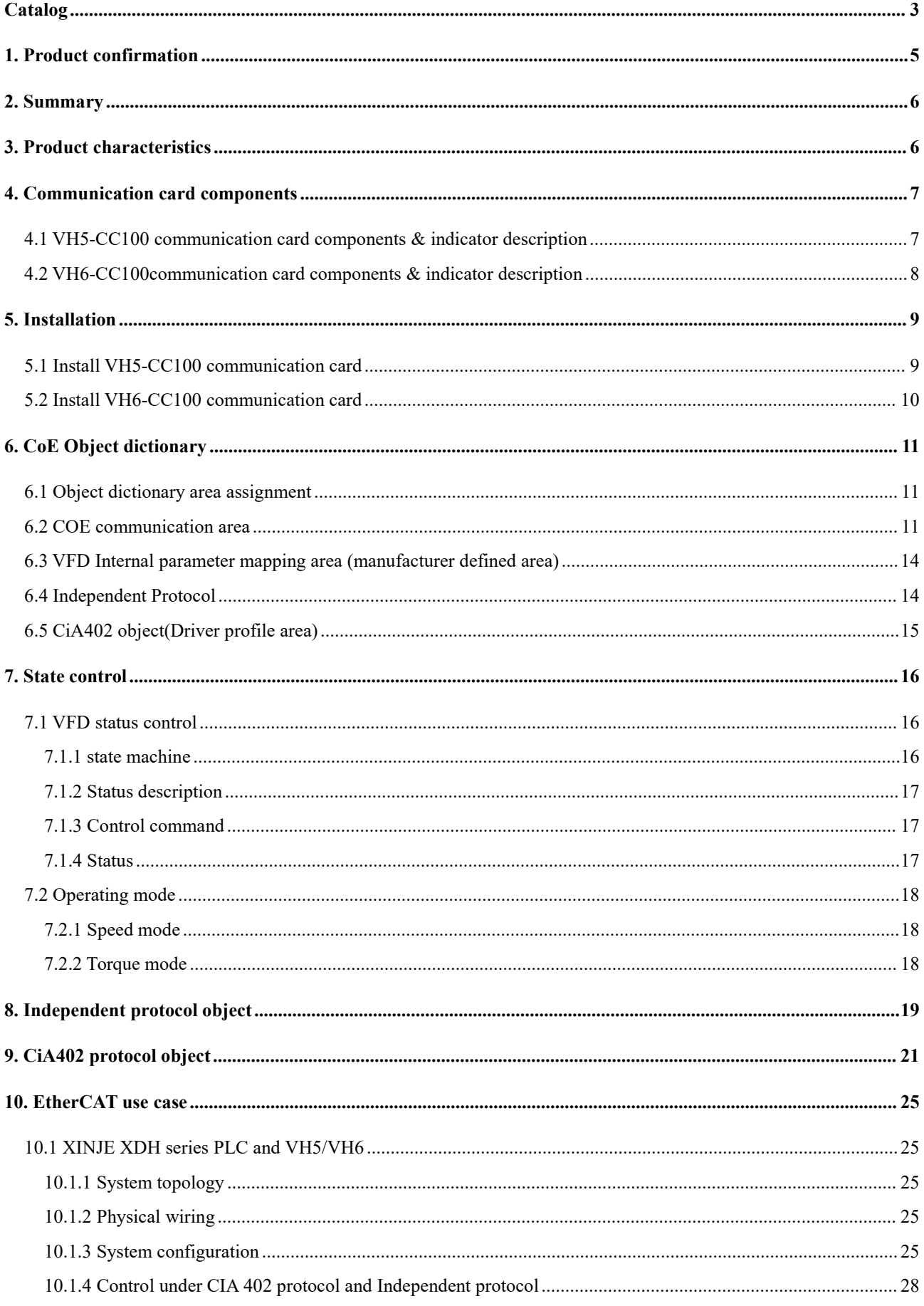

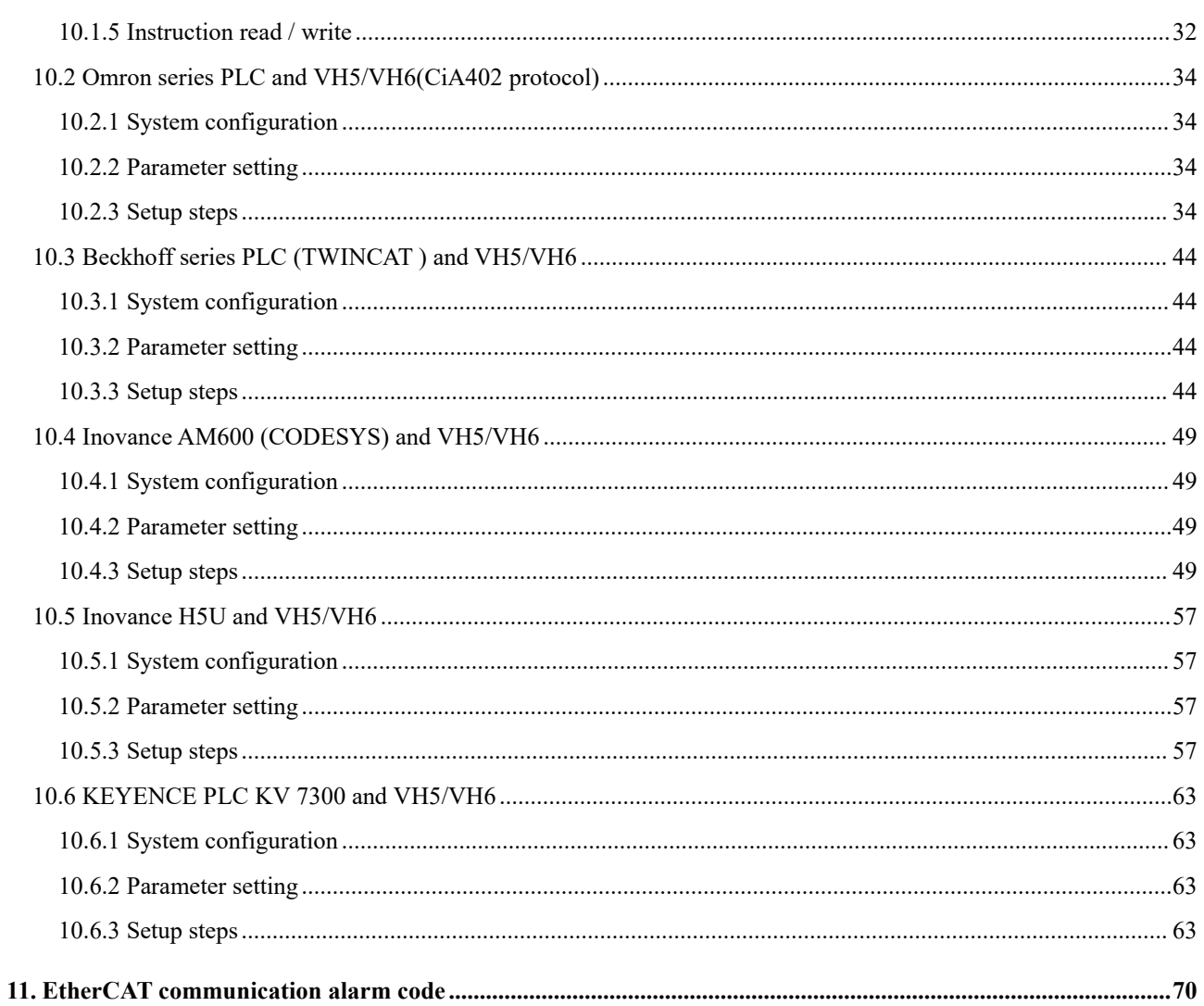

## **1. Product confirmation**

Thank you for using XINJE VH5 / VH6 series frequency converter and selecting EtherCAT expansion card.

Please confirm the following when receiving the product:

- Check whether the Ethercat expansion card is damaged.
- Confirm whether the received card is correct through the label on the board, refer to Fig1.
- Confirm whether the package is complete. Refer to Table 1.
- If the card is damaged, the model is wrong, or there are omissions in the package, please contactthe supplier or salesman immediately.
- Please download the XML file of this card on the website:www.xinje.com, file name: VHX-CC100.xml.

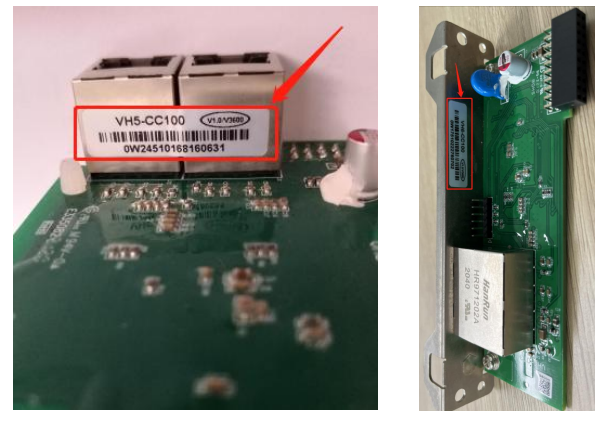

Fig. 1 Nameplate label location Table 1 Package

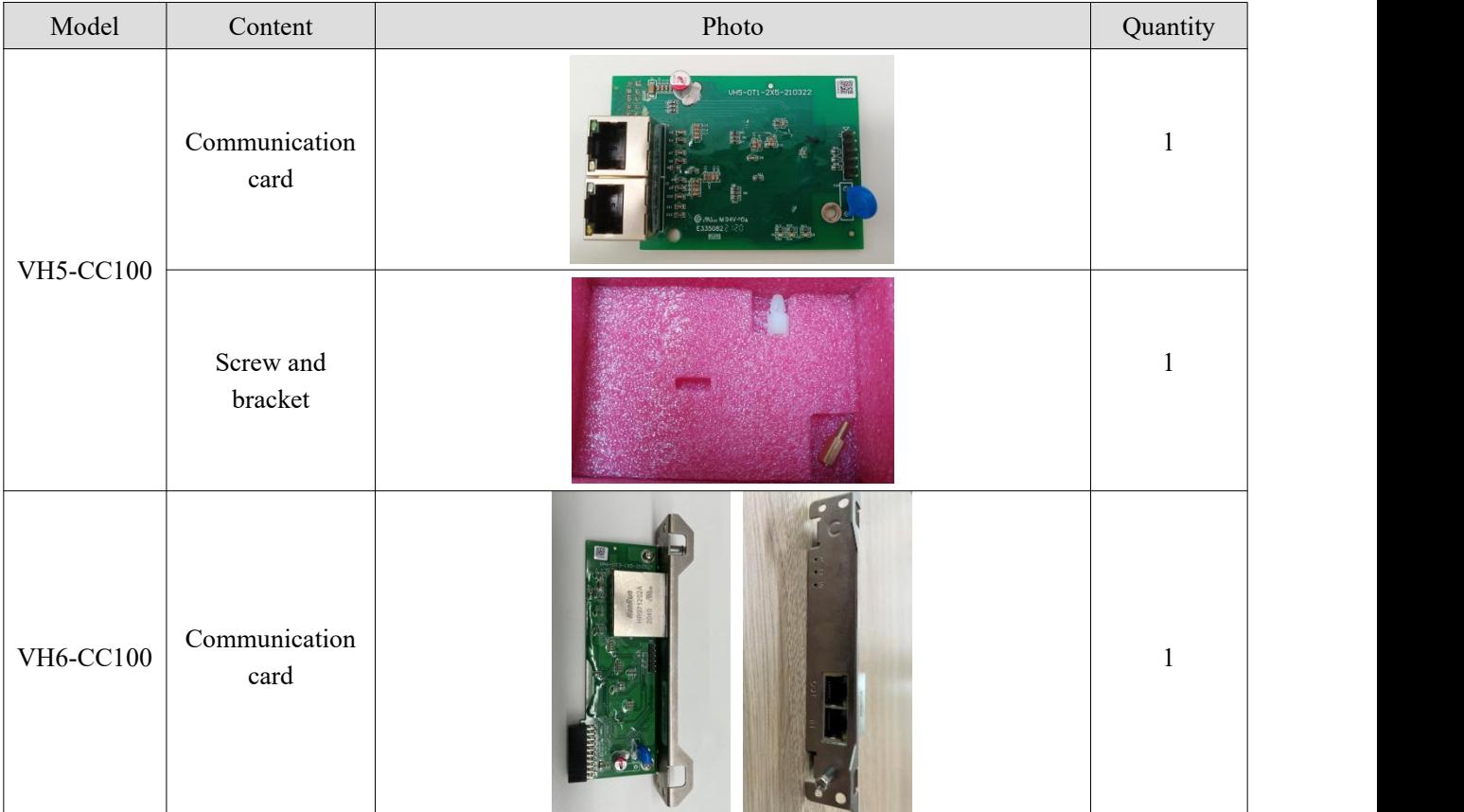

## **2. Summary**

This manual provides functional specifications, installation, basic operation and settings, as well as a brief introduction to the contents of EtherCAT protocol. To ensure the correct installation and operation of this product, please carefully read this manual and the communication protocol of the frequency converter before using this communication card.

This manual is only used as the VHX-CC100 operation guide and related instructions. The details of EtherCAT protocol are not introduced here. If readers want to know more about EtherCAT protocol, please refer to relevant professional articles or books.

This EtherCAT communication card supports two kinds of reading and writing process quantities, one is through PDO, and the other is through SDO to read and write the object dictionary defined by the manufacturer.

## **3. Product characteristics**

Supported functions

Support EtherCAT COE 402 protocol

- Supported services
	- Support PDO
	- Support SDO
	- Support the object dictionary defined by the manufacture
	- Support SDO to read and write the function code of VFD
- Supported EtherCAT Synchronization cycle

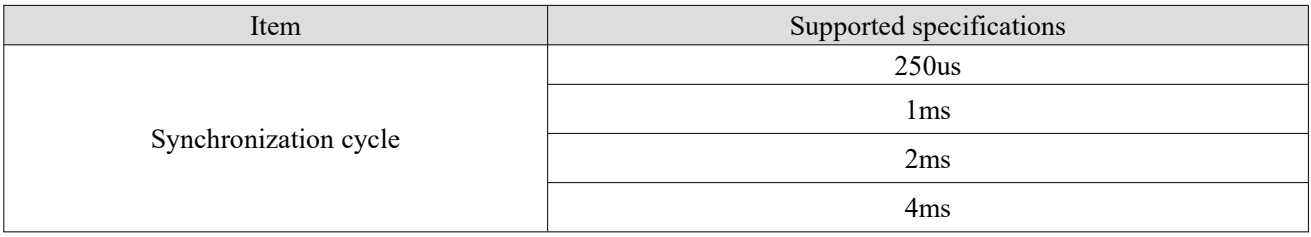

#### **SDO/PDO** data description

SDO(Service Data Object) is used to transmit aperiodic communication data. The master station reads and writes data in the object dictionary, and can set the objects and monitor various states of the slave station. The response to the read / write action to the SDO takes time. Objects refreshed with PDO should not be refreshed with SDO, but overwritten with the value of PDO.

PDO(Process Data Object) is used to transmit periodic communication data.

The data in PDO area can realize the real-time change of VFD data by the master station and the real-time reading of periodic data interaction.

The communication address of the data is directly configured by the VFD. It mainly includes the following contents:

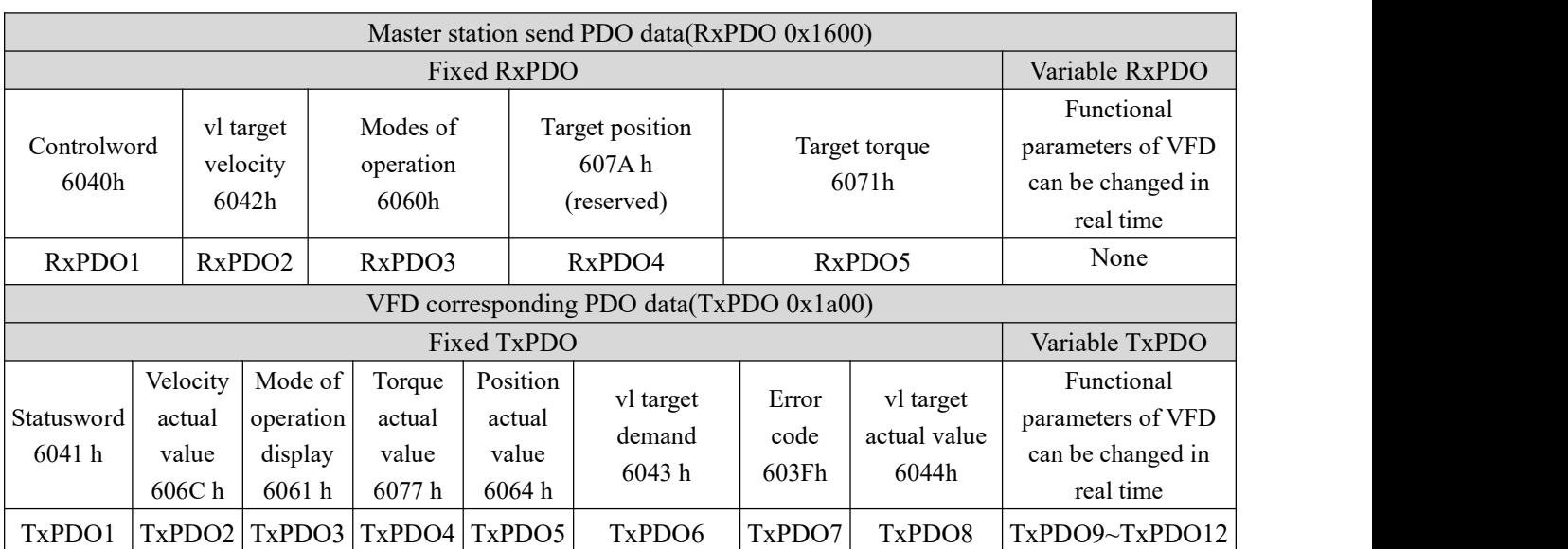

Note: RxPDO and TxPDO can be configured with 12 at most. RxPDO cannot be added. 8 TxPDOs can be fixed and 4 TxPDOs can be added.

## **4. Communication card components**

## **4.1 VH5-CC100 communication card components & indicator description**

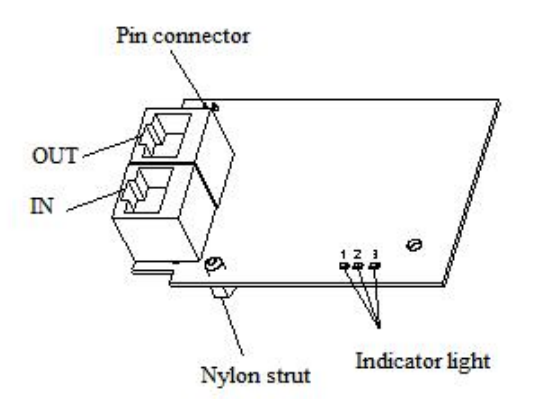

The expansion card has three LED lights, as shown in the figure .

The status indicators in the figure are error indicator, operation indicator and VFD communication status indicator from left to right. The descriptions are as follows:

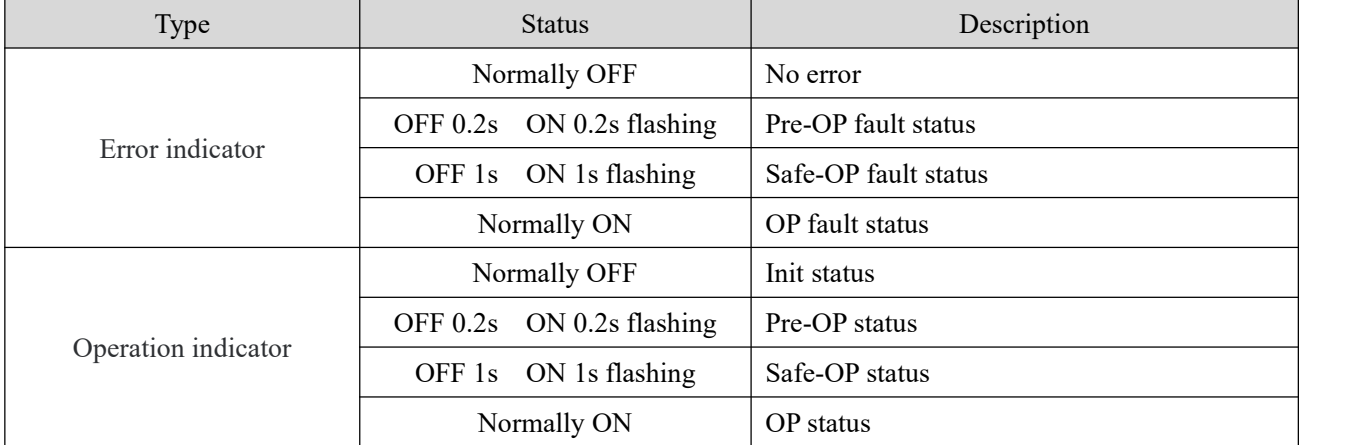

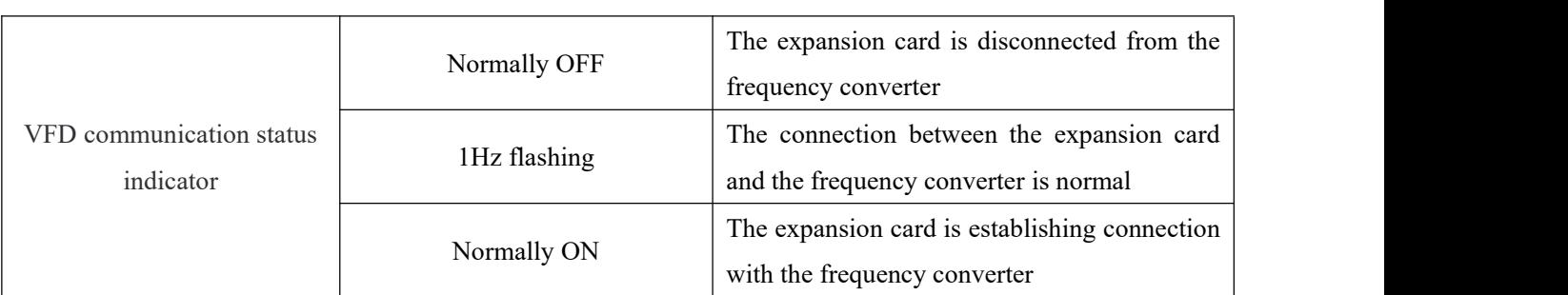

## **4.2 VH6-CC100communication card components & indicator description**

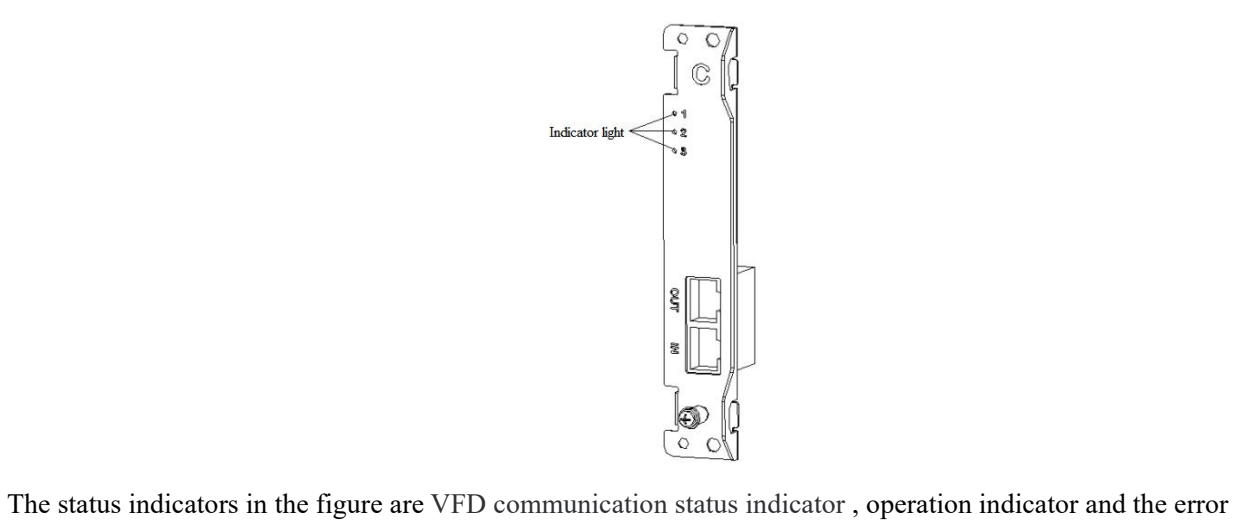

indicator from top to bottom. The descriptions are as follows:

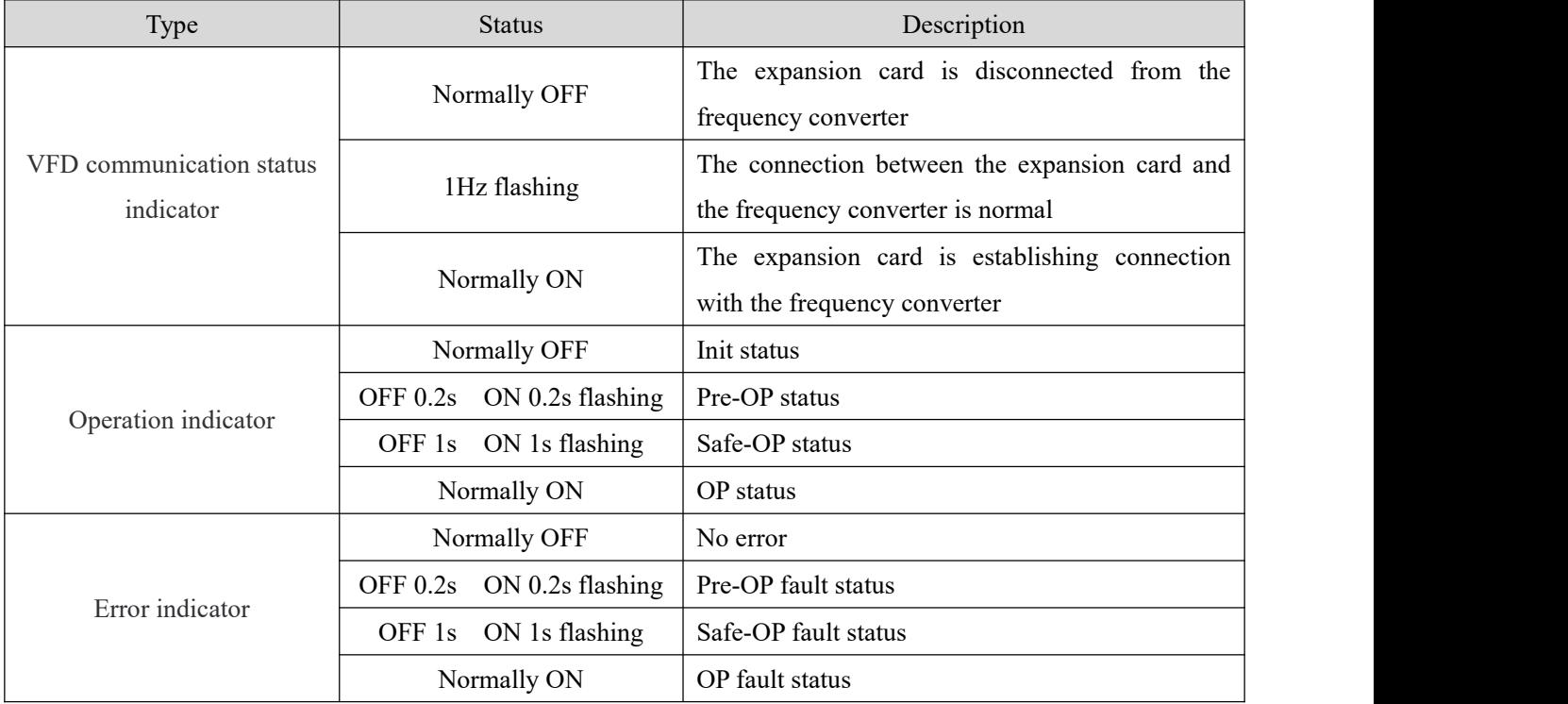

## **5. Installation**

### **5.1 Install VH5-CC100 communication card**

1. Disconnect all power inputs of frequency converters to ensure that the internal voltage of the frequency converter is safe.

2. Disassemble the frequency converter cover plate and find the control board.

3. Install the hexagon stud at the corresponding position of the board, and tighten the M3 single head hexagon stud on the drive plate. As shown in the following figure:

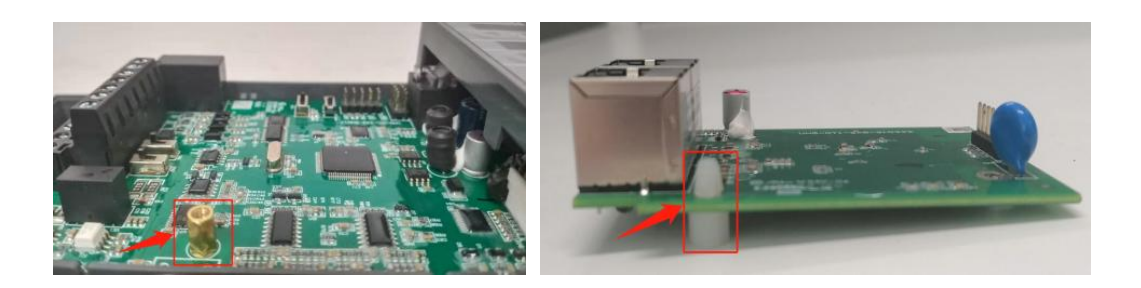

- 4. Align the communication card pin with the expansion card slot of the control board and insert it firmly.
- 5. Tighten M3 screws.
- 6. Install the frequency converter cover plate.
- 7. Connect and fix the communication line.

**Note:** Hot plugging is prohibited.

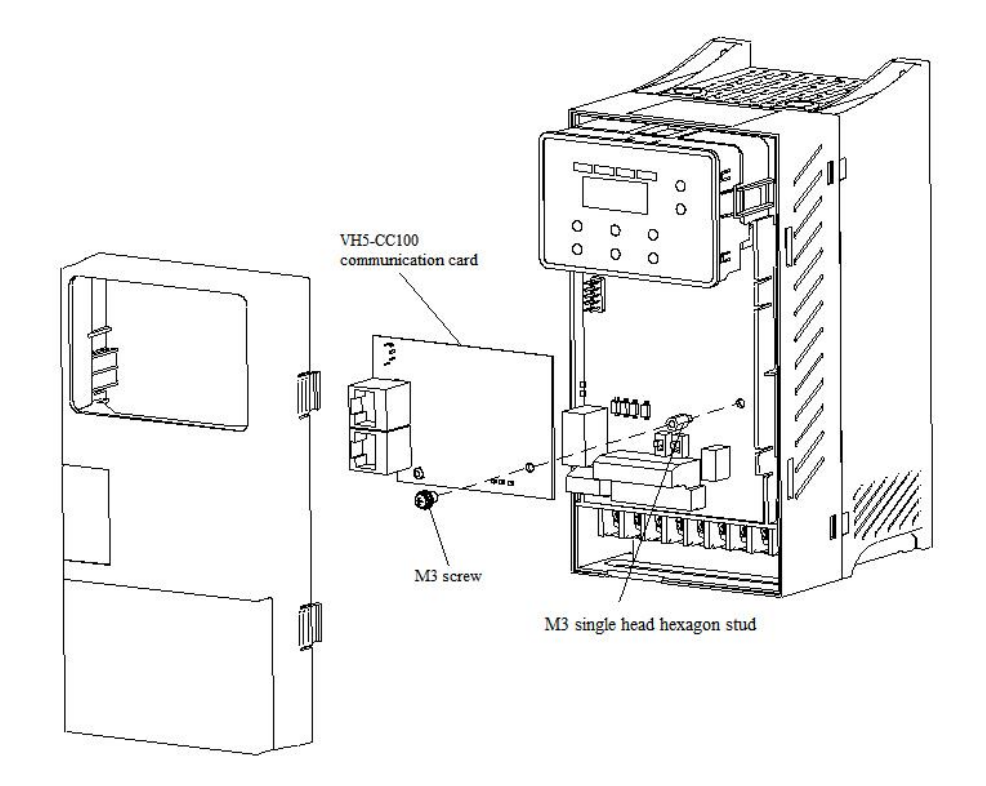

### **5.2 Install VH6-CC100 communication card**

- 1. Disconnect all power inputs of VFD to ensure that the internal voltage of the frequency converter is safe.
- 2. Remove the C card cover plate of the VFD.
- 3. Align the communication card pin with the controlboard expansion card slot and insert it firmly.
- 4. Tighten M3 screws.
- 5. Connect and fix the communication line.

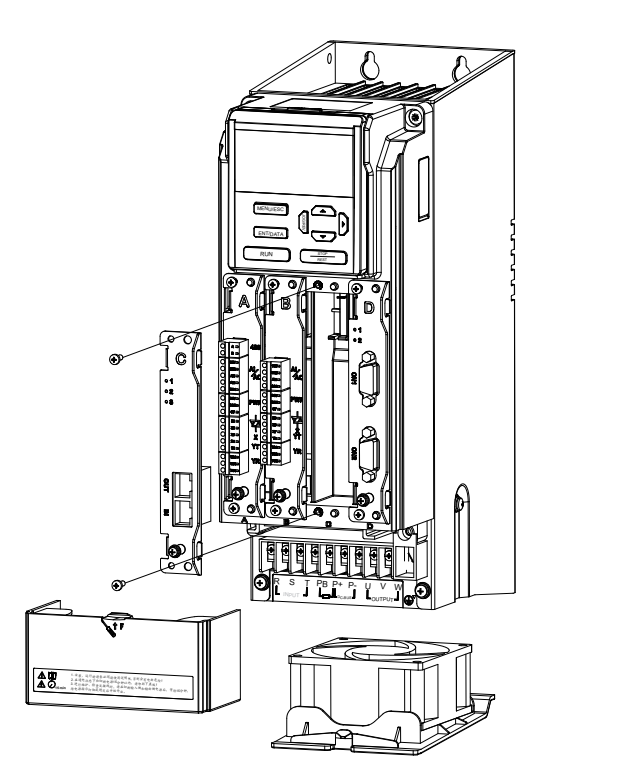

## **6. CoE Object dictionary**

## **6.1 Object dictionary area assignment**

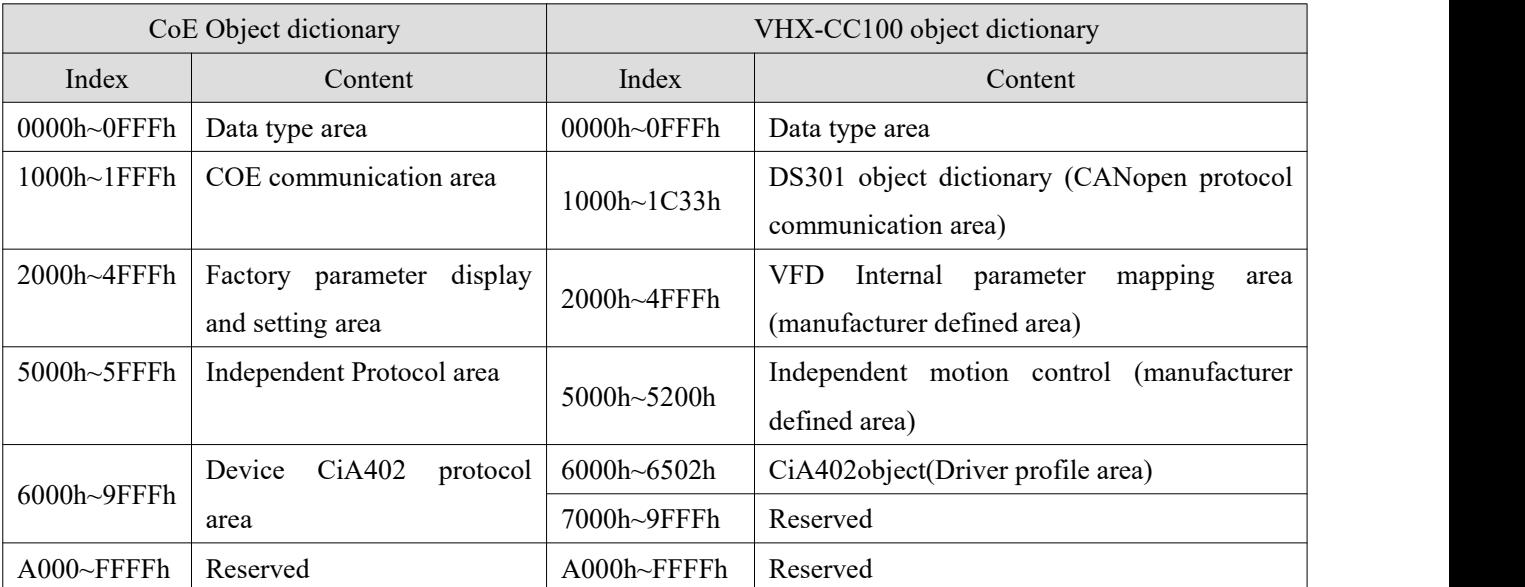

The object dictionary of EtherCAT bus is all in the device description file, i.e. XML file. The XML file of VH5 and VH6 EtherCAT expansion card is: VHX-CC.xml.

### **6.2 COE communication area**

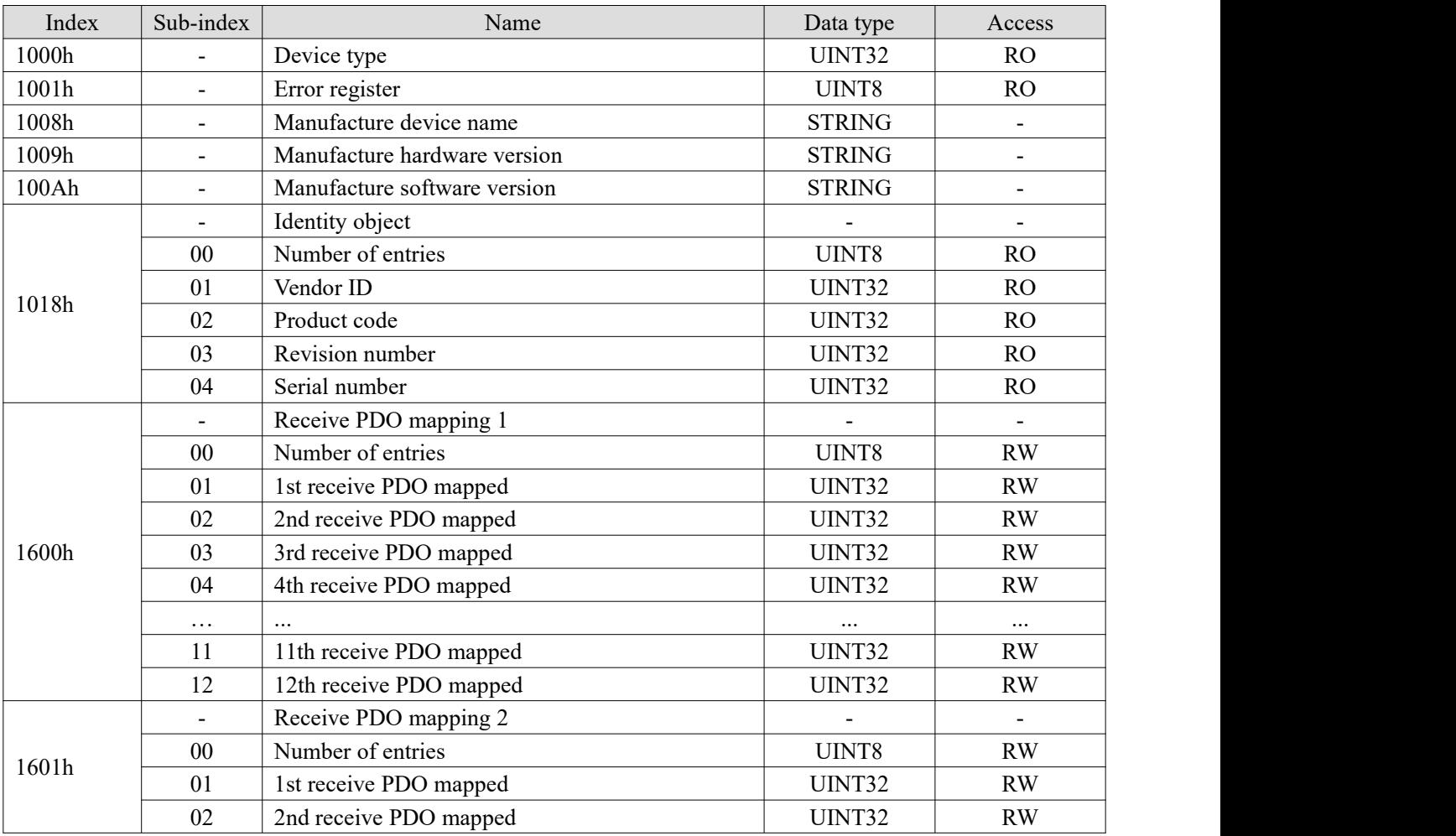

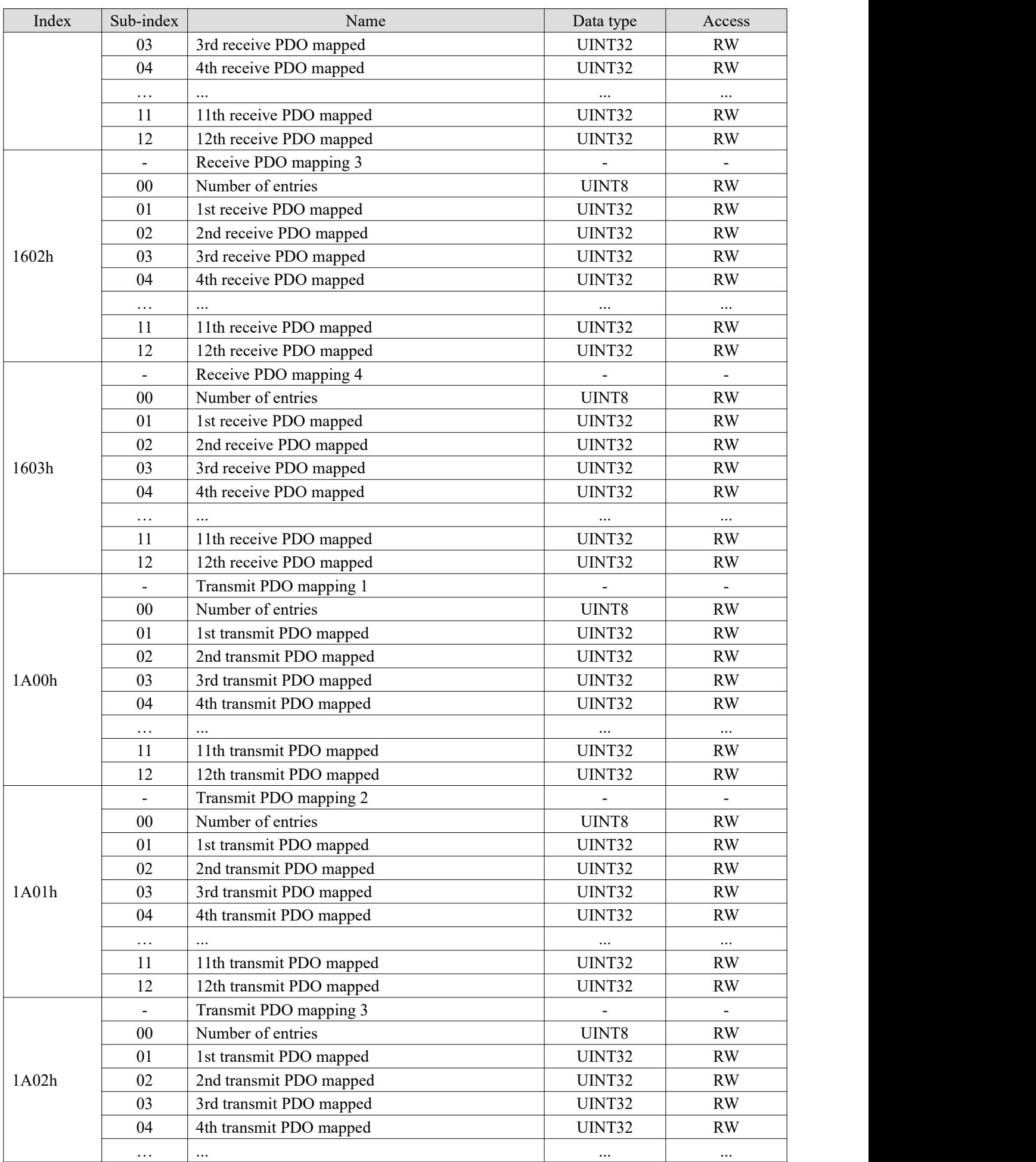

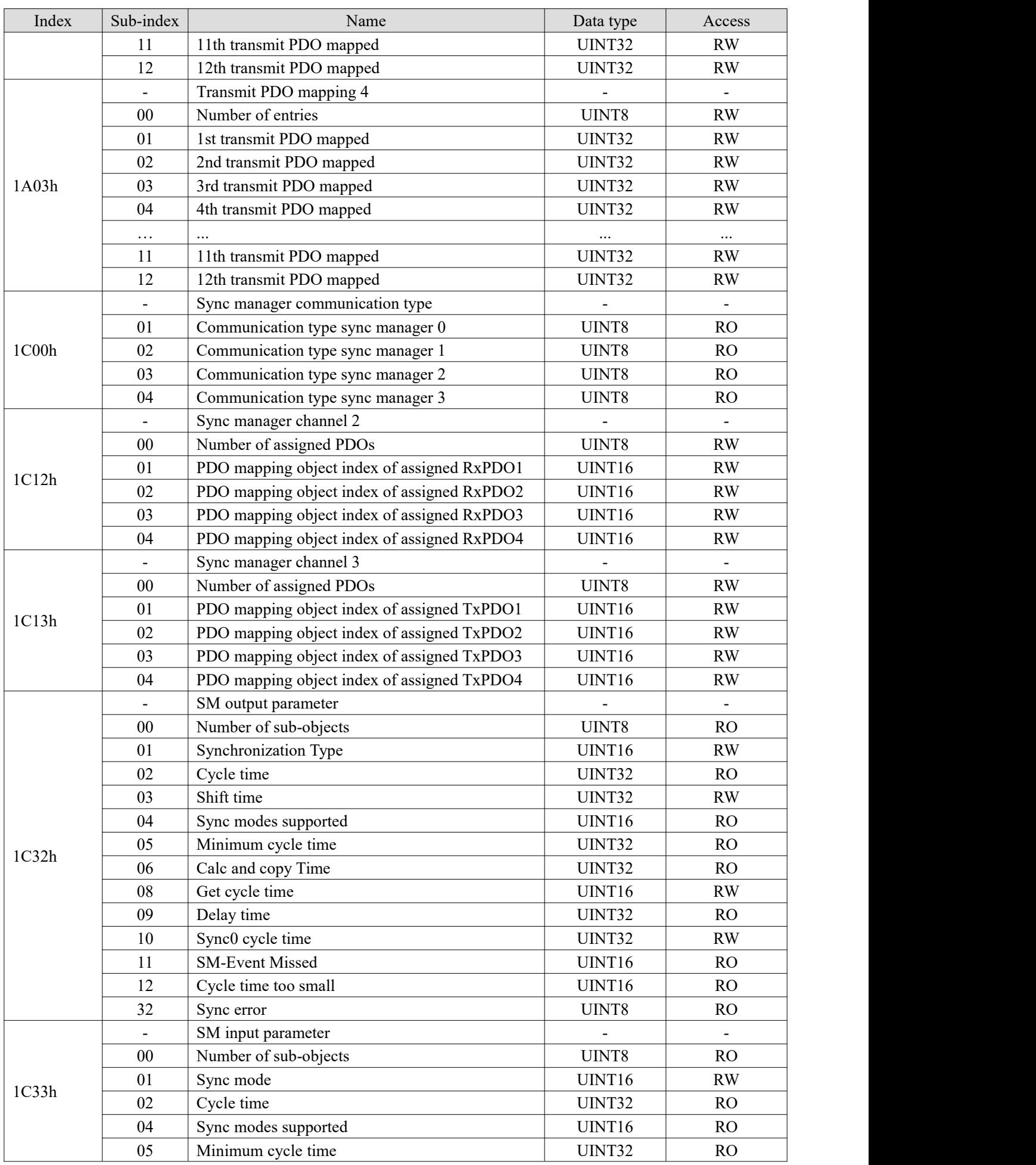

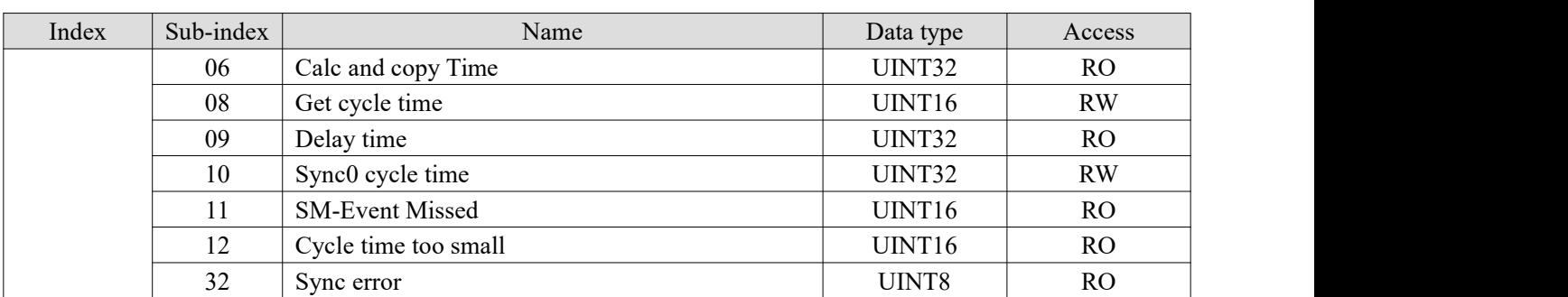

Note: Items marked with "-" in the table indicate that there are no related attributes in the object dictionary.

### **6.3 VFD Internal parameter mapping area (manufacturer defined area)**

The object dictionary in the user-defined area of the manufacturer corresponds to the panel parameters of VFD one by one. Only Group U parameters of the object dictionary in this area can be TPDO mapped and can be read by PDO. Other object dictionaries can only be operated based on SDO. The corresponding rules are as follows:

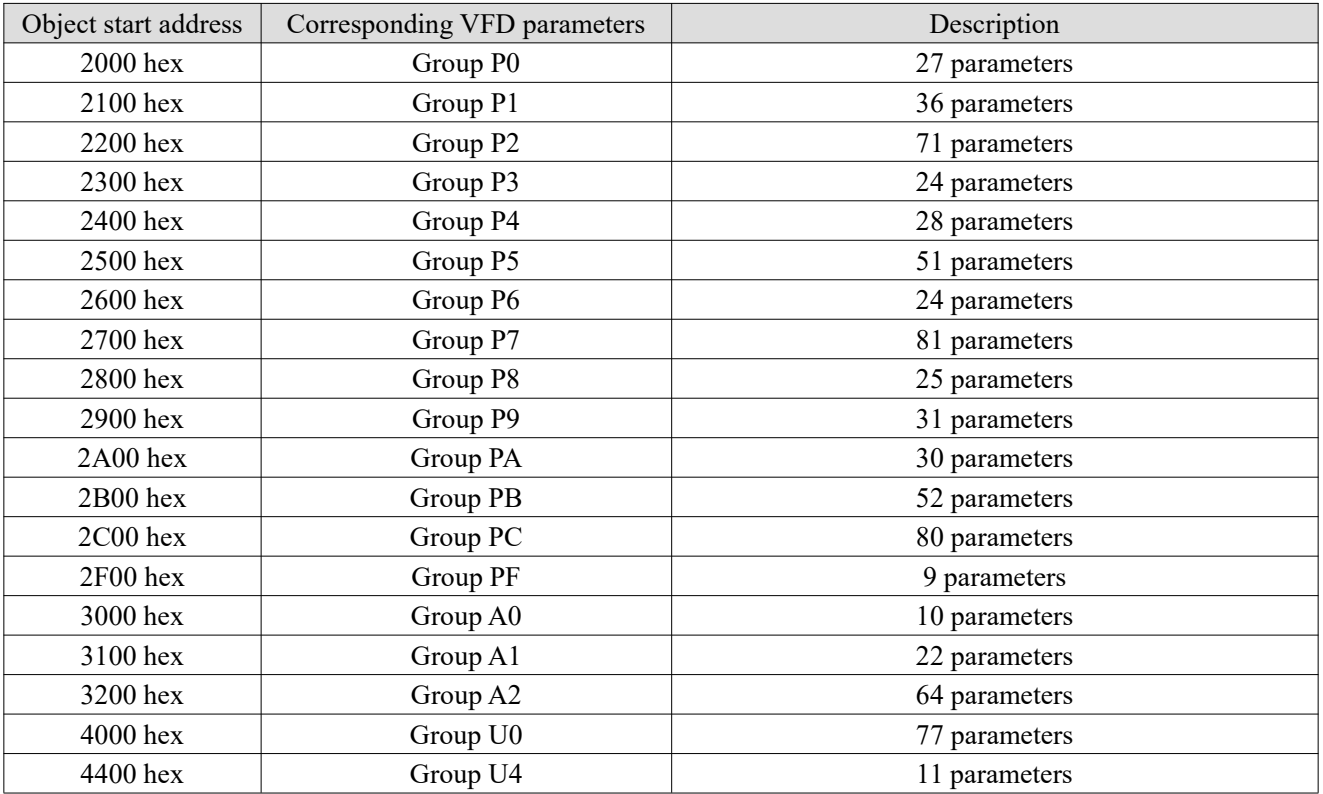

### **6.4 Independent Protocol**

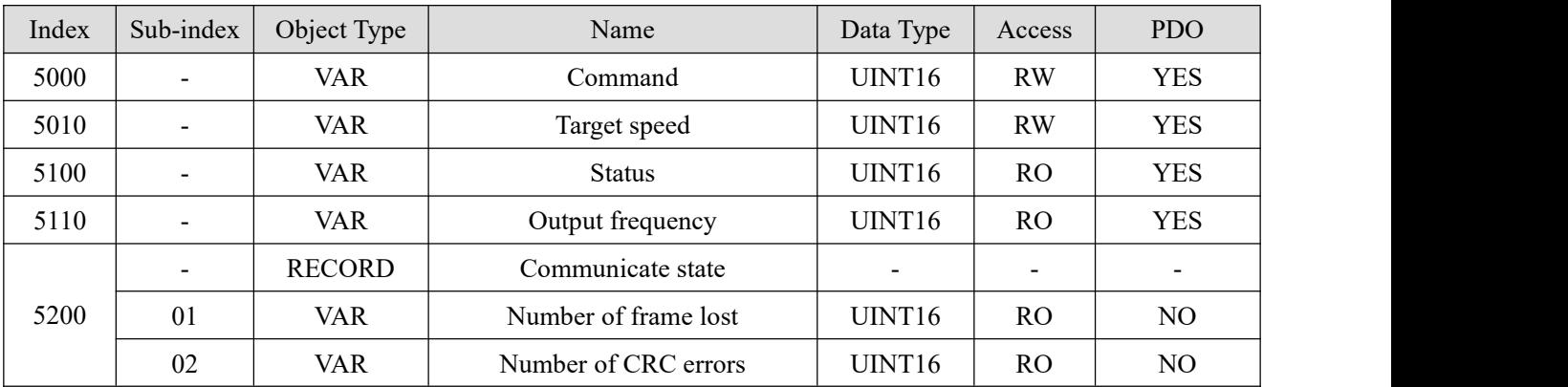

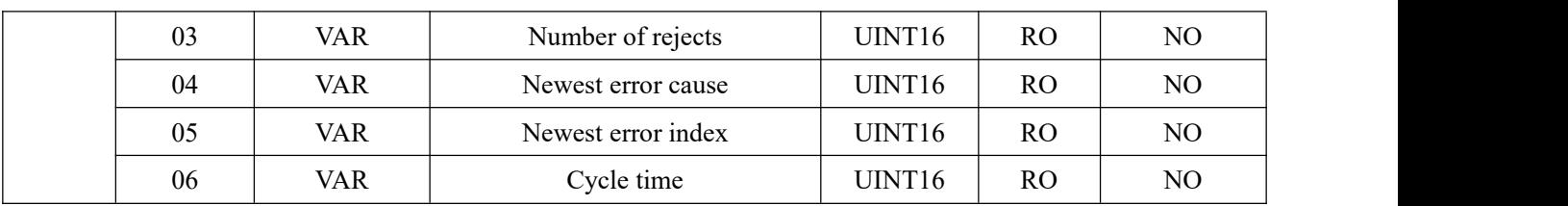

Note: the 5200hex is used to observe the communication status between the expansion card and the frequency converter and does not participate in the actual control.

## **6.5 CiA402 object(Driver profile area)**

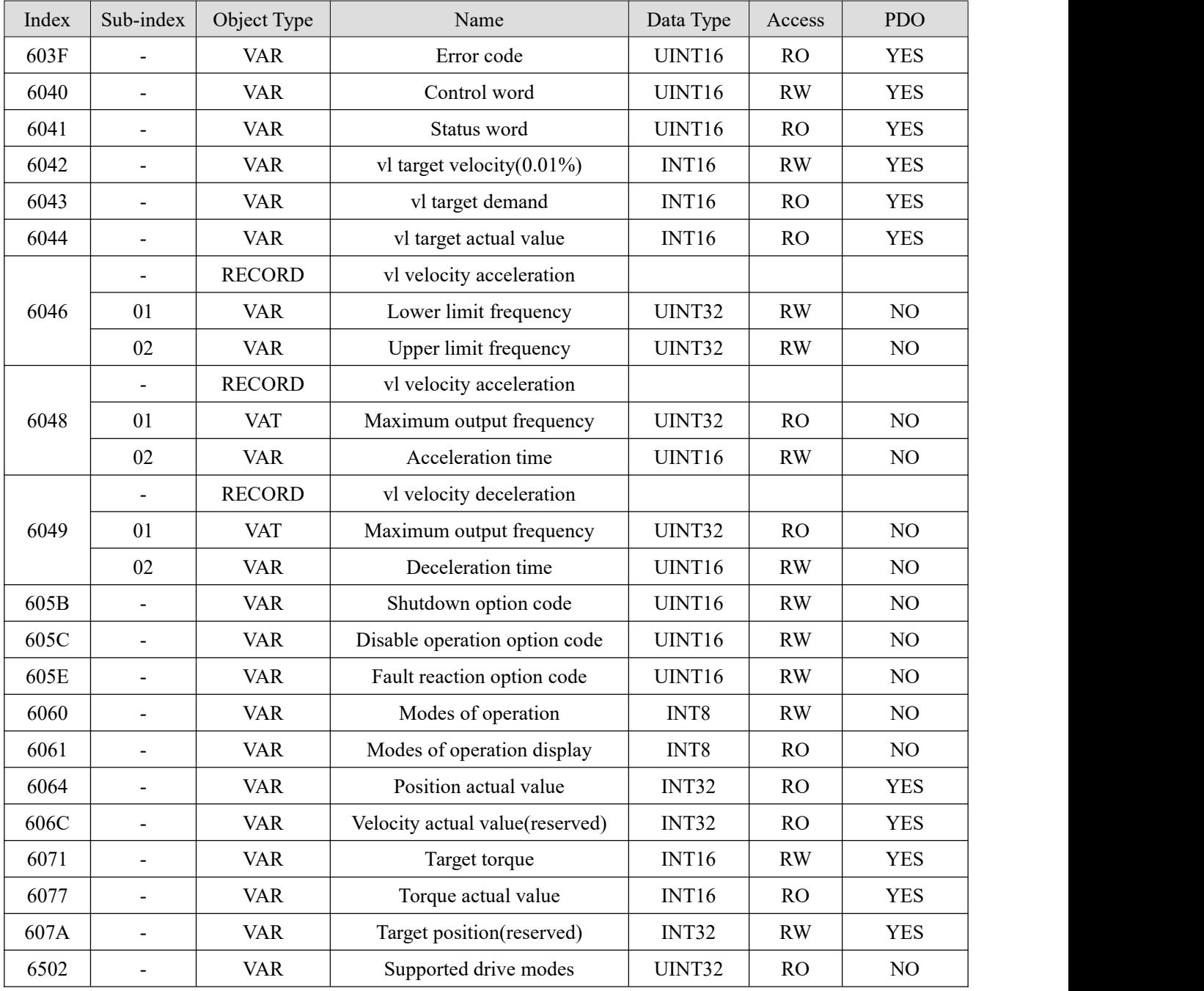

## **7. State control**

### **7.1 VFD status control**

#### **7.1.1 state machine**

The operation state transition of VFD is shown in the figure below. Each box represents a state, and the serial number 2-10,15 represents the state control command.

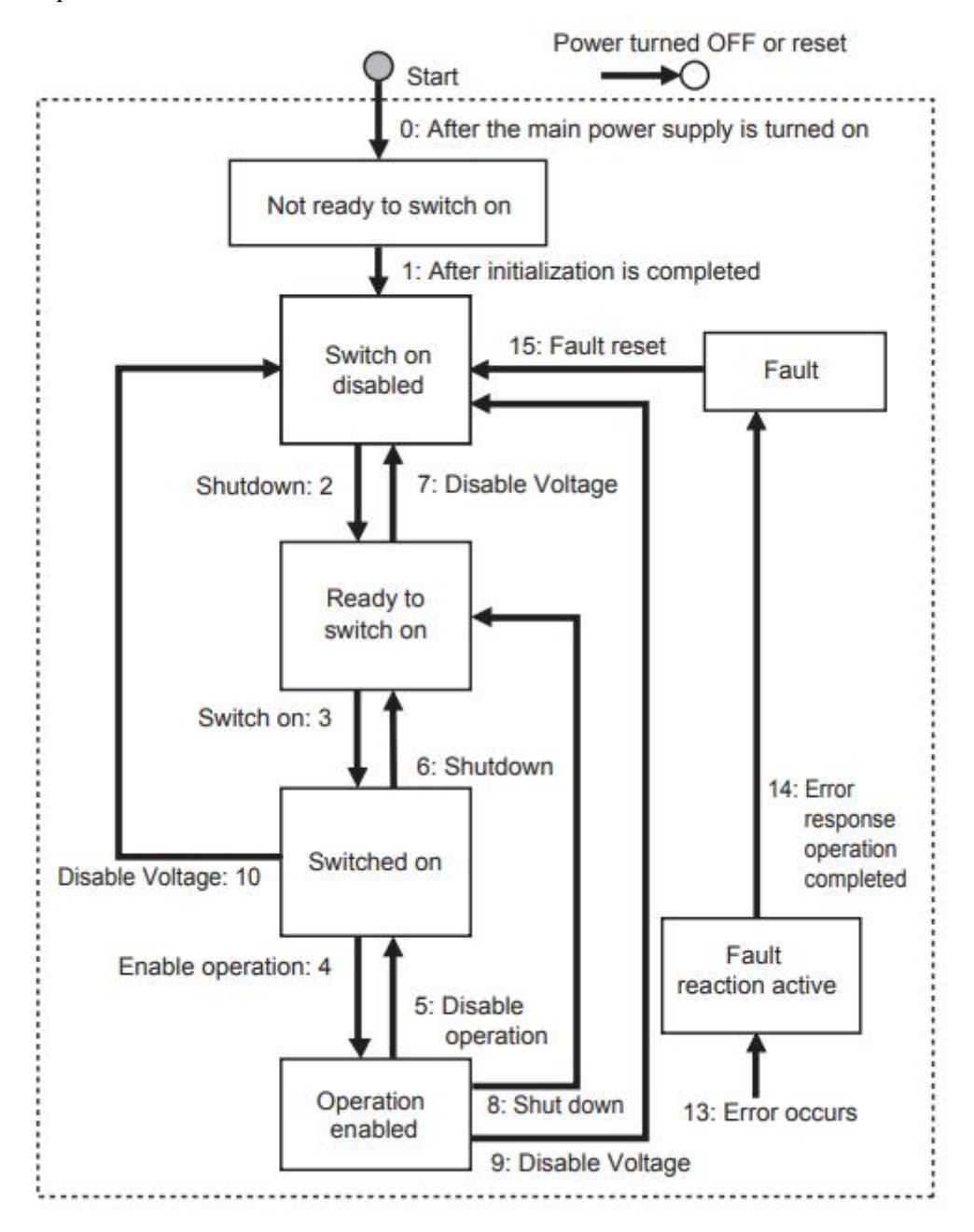

Note: quick stop command is not supported. If the master station executes quick stop command, it will execute the command of conversion 9 (free shutdown).

#### **7.1.2 Status description**

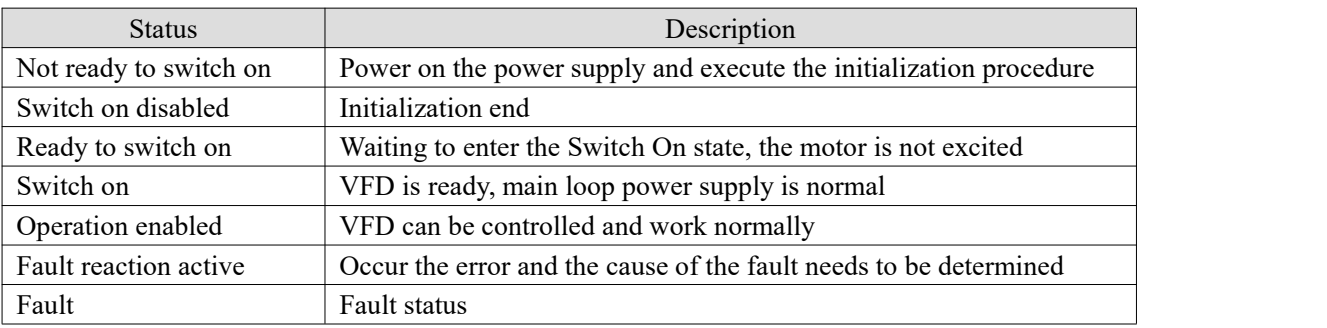

#### **7.1.3 Control command**

The status is controlled by the bit of the control command (Controlword 6040 h). The combined control table is as follows.

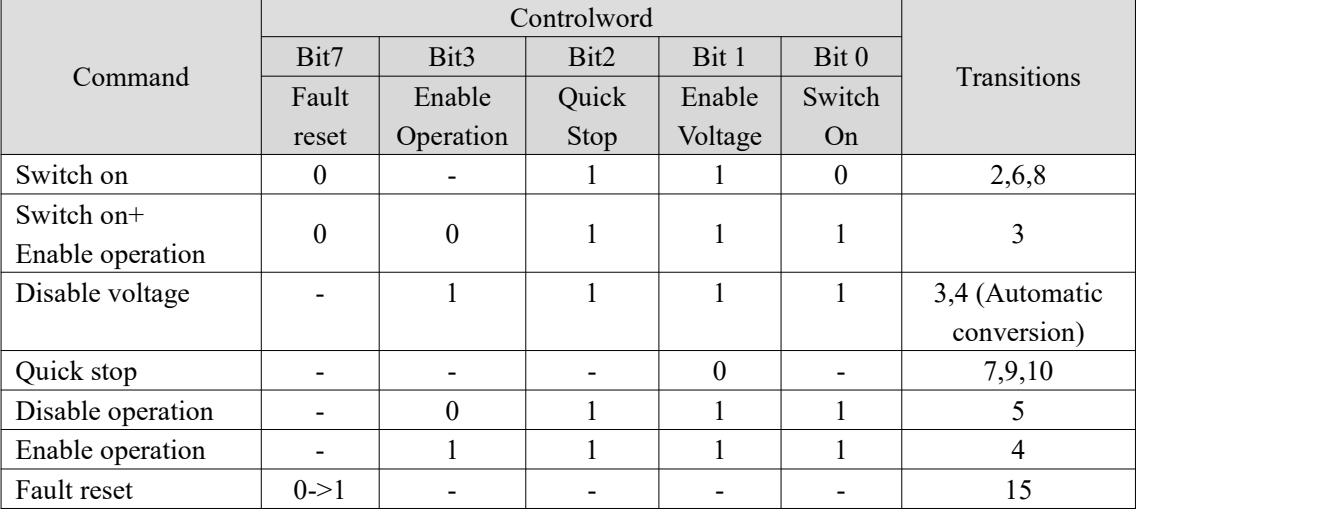

#### **7.1.4 Status**

The bit combination of statusword (6041 hex) indicates the working status of the equipment, as shown in the following table:

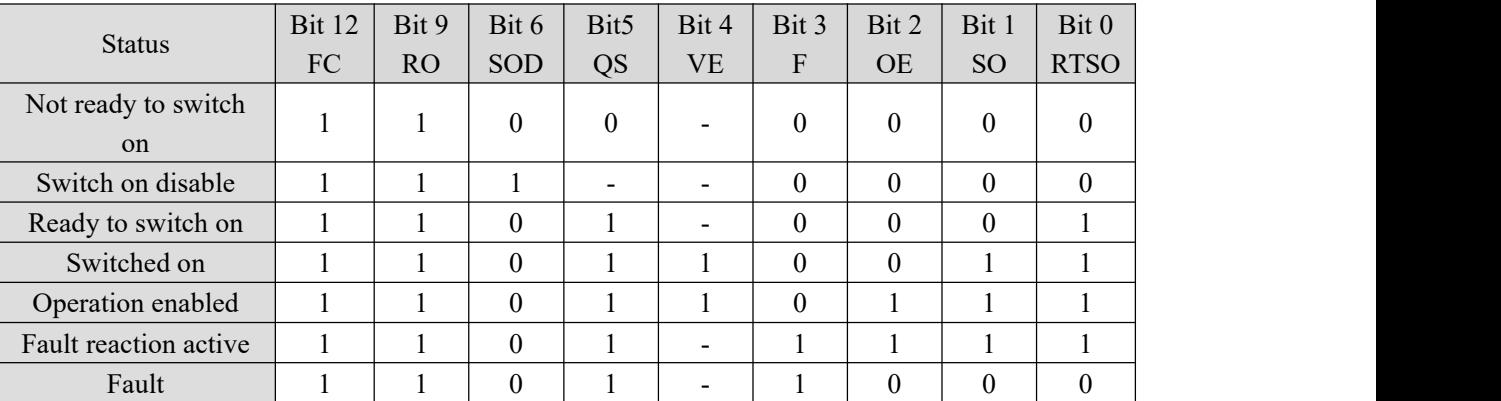

Note:

(1)FC = Follow command;  $RO =$  Remote;  $SOD =$  Switch on disabled;  $QS =$  Quick stop;  $VE =$  Voltage enabled;

 $F =$  Fault; OE = Operation enabled; SO = Swicthed on; RTSO = Ready to switch on.

(2)"-" means no requirement, which may be 0 or 1. It does not participate in the judgment.

### **7.2 Operating mode**

The operation mode supports speed mode and torque mode, which are set by parameter PF-00:

Speed mode: PF-00=0. Torque mode: PF-00=1.

The operation mode supported by the frequency converter is displayed by "Supported drive modes (6502 hex)".

This mode supports clock synchronization mode (DC sync) and periodic synchronization mode (SM sync).

Note: Mode switching can only be realized by setting variable frequency pf-00 parameters, which cannot be modified during operation.

Setting "modes of operation (6060 hex)" cannot switch the operation mode. The default is  $6060h=2$ .

#### **7.2.1 Speed mode**

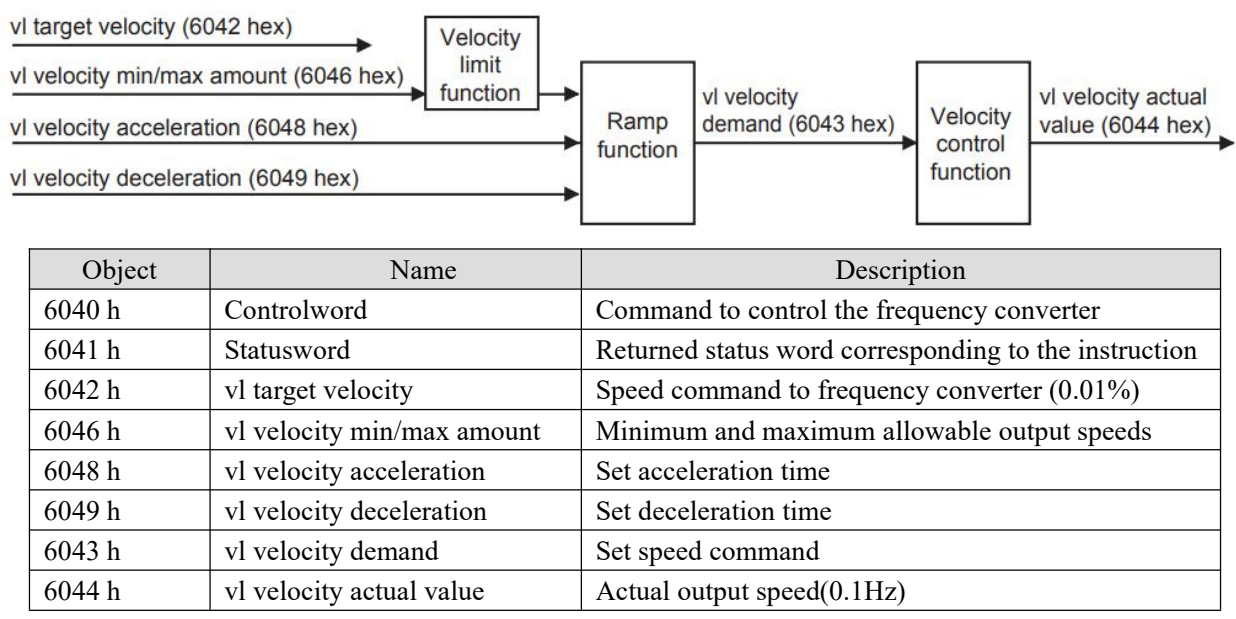

Note: 6043h and 6044h give the same value.

#### **7.2.2 Torque mode**

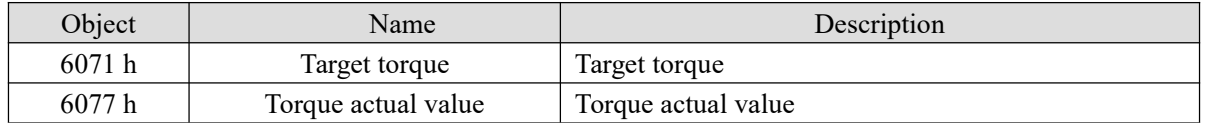

## **8. Independent protocol object**

The independent protocol object enables the master station to directly operate the VFD remotely, and all performance parameters directly use the parameters of the original frequency converter.

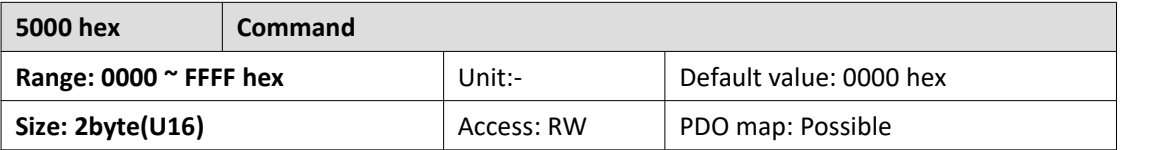

This object directly provides action instructions to the VFD.

Bit description is as follows:

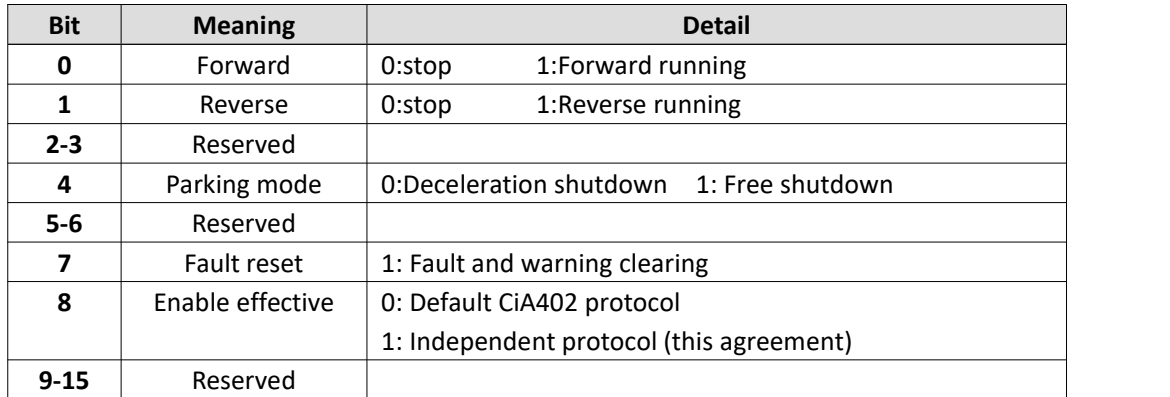

The instructions are as follows:

Forward running 0x0101 (decimal corresponding to 257)

Reverse running 0x0102 (decimal corresponding to 258)

Deceleration shutdown 0x0110 (decimal corresponding to 256)

Free shutdown 0x0100 (decimal corresponding to 272)

For example, 0x0101 is converted to binary 10000001, bit0 is 1, which means forward running, and bit8 is 1, which means independent protocol.

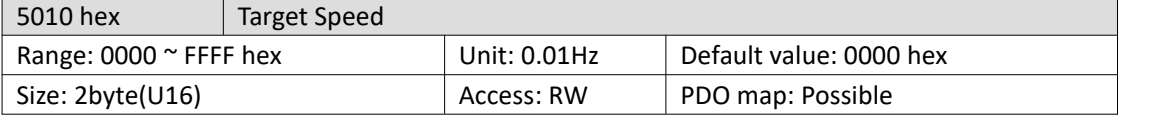

The object gives the output frequency of the frequency converter.

Refer to P0-13 and P0-14 for upper frequency limit and upper frequency source.

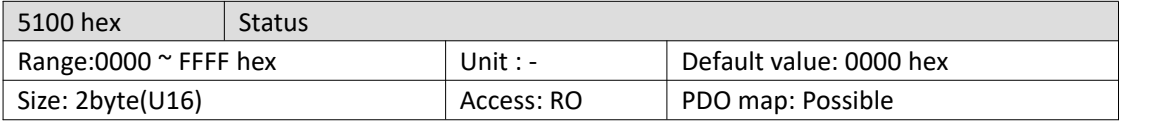

- The current state of the frequency converter.
- Bit description is as follows:

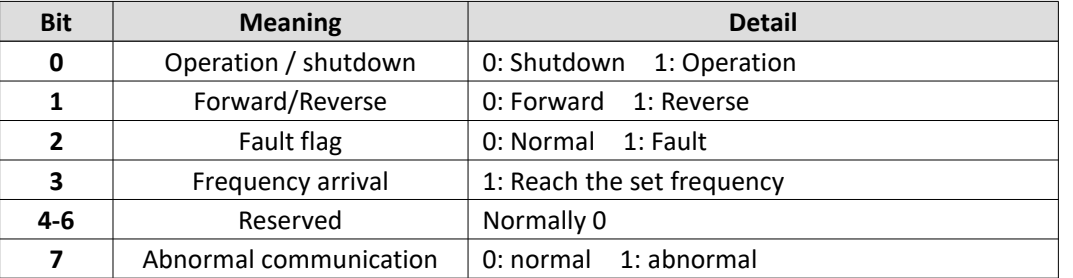

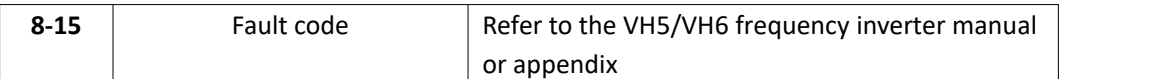

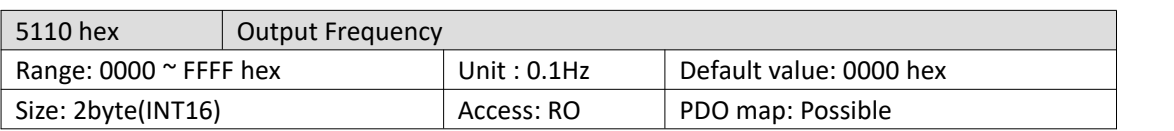

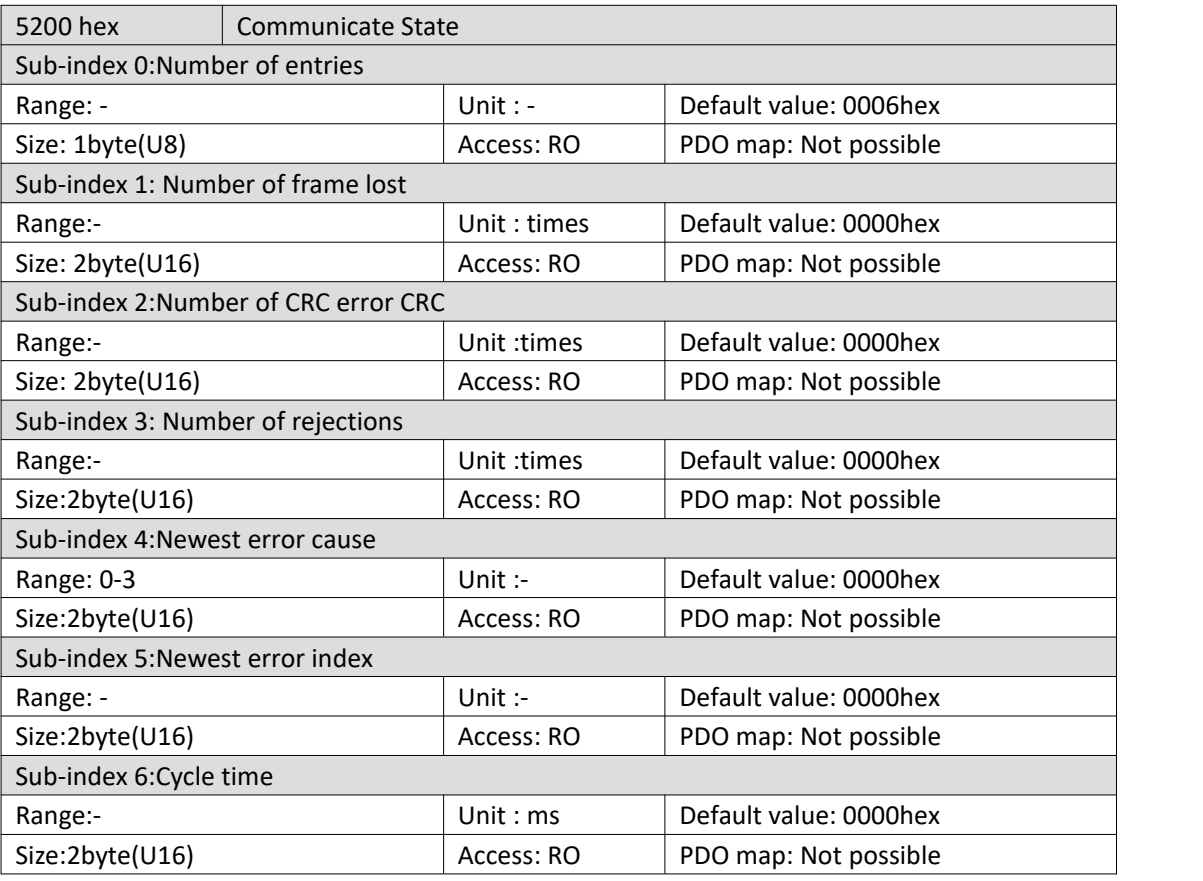

Sub-index  $1~3$  diaplay the status of the communication data frame between the expansion card and the frequency converter.

- Sub-index 4 displays the latest error reason,  $1/2/3$  respectively represents sub objects 1 to 3, and 0 represents no error at present.
- Sub-index 5 displays the latest access object when an error occurs, which is used for fault location.
- Sub object 6 displays the cycle of the communication frame, which is generally 10ms (version below 3720) /15ms (version 3720). If the value is too large, it indicates that there is a problem in the communication with the frequency converter.
- This object is used to monitor and analyze the communication status between the expansion card and the frequency converter, which can be ignored in normal use.

Notes:

① The independent protocol does not support torque mode, only speed mode. If the customer wants to use torque mode, please use CiA402 protocol.

② The firmware version of VFD can be queried through P8-16.

## **9. CiA402 protocol object**

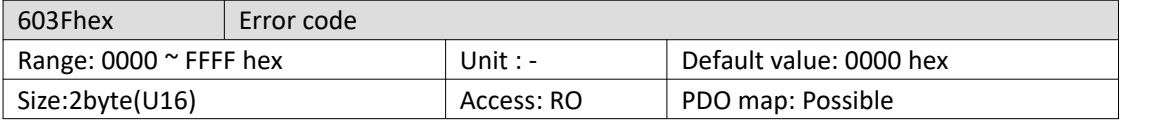

This object displays the latest error or alarm code of the equipment.

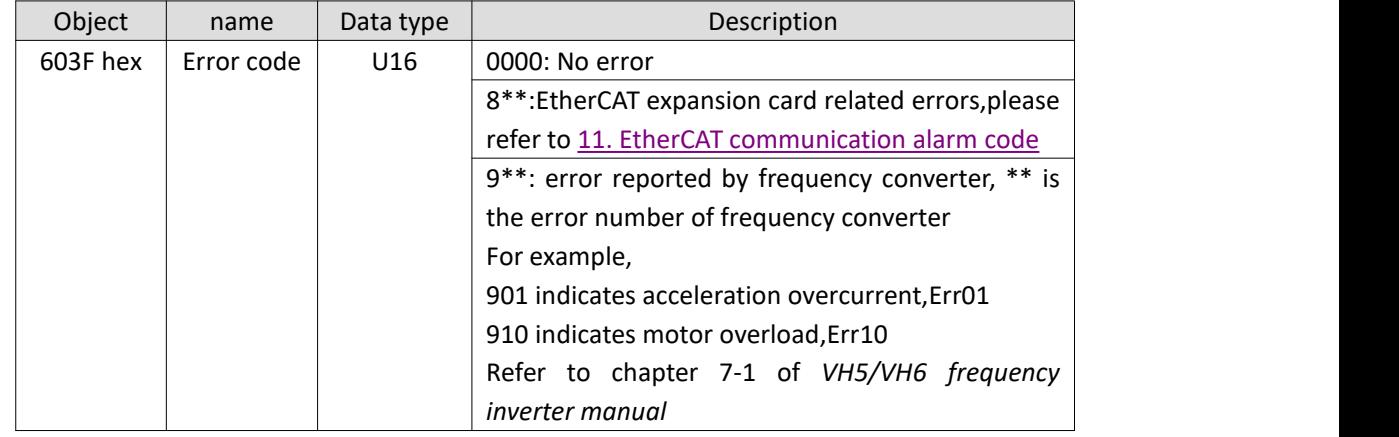

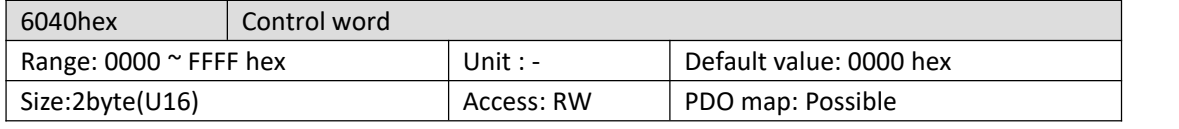

**•** This object controls the working state of the equipment.

Bit description is as follows:

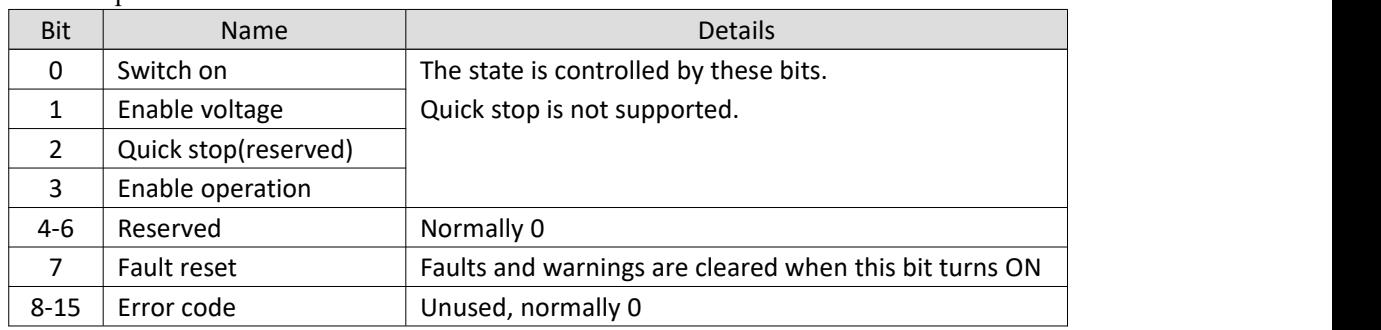

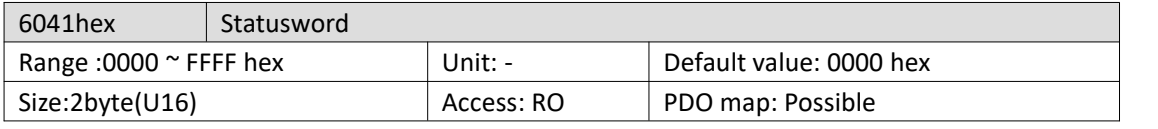

- This object displays the working status of the current equipment.
- Bit description is as follows:

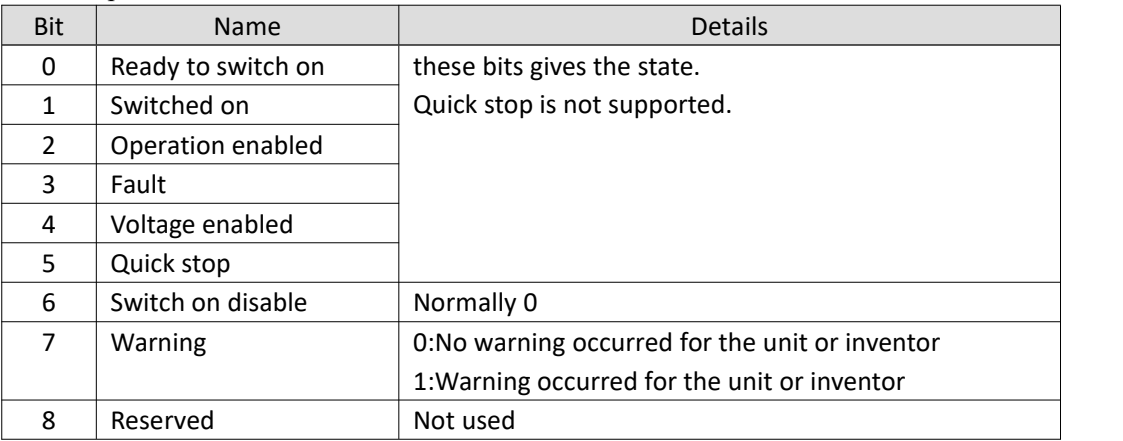

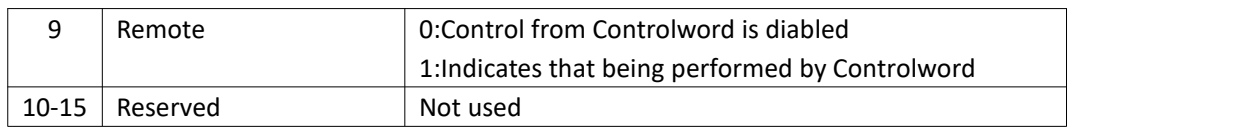

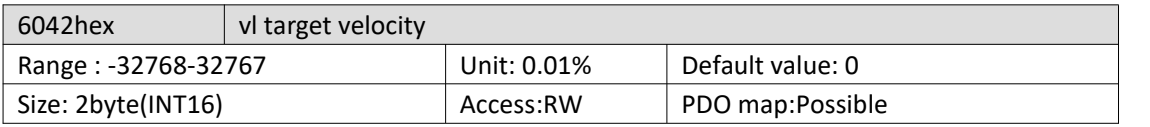

This object corresponds to the percentage of the maximum output frequency P0-13, namely:

vl target velocity  $=$   $\frac{\text{Data} \times \text{Maximum output frequency P0-13}}{10000}$ 

10000

Data corresponds to the value given in 6042h. The given range of data is 0~10000. Values beyond the given range cannot be written.

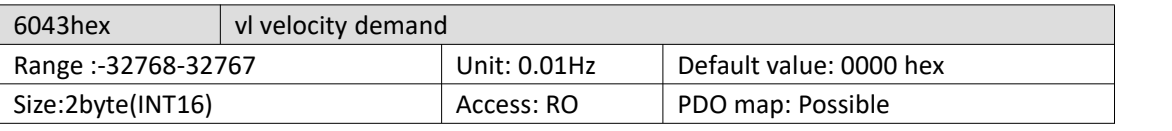

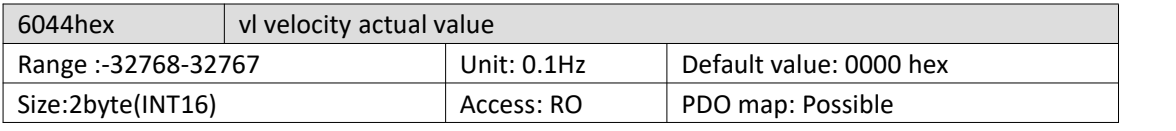

This object indicates the speed command fed back by the frequency converter.

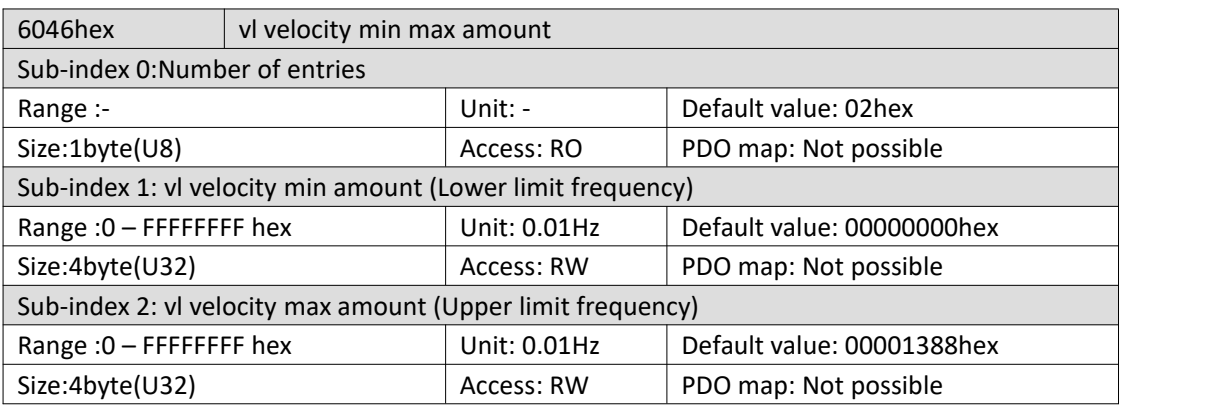

This object sets the maximum and minimum speed.

 Sub index 01 supports the minimum speed of reading and writing, which will be associated with frequency converter parameter P0-17

 Sub index 02 supports the maximum speed of reading and writing, which will be associated with frequency converter parameter P0-15(the maximum allowable setting value is determined by the maximum output frequency of P0-13)

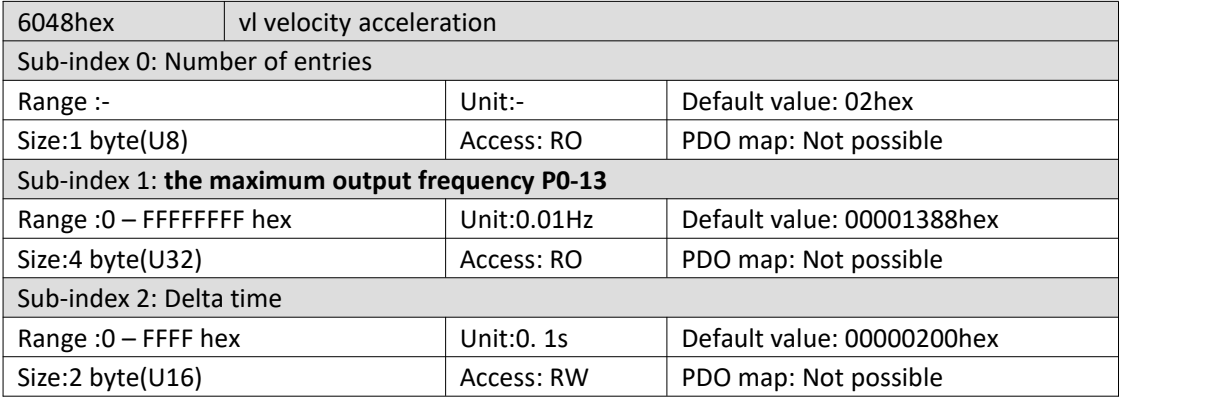

- This object sets the acceleration time.
- Read / write delta time will be associated with VFD parameter P0-18.

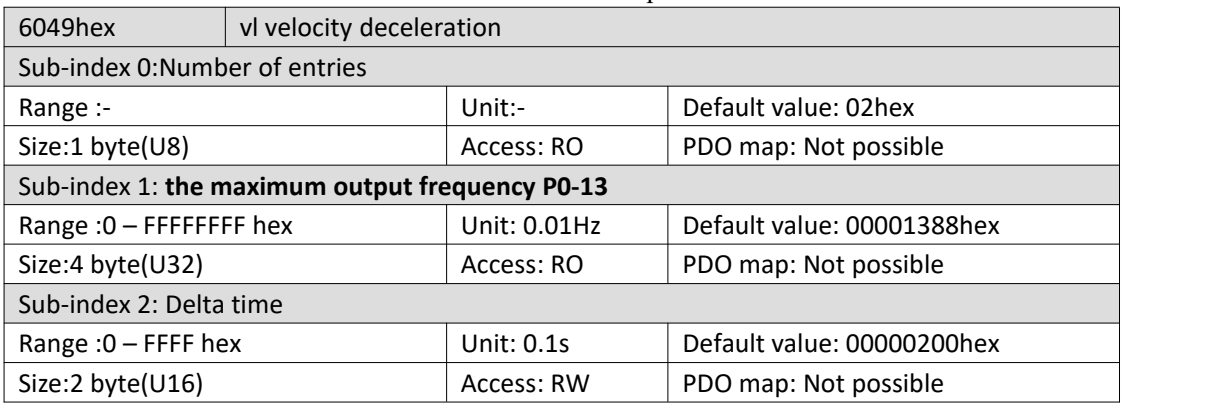

This object sets the deceleration time.

Read / write delta time will be associated with VFD parameter P0-18.

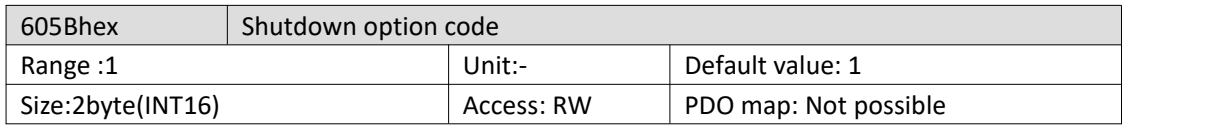

This object describes the action during shutdown (operation enable  $\rightarrow$  ready to switch on). When this object is set to 1, it indicates deceleration shutdown, otherwise it will free shutdown.

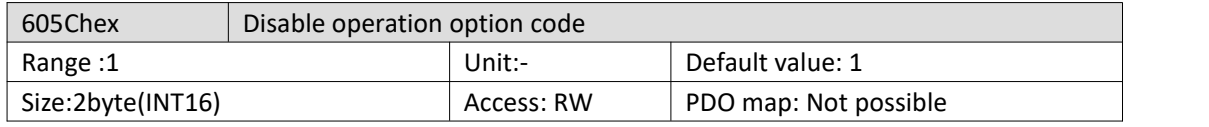

This object describes the action of canceling operation (operation enable  $\rightarrow$  switch on). When this object is set to 1, it indicates deceleration shutdown, otherwise it will free shutdown.

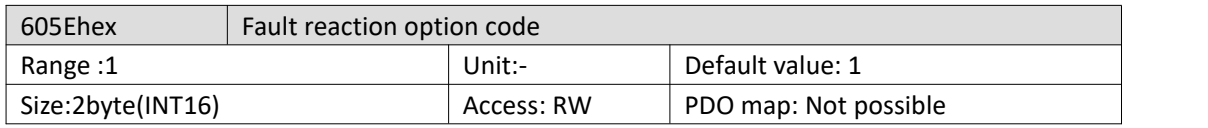

This object describes the action when an error occurs (operation enable  $\rightarrow$  fault reaction active). When this object is set to 1, it means deceleration and shutdown, otherwise free shutdown (this function is reserved for standby).

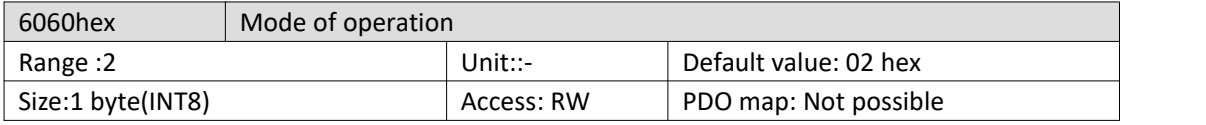

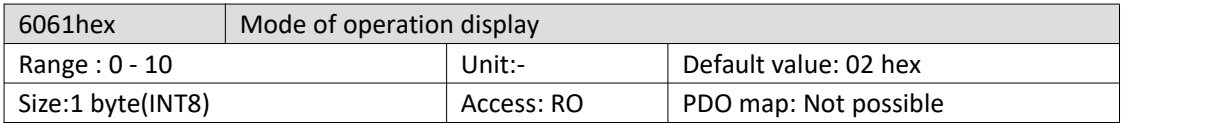

This object displays the current operation mode, which is equal to 6060 hex (mode of operation) during operation.

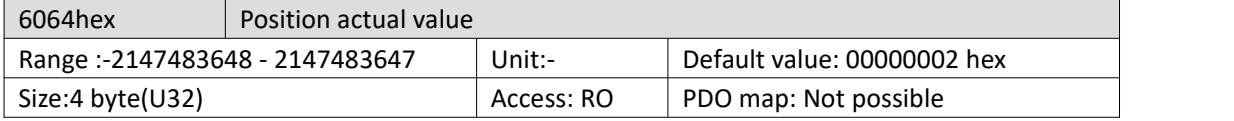

This object displays the encoder position fed back by the frequency converter.

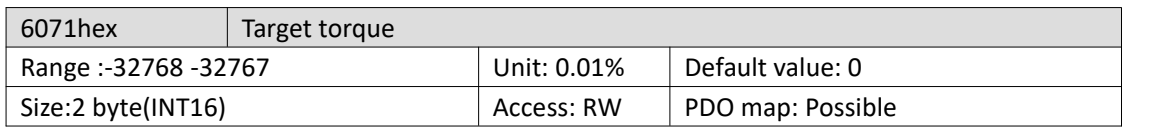

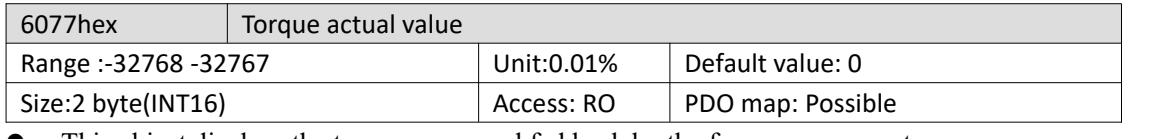

This object displays the torque command fed back by the frequency converter.

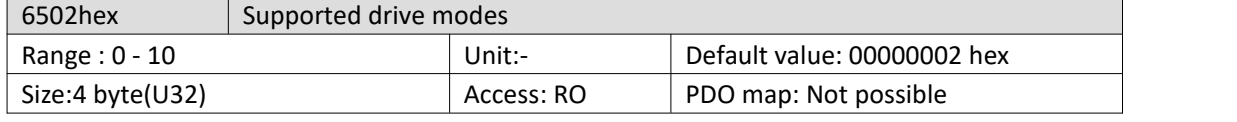

This object displays the operation mode supported by expansion card.

Bit description is as follows:

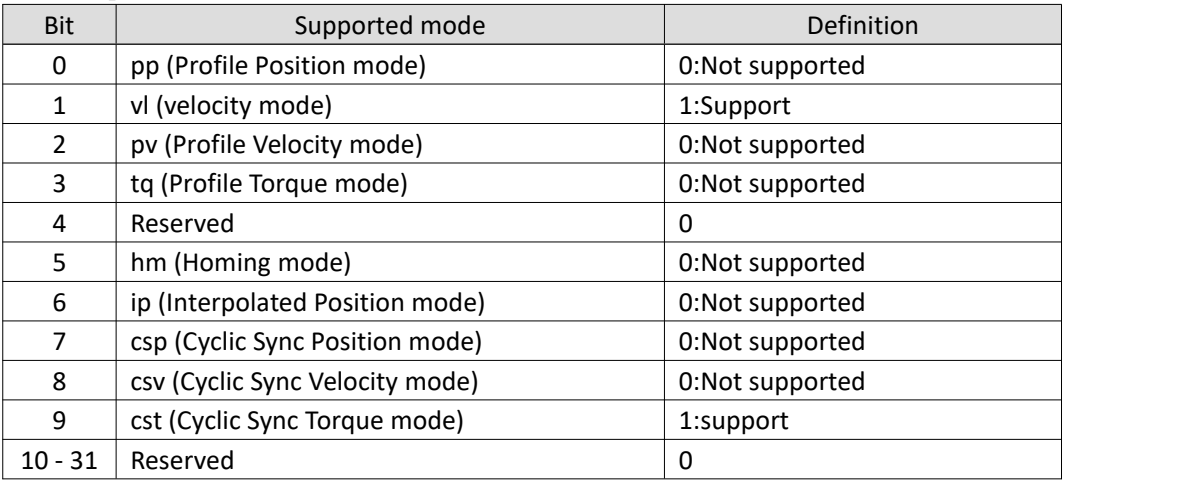

## **10. EtherCAT use case**

### **10.1 XINJE XDH series PLC and VH5/VH6**

#### **10.1.1 System topology**

VH5/VH6 has two communication network ports. The network port at the upper end is the outgoing port (out port) and the network port at the lower end is the incoming port (in port). The principle of "bottom in and top out" shall be followed when connecting multiple frequency converters.

VH5 and VH6 EtherCAT expansion cards are connected to PLC master station and frequency converter slave station according to the series topology shown in the figure below.

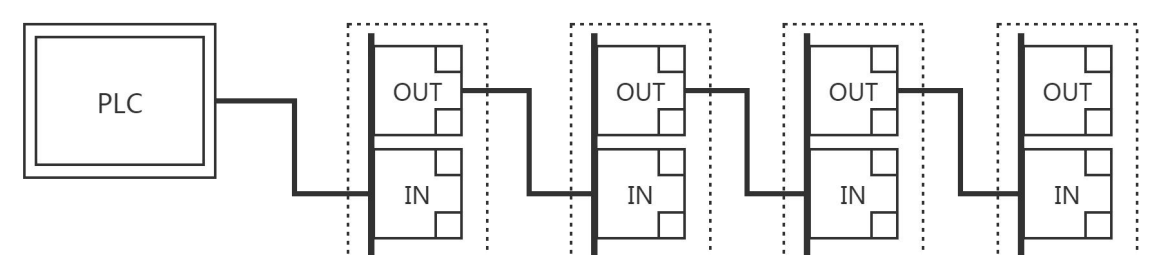

#### **10.1.2 Physical wiring**

Take Xinje XDH series PLC and VH5 as an example, the physical wiring is shown in the figure:

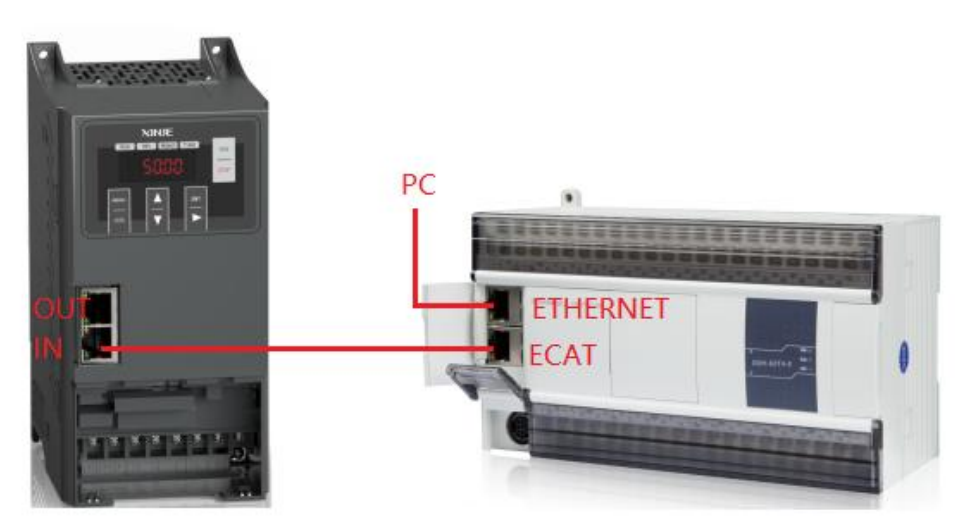

#### **10.1.3 System configuration**

#### 10.1.3.1 Parameter setting

The frequency converter slave station needs to be configured as EtherCAT communication mode, and the parameters to be modified are as follows:

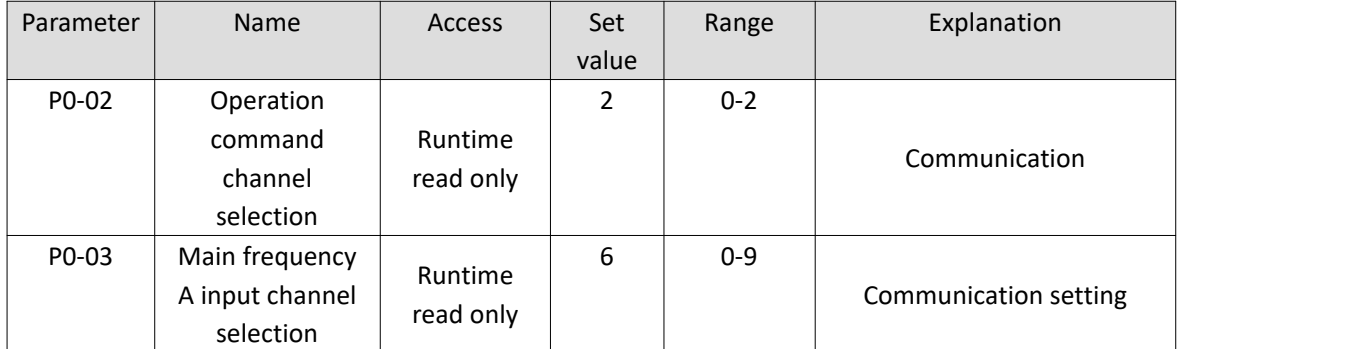

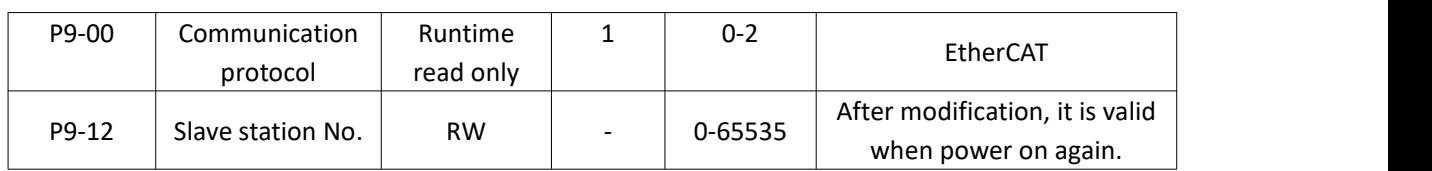

Note: When using the CiA402 protocol for control, other parameters of the frequency converter can be factory parameters. If the master station supports automatic reading of the slave station number (e.g. Xinje bus type PLC), P9-12 does not need to be set.

#### 10.1.3.2 Add XML file

Before opening the PLC software, you need to add the XML file. (when installing the XDPPro software, the XML file of frequency conversion has been included.) If you need to update the XML file, please go to the official website → service and support → download center to download it by yourself.

Right click XDPPro software, open the location of the file, find the directory [plugins\ ethercat\vendorxml], and add the XML file here.

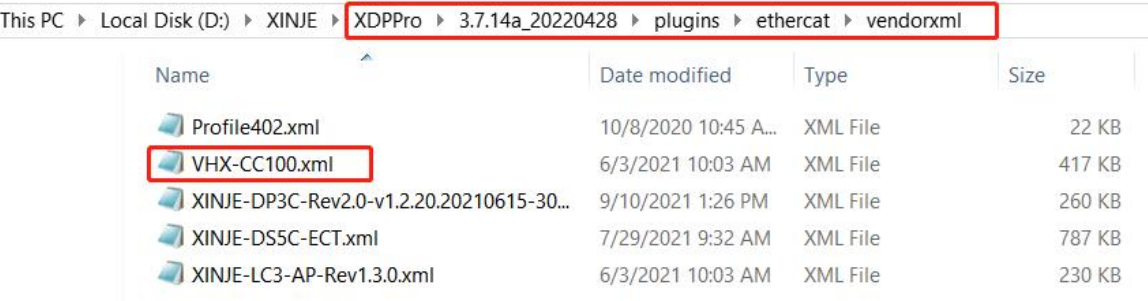

#### 10.1.3.3 New project(take XDH-60T4 as an example)

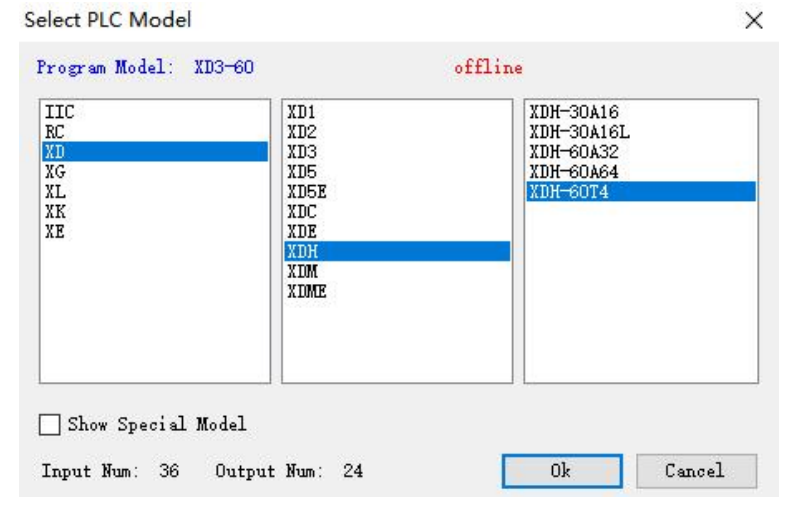

#### 10.1.3.4 Master connection configuration

#### 1.Computer configuration

After the network cable is plugged in, open "control panel"  $\rightarrow$  "network and Internet"  $\rightarrow$  "network connection".

Find the Ethernet that has been successfully connected. Right click the Ethernet and click properties. The Ethernet properties interface pops up.Then follow the steps below:

- (1) Double click "Internet Protocol Version 4 (TCP/IPV4)".
- (2) Select "use the following IP address".

(3) Set IP address: 192.168.6.xxx, "xxx" can be set arbitrarily (except 6).

Note: The last digit of the computer address and the IP address of the PLC device cannot be set repeatedly.

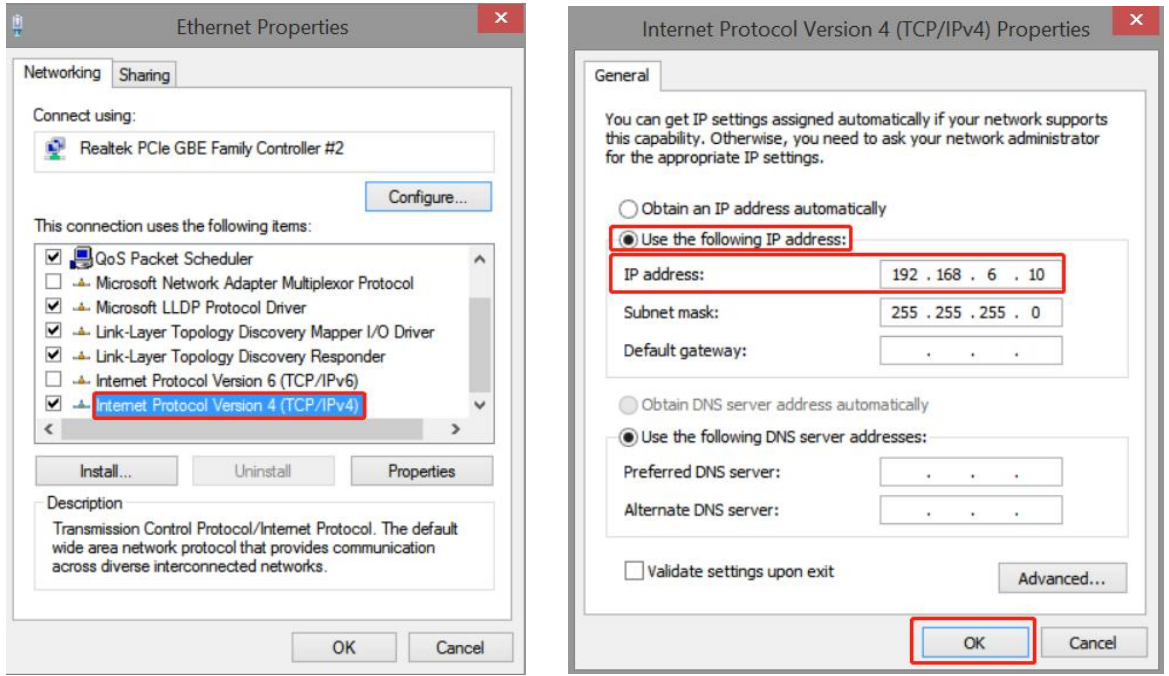

#### 2.PLC configuration

After checking the wiring and Ethernet configuration,open XDPPRO programming tool→click communication configuration→double click Ethernet-Xnet.

Configure according to the following figure:

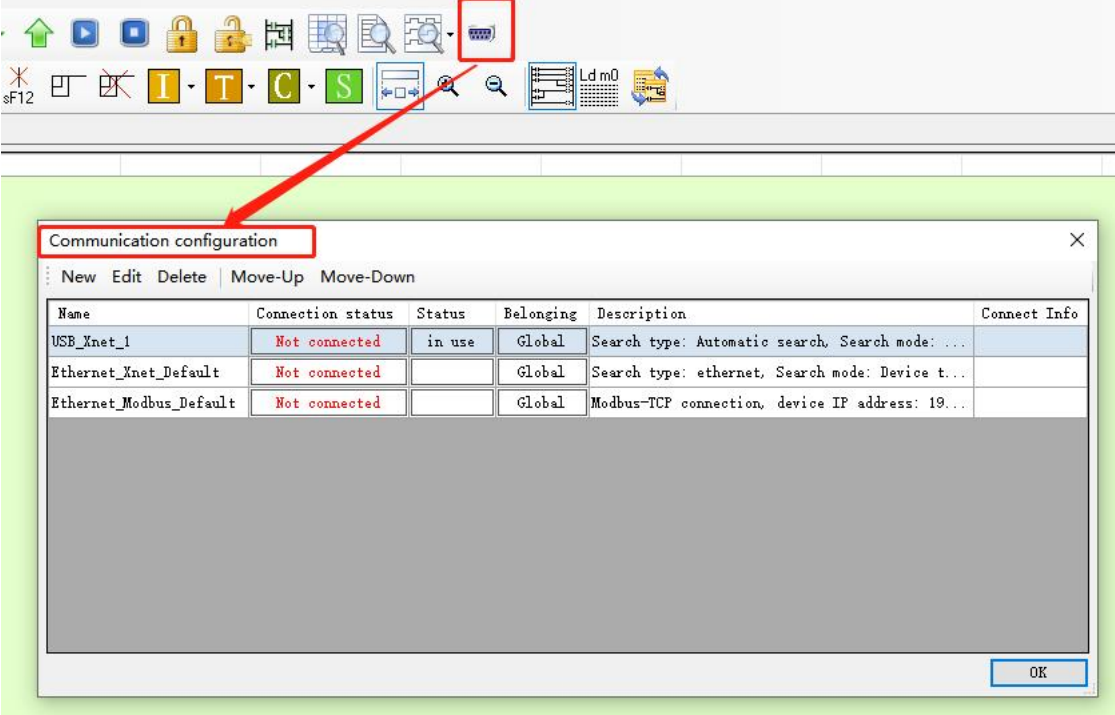

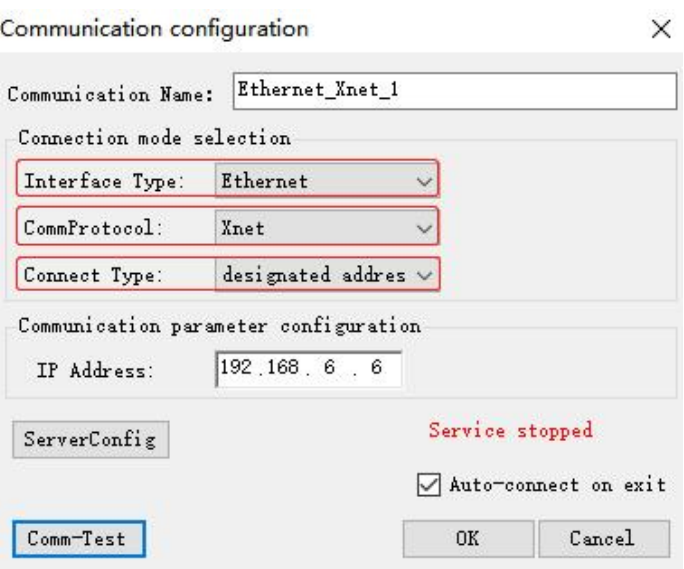

Click OK after configuration and select " in use" for corresponding status.

After the communication connection is successful, find the "PLC configuration" column, click "EtherCAT" to open the configuration interface, click "Scan", and then the page will display the scanned slave station and master station.

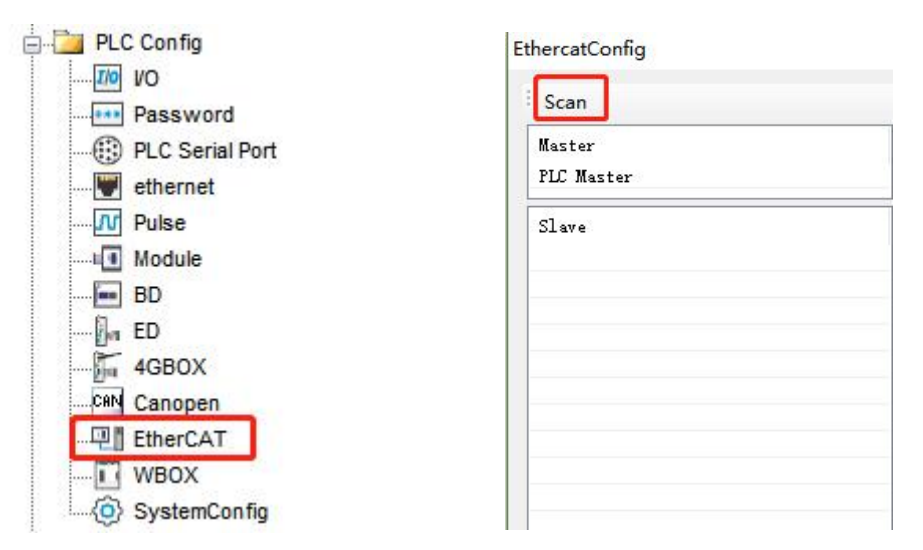

#### **10.1.4 Control under CIA 402 protocol and Independent protocol**

#### 10.1.4.1 Configuration

- $(1)$  Click Scan
- (2) Select the function module: User Define/Servo Module
- $(3)$  Click write, then click activate
- $(4)$  Confirm that the State Machine is switched to the OP state.
- (5)Enter the Expert process data and click input and output respectively.

PDO allocation selection 1600 (CiA402 protocol).

PDO allocation selection 1601 (Independent protocol).

The PDO list can be selected. If you need to set a new address, you can add or modify it in the PDO content.

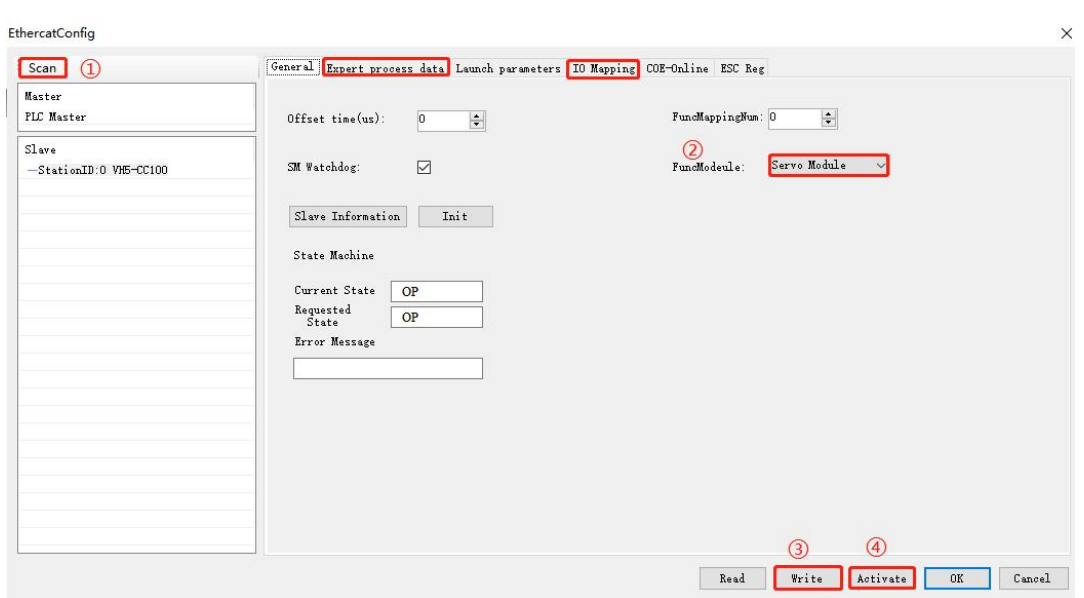

Note: If you need to use the function module: **Servo Module**, please download and update the PLC programming software to version 3.7.14 or above. Use A\_ PWR instruction to control the start and stop of frequency conversion.

#### 10.1.4.2 CiA402 protocol control

1) Enter the Expert process data and click "Input" and "Output" respectively in the SynManager. Select 1600, 1a00 from PDO list. If you need a new address, you can add or modify it in the PDO content. After checking, click configuration write and activate.

#### EthercatConfig

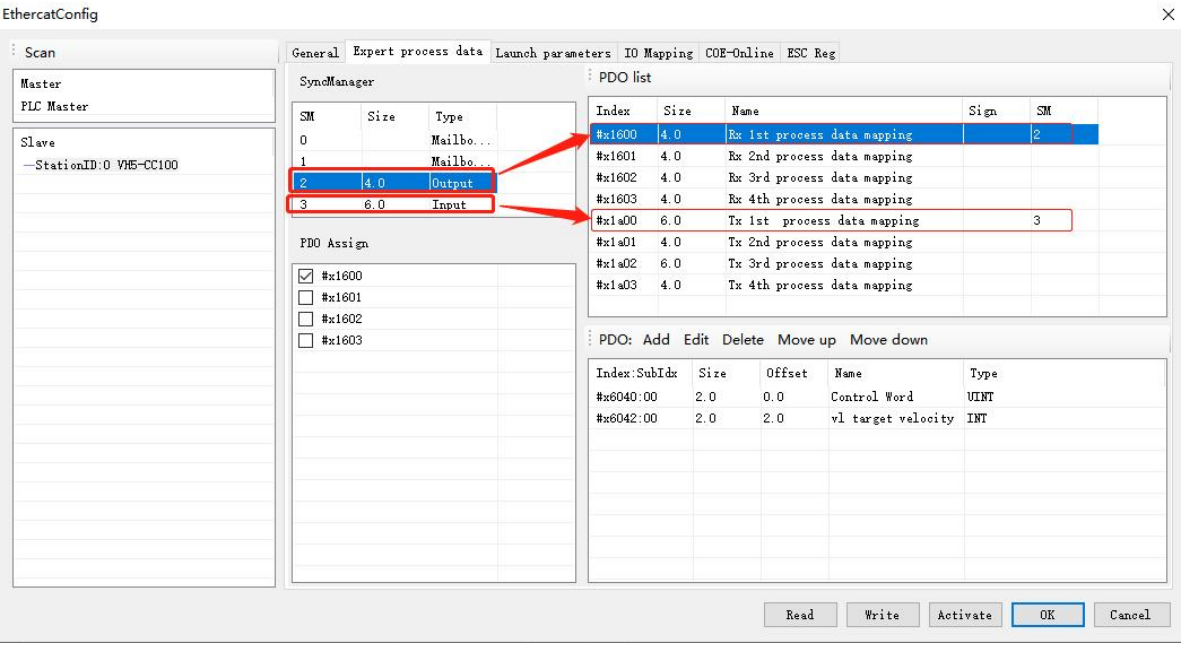

2) View the register address of the control word through IO mapping

Note: the specific IO address value shall be used according to the actual display setting of PLC

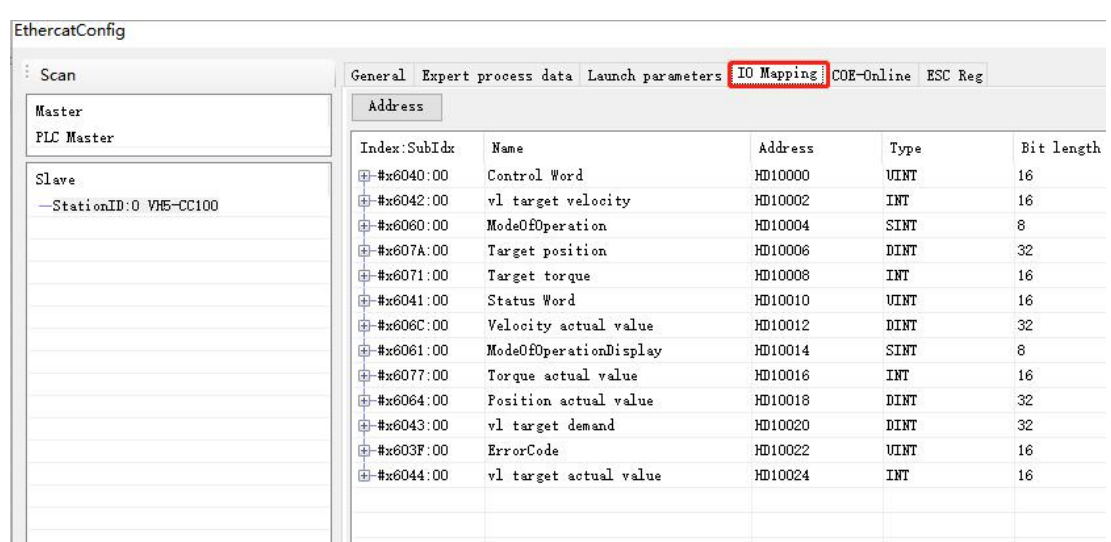

3)VFD operation (function module selection: User define & speed mode: PF-00=0 as an example)

**Wser Define** FuncModeule:

Set  $[6060h:$  Mode of operations to 2 (speed mode).

Set **[6040h:** Control word**]** to start / stop the frequency converter.

For example, when 15 is written, the VFD starts. Write the value other than 15, and the VFD stops. Write 128 to clear the VFD alarm.

Set 【6042h:vl target velocity】,which corresponds to the percentage of the maximum output frequency P0-13

10000 vl target velocity  $=$   $\frac{\text{Data} \times \text{Maximum output frequency P0-13}}{10000}$ 

Data corresponds to the value given in 6042h. The given range of data is  $0 \sim 10000$ . Values beyond the given range cannot be written.

For example: P0-13=50.00Hz, if 1000 is written in 6042h, the frequency converter operates at 5.00Hz forward, write -1000, and the frequency converter operates at 5.00Hz reverse.

Set【6071h: target torque】 to set the upper limit value of torque in the speed mode, which is 150.0% by default.

Read **[6041h:** status word **]** to obtain the status feedback of the frequency converter.

Read 【6064h: position actual value】 to obtain encoder position feedback. (only valid when PG card is used).<br>Read【603Fh: ErrorCode】to obtain the alarm code. For details, refer to Chapter 11.Alarms related to EtherCAT

communication.

Note:

①Check the version number of the expansion card through the frequency converter U4-09. If U4-09=100, 6042h will give the frequency (unit:  $0.01$ Hz).

For example, if 1000 is written in 6042h, the frequency converter operates in forward direction at 10.00 Hz, if -1000 is written, the frequency converter operates in reverse direction at 10.00 Hz.

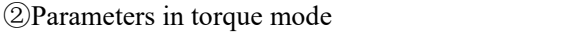

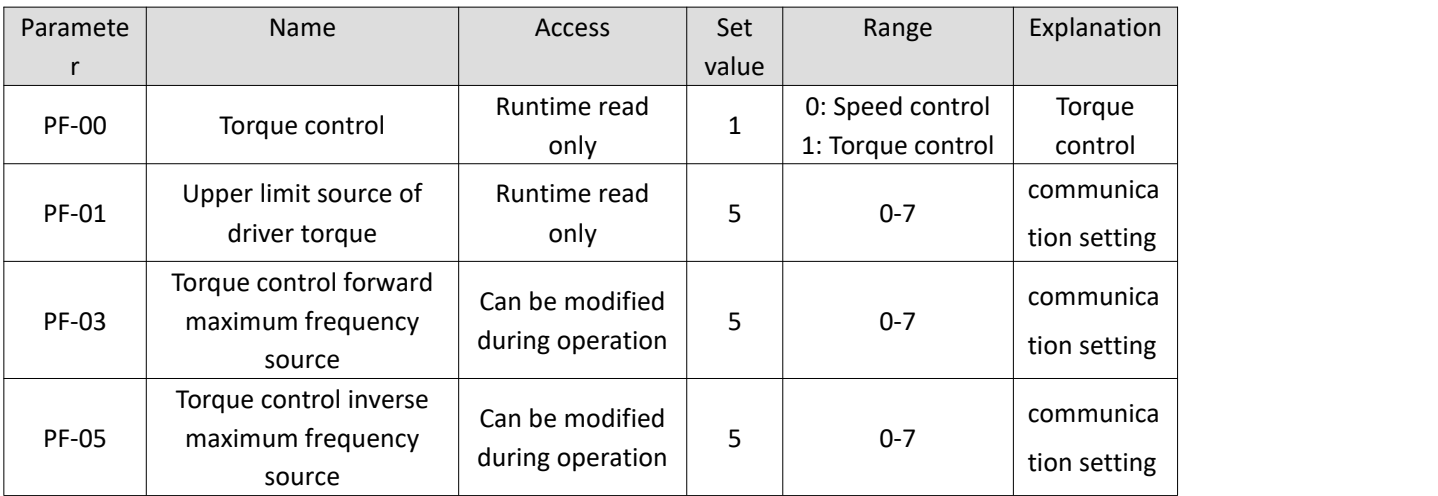

Set 【6071h: target torque】to set the torque setting.

When the torque is given as positive, the VFD operates in the forward direction.

When the torque is given as negative, the VFD operates in the reverse direction.

For example, if 1000 is set, the frequency converter operates at 10.00% of the rated torque

Set 【6042h:vl target velocity】 to modify the upper speed limit (0.01%) under torque mode, corresponding to the percentage of maximum output frequency P0-13.

#### 10.1.4.3 Independent protocol control

(1) Enter the expert process data and click input and output respectively in the synchronization manager. PDO allocation selection 1601,1a01. If you need to set a new address, you can add or modify it in the PDO content. After checking, click write and activate.

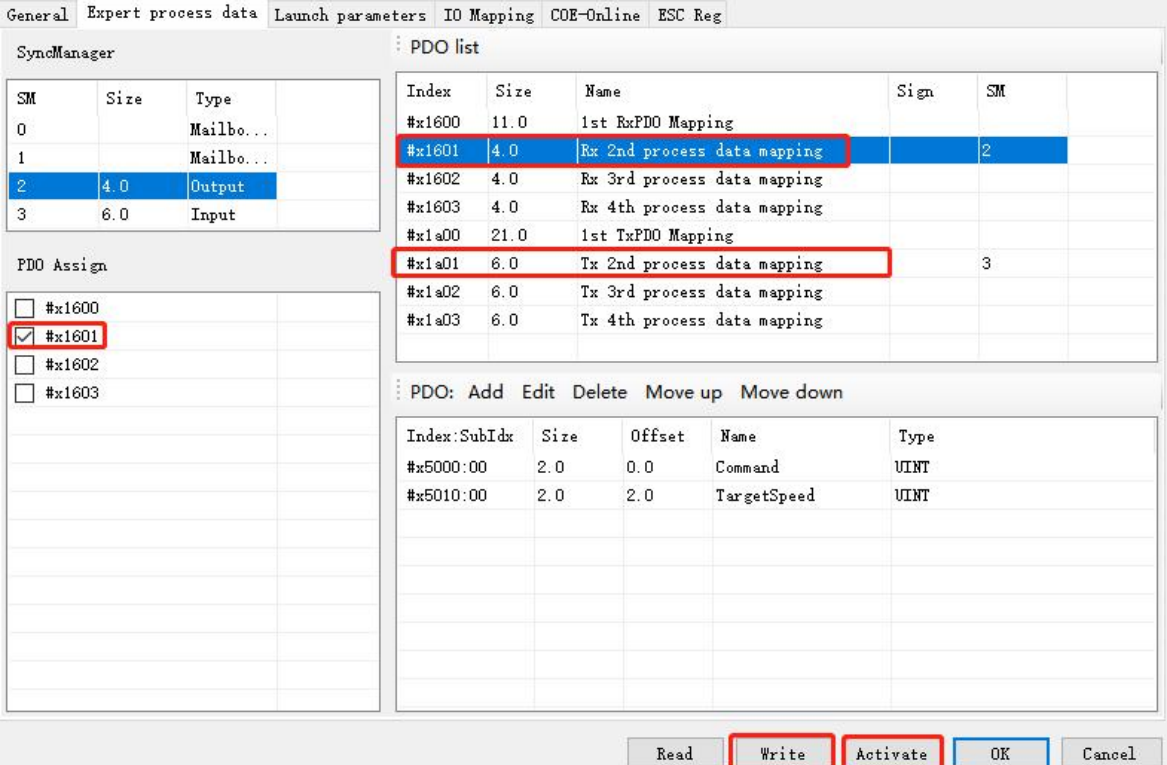

(2) View the register address of the control word through IO mapping

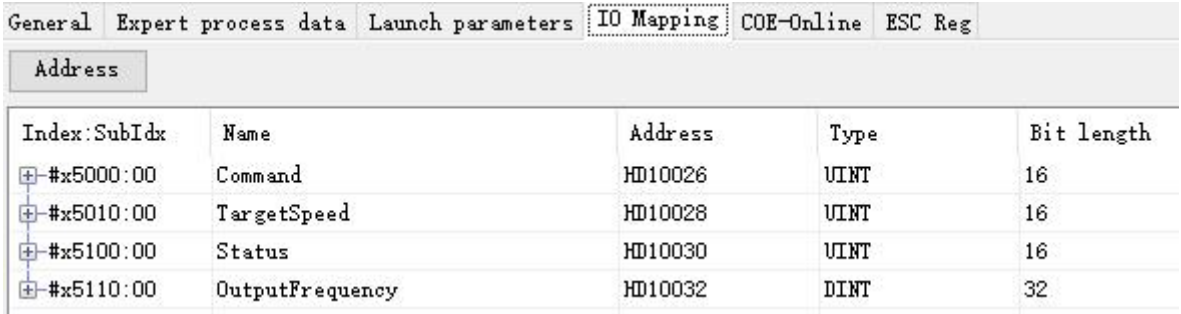

Note: the specific IO address value shall be used according to the actual display setting of PLC.

(3) VFD Operation

Set  $[6060h:Mode of operations]$  to 2 (speed mode)

Set 【5000h:Command】to control the frequency converter.

For example, if 257 is written, the frequency converter will run forward. Write 256, and the frequency converter deceleration shutdown. Other commands can be converted by customers. (see Chapter 8 for detailed usage rules) Set【5010h:Target Speed】,which corresponds to the percentage of the maximum output frequency P0-13

vl target velocity  $=$   $\frac{\text{Data} \times \text{Maximum output frequency P0-13}}{10000}$ 

10000

Data corresponds to the value given in 5010h. The given range of data is  $0 \sim 10000$ . Values beyond the given range cannot be written.

For example: P0-13=50.00Hz, if 1000 is written in 5010h, the frequency converter operates at 5.00Hz forward, write -1000, and the frequency converter operates at 5.00Hz reverse.

Read **[5100h:** status word **]** to obtain the status feedback of the frequency converter.

Note: Check the version number of the expansion card through the frequency converter U4-09. If U4-09=100, 5010h will give the frequency (unit: 0.01Hz).

For example, if 1000 is written in 5010h, the frequency converter operates in forward direction at 10.00 Hz, if -1000 is written, the frequency converter operates in reverse direction at 10.00 Hz.

#### **10.1.5 Instruction read / write**

Note: Select the corresponding register address according to different protocols.

Taking the CiA402 protocol as an example:

(1) Write SDO write instructions to associate addresses with registers, or modify parameters with corresponding register addresses.

Example ①: Modify the acceleration time P0-18 through SDO write instruction. According to chapter 6.3, write the object index of reading acceleration time P0-18: H2012.

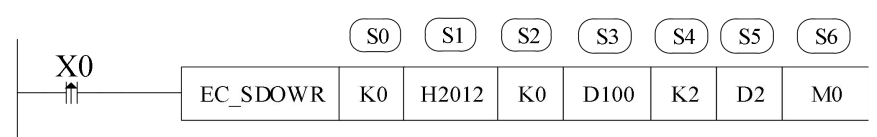

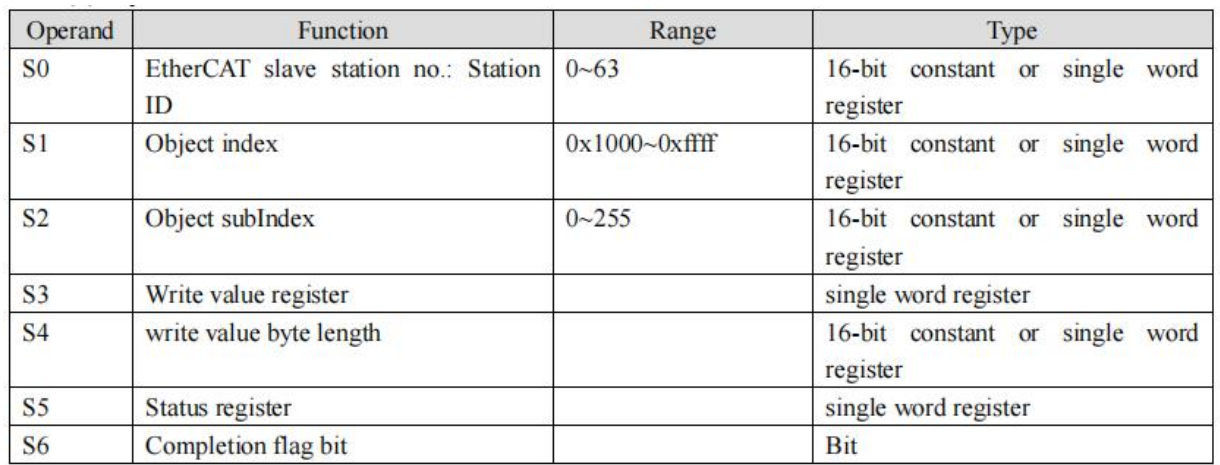

Example ②: Read the deceleration time P0-19 through SDO reading instruction. According to chapter 6.3, write the object index of deceleration time P0-19: H2013.

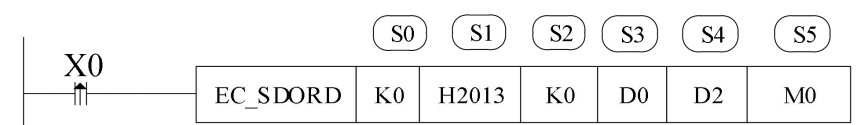

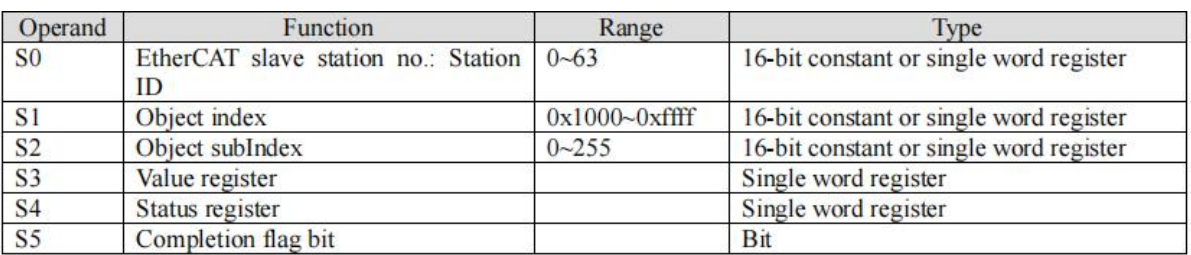

Note: ①The first slave station ID is 0, not 1.

②For instructions, please refer to *XDHXLH motion control manual.*

### **10.2 Omron series PLC and VH5/VH6(CiA402 protocol)**

#### **10.2.1 System configuration**

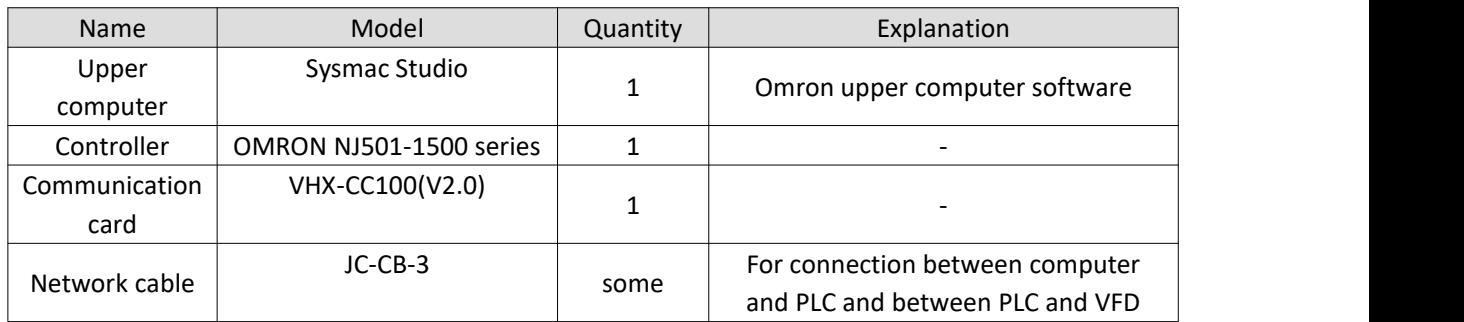

#### **10.2.2 Parameter setting**

The frequency converter slave station needs to be configured as EtherCAT communication mode, and the parameters to be modified are as follows:

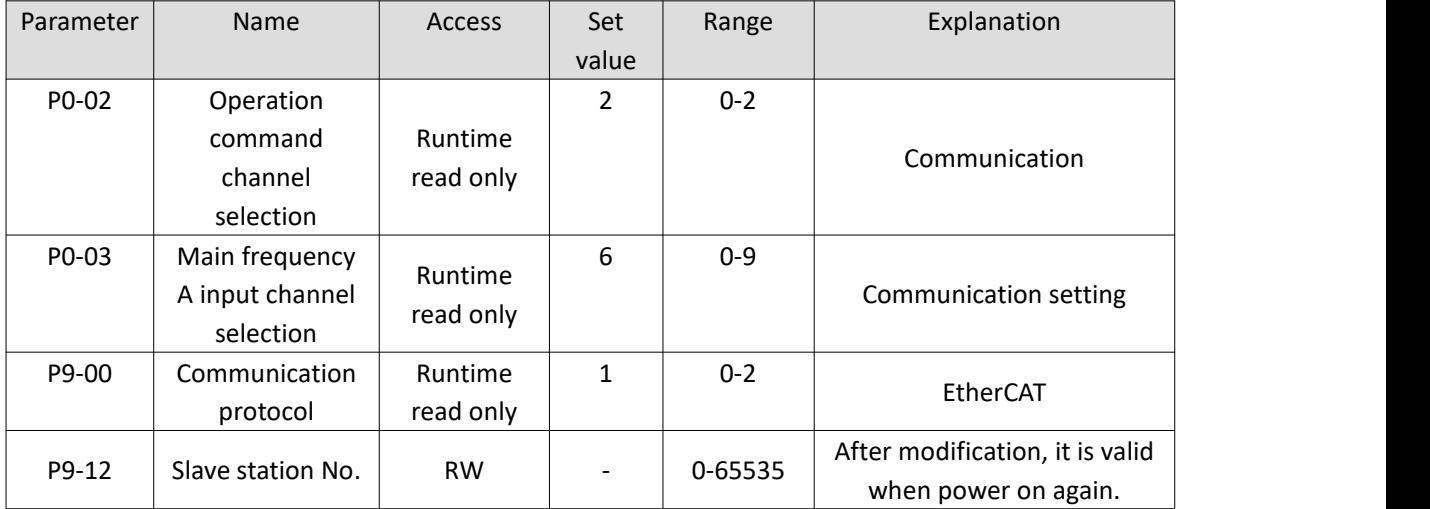

#### **10.2.3 Setup steps**

1) New project

Open the Omron upper computer software SYSMAC studio. If "new project" is selected for the first time, select the model: NJ501-1500, version 1.02 in the project attribute interface, and click "create" to generate the programming interface.

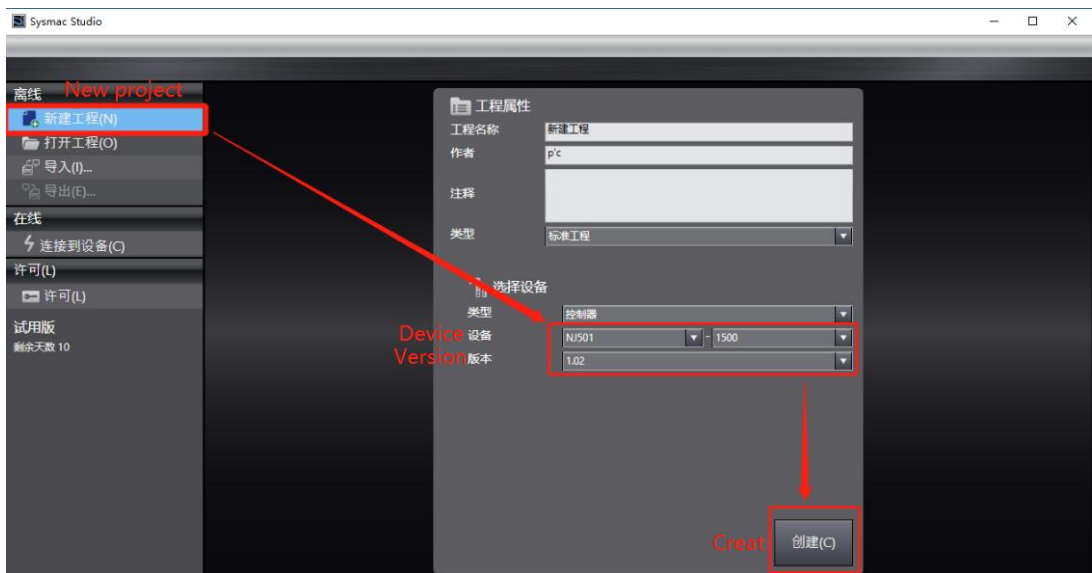

#### 2) Add XML file

For initial use, customers need to add XML files to the library.Double click "EtherCAT", pop up the EtherCAT configuration screen. Right click master device and select "Display ESI Library".

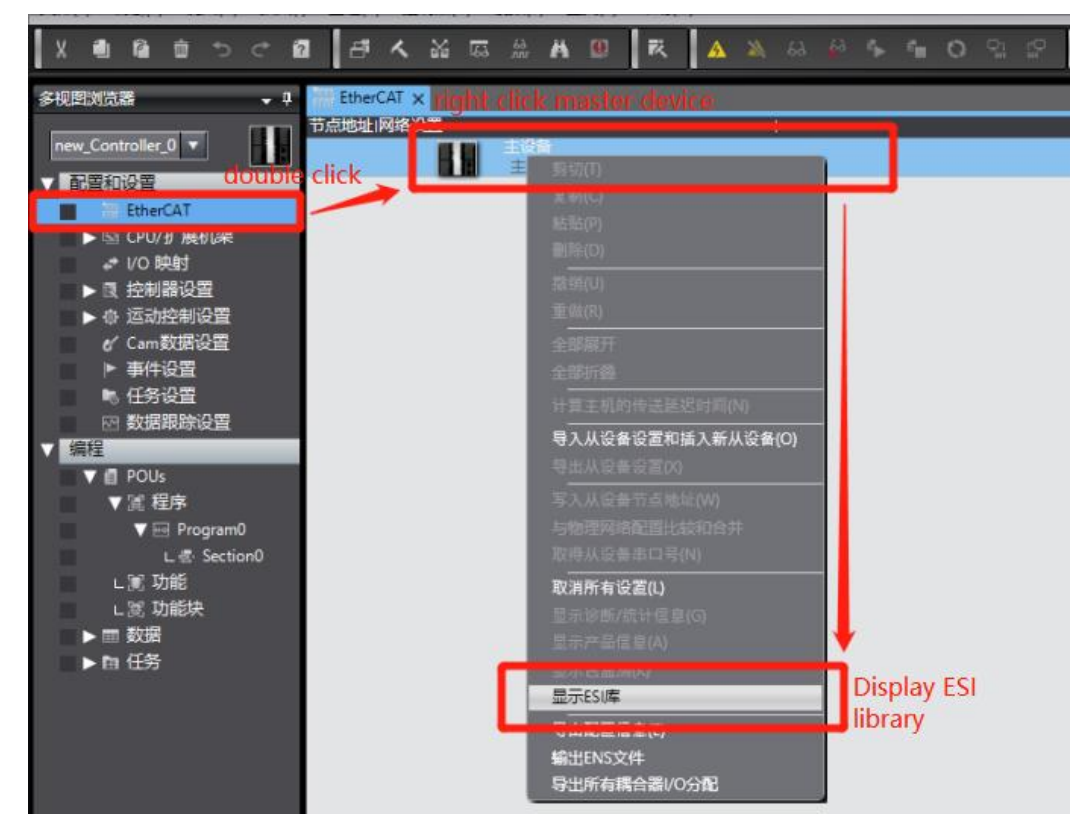

Then in the pop-up ESI library, we need to add the XML file of VHX-CC100. Select "this folder" to display the path of the storage folder, where the "VHX-CC100" XML type file is placed.

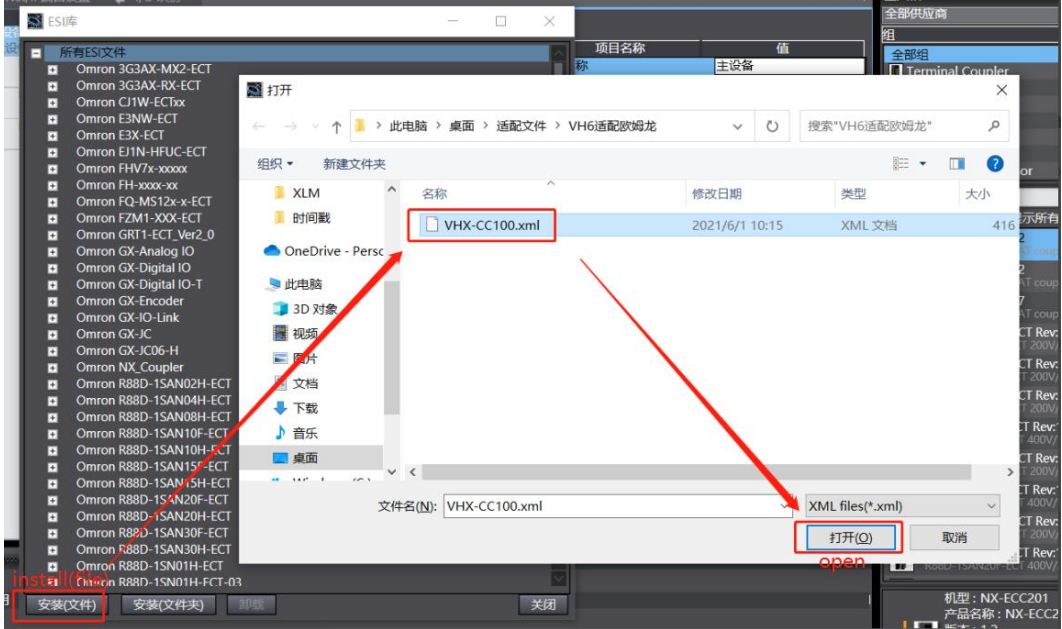

The installation is completed as shown below:

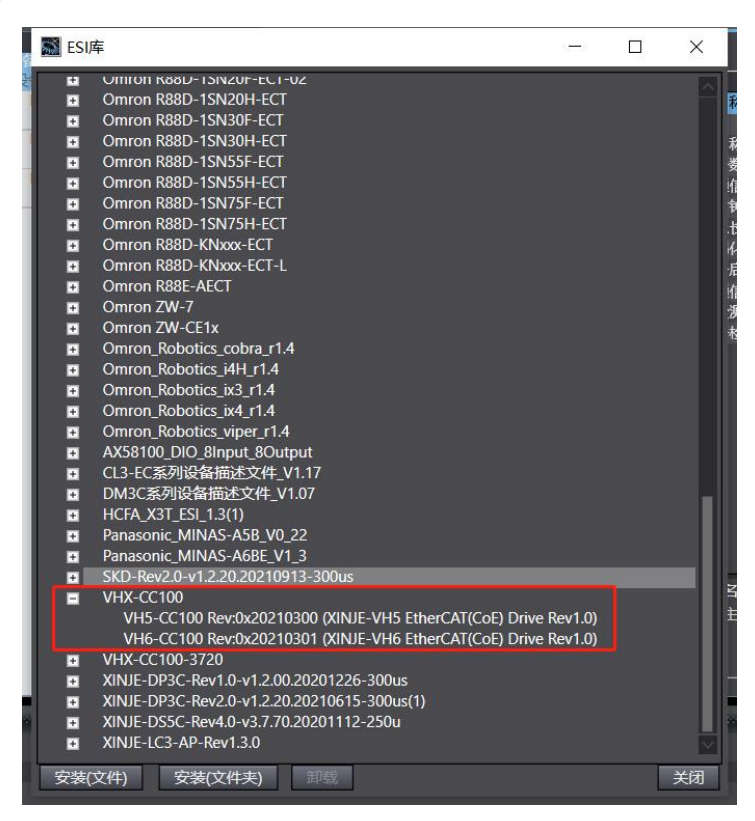

3)Scan and add devices

When using the device, ensure that P9-12 is set. The station number can be increased from 1 in actual connection sequence. After modification, it needs to be powered on again.

If the controller is online, right-click the master device to compare and merge the configurations with those of the physical network.

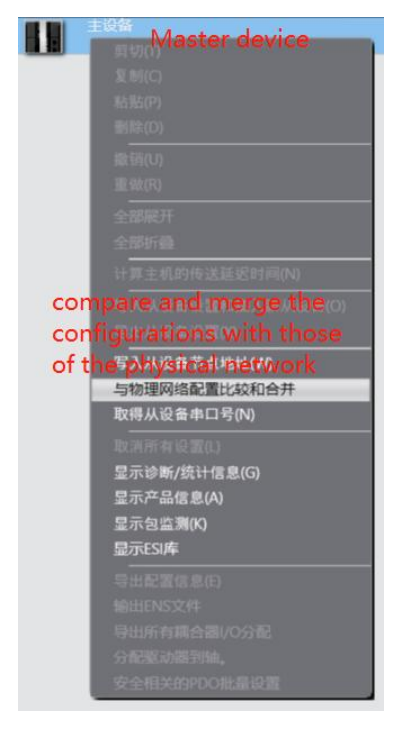
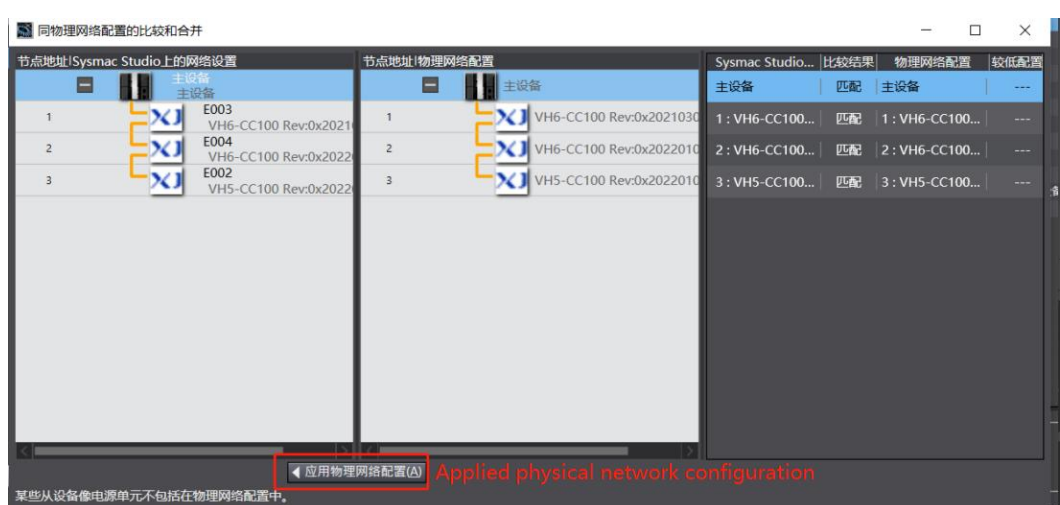

The actual connection is shown in the following figure:

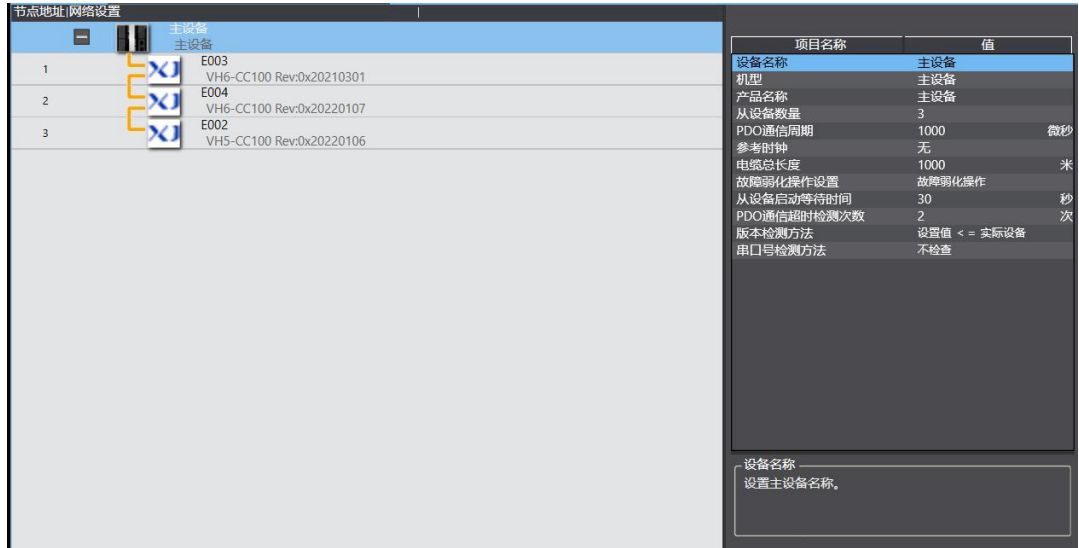

4)Add Group U parameters to the PDO.

After adding a node, select the node with the cursor to display the current node PDO configuration. Select "Edit PDO mapping settings". The pop-up interface displays the current output PDO mapping on the left and PDO entries on the right. You can add or delete PDO as required.

To add a PDO, select "Add PDO entry", and the PDO object that can be added will be displayed in the pop-up window. Select it, click OK, and then click apply to add it successfully.

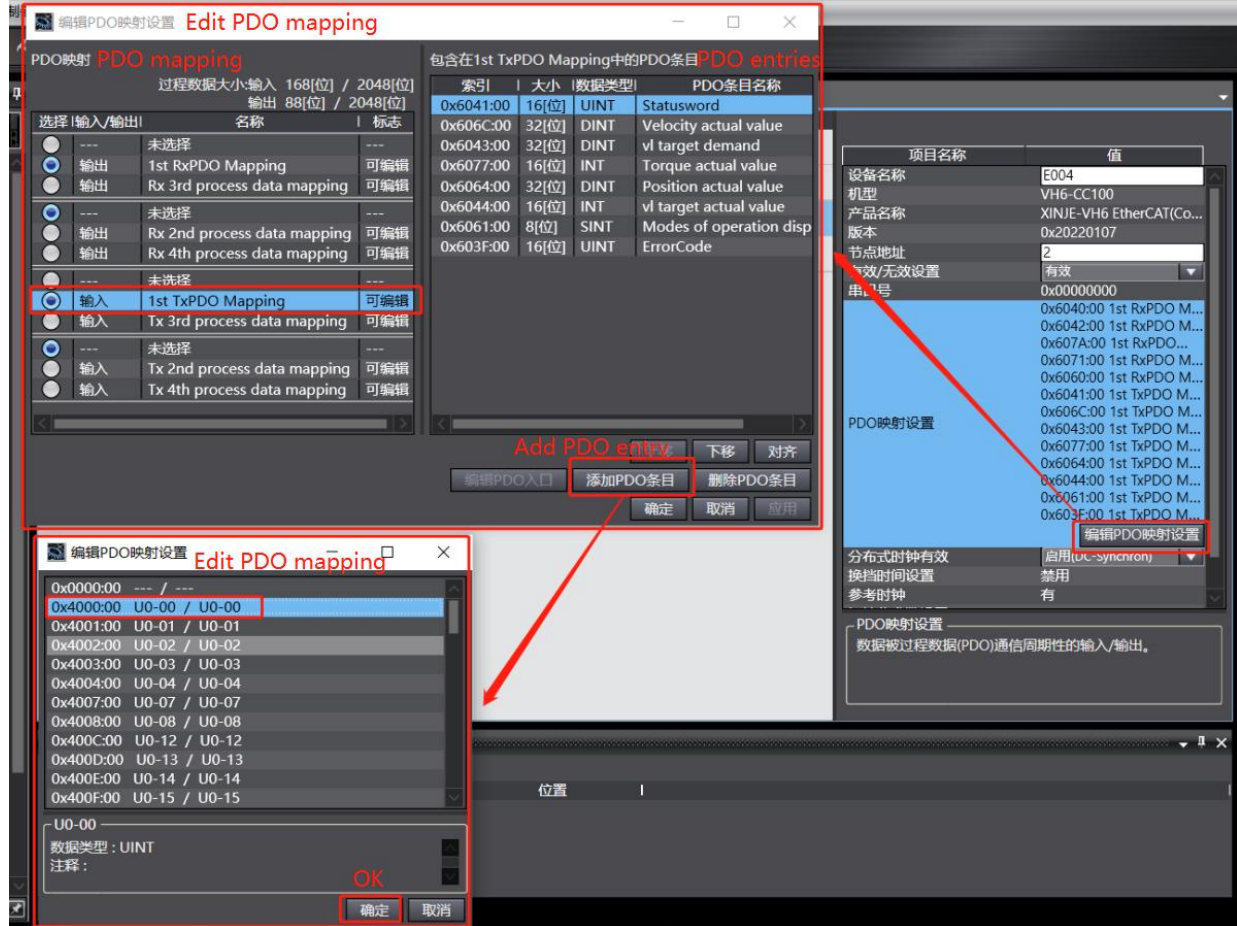

After adding, see the following figure:

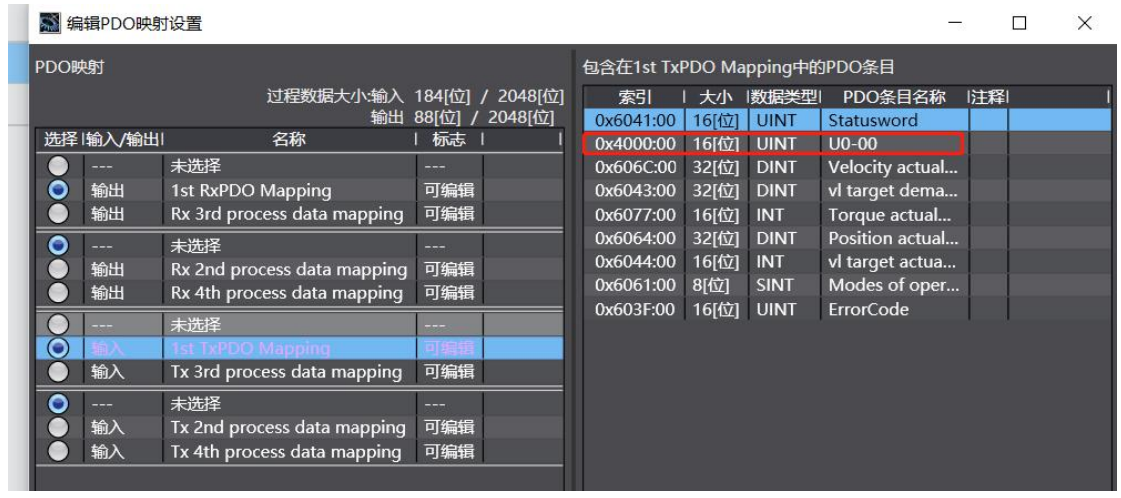

5)Gateway communication settings

First, check the IP address of the PLC: in the multi view browser, select Controller settings→Bulit-in Ethernet/IP

port settings→ TCP/IP settings.

In the configuration interface, you can view the fixed IP address set by the current project. For a new program, the default IP address is 192.168.250.1.

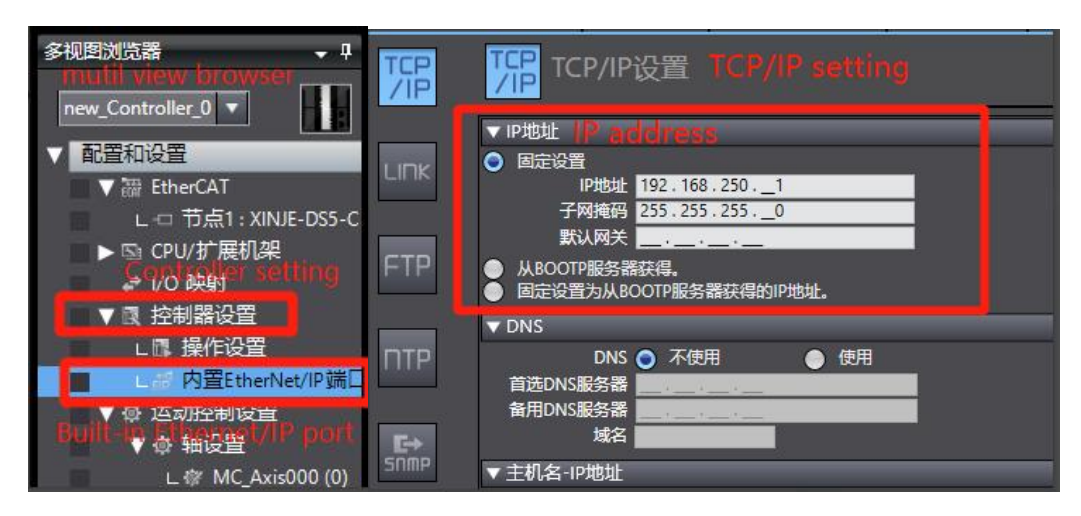

Select Controller - Communicate setting

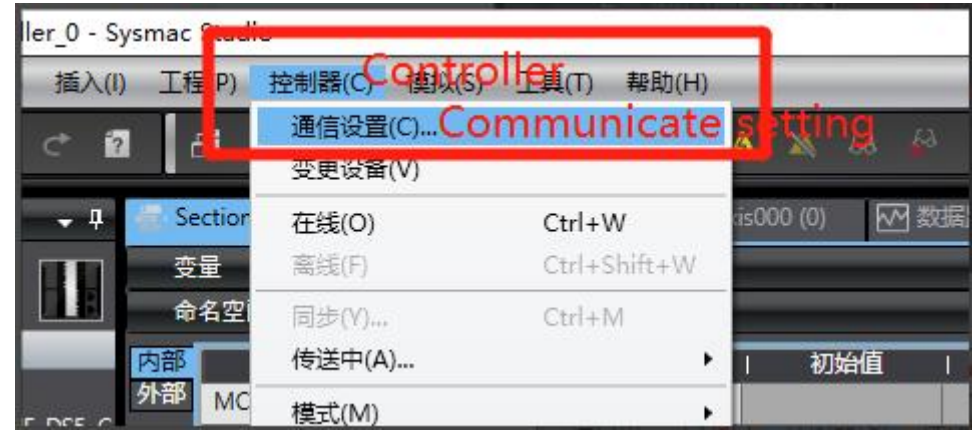

Select "Ethernet - Direct connection" in the "communication setting" interface, and then click "OK" to close the interface.

Note: Ethernet connection requires that the IP address of the connected device (PC) is automatically obtained or within the PLC IP address network segment, so confirm whether the IP address setting of the PC meets the requirements before connection.

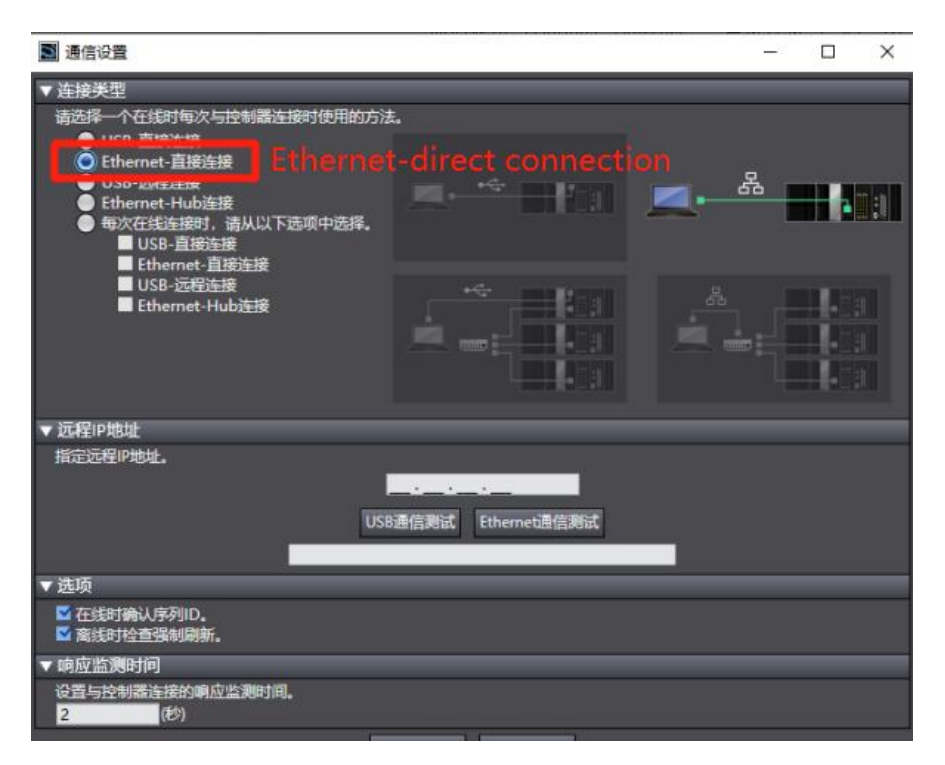

#### 6)Synchronous Download

Select synchronize in the toolbar, and a pop-up window will pop up to compare the local project with the project in the controller. The local project is different from the project in the controller and "out of sync" is displayed. If you click transfer to controller, the local project will be downloaded and the original project of the controller will be overwritten.

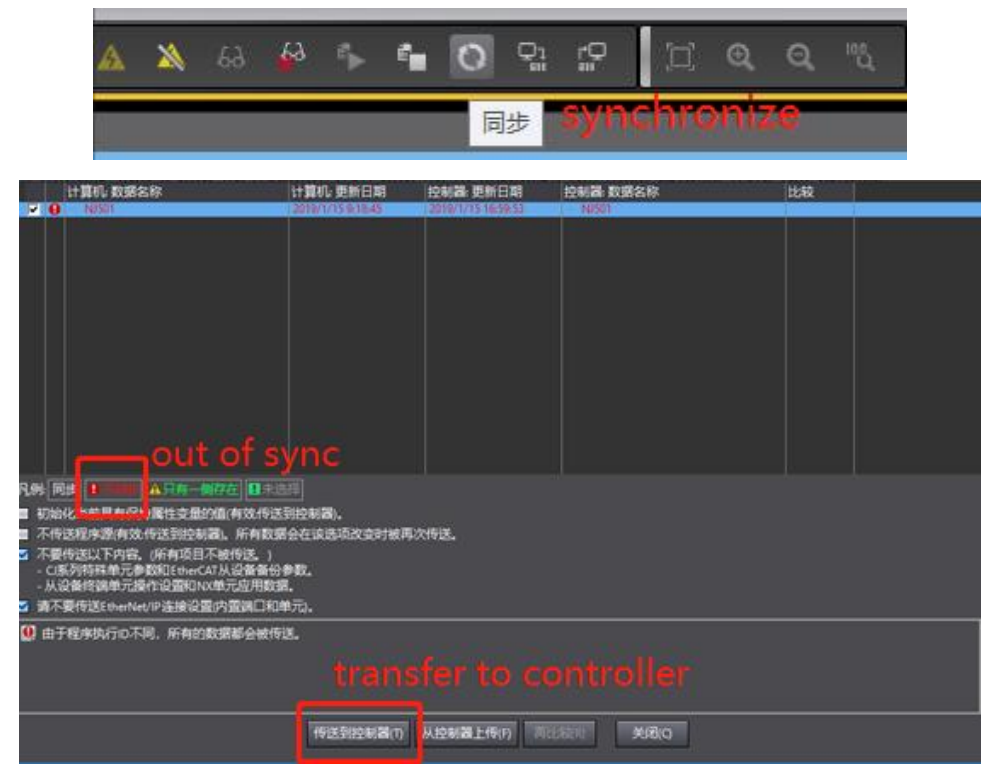

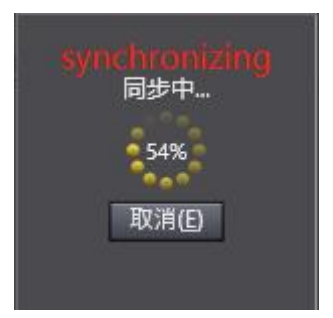

After synchronization is completed, click recomparsion to view the synchronization of the entries of the local project and the controller project. When the subsequent modified projects are synchronized again, the entries different from the controller project will be marked in detail.

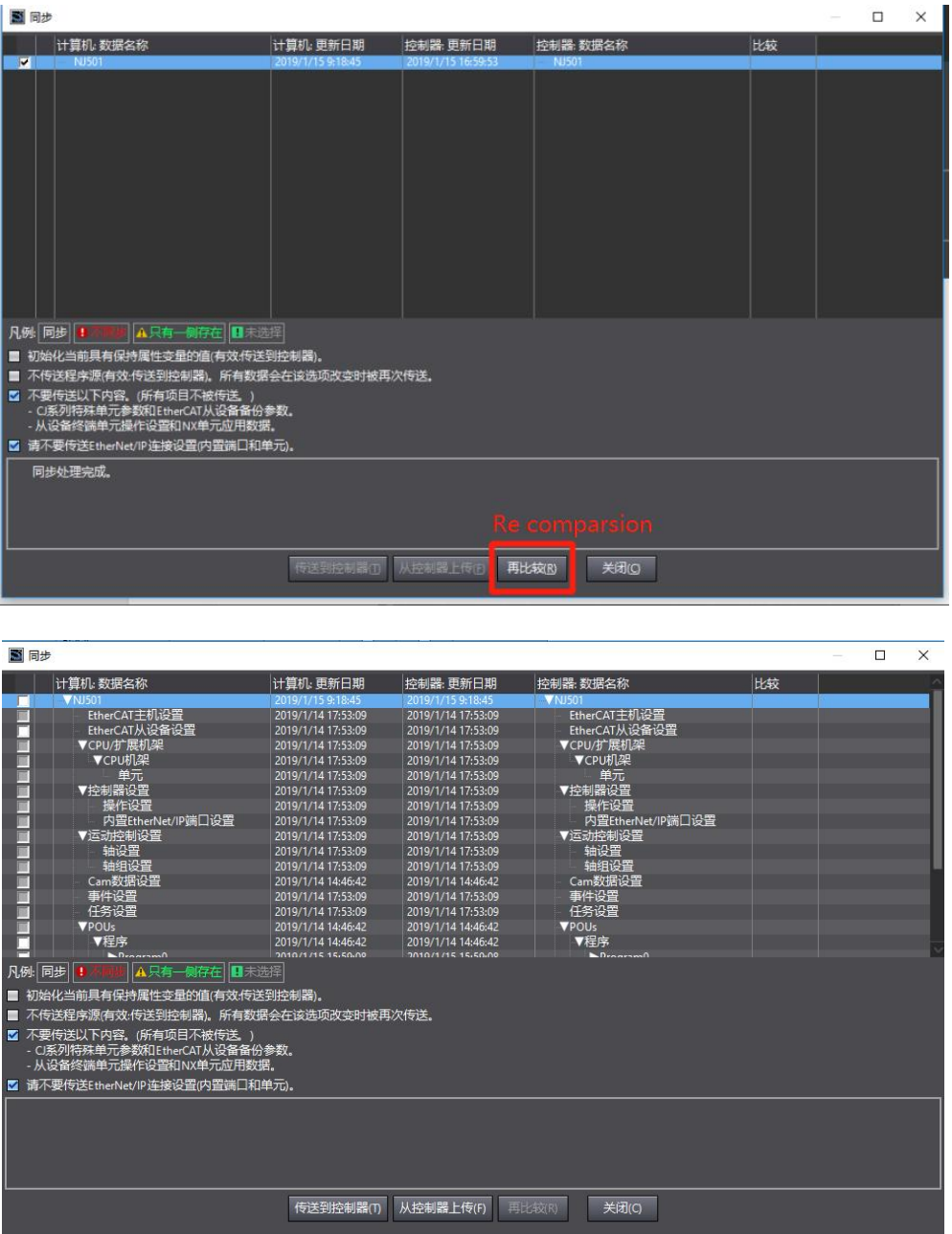

7)PDO data read/write(enable and speed setting )

PDO object data can monitor real-time changing values through "IO mapping".

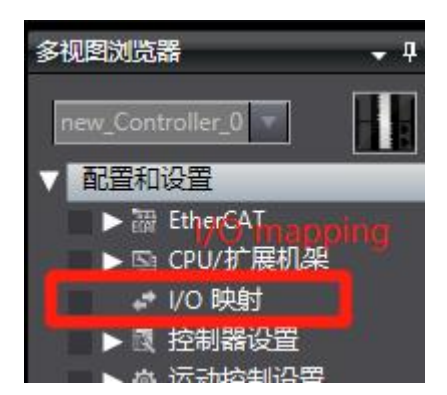

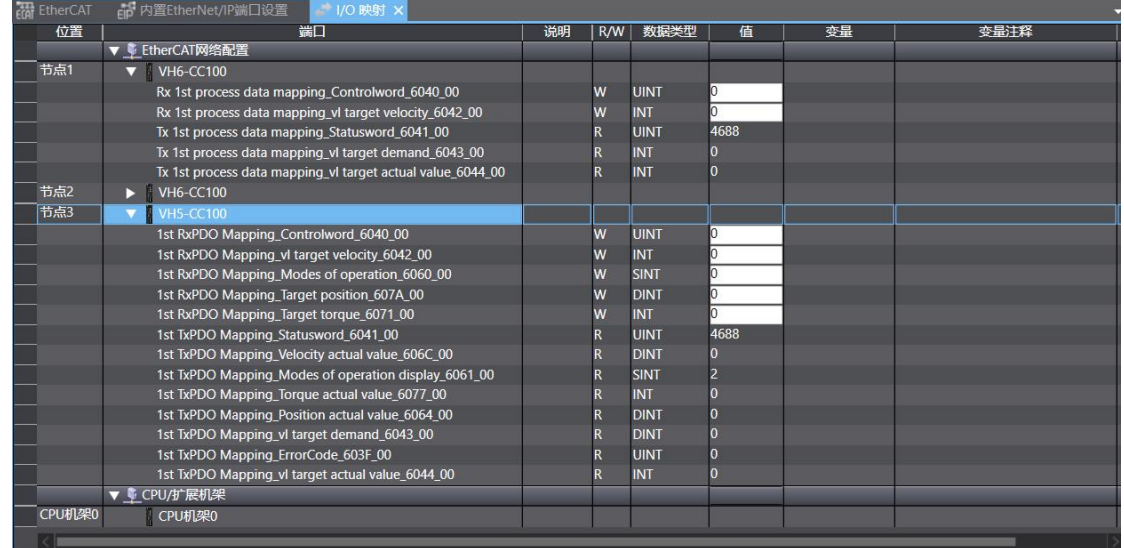

Set 【6040h: Control word】: write  $6 \rightarrow 7 \rightarrow 15$  enable. 15  $\rightarrow 7$  turn off enable. Write 128 to clear the frequency conversion alarm.

Set 【6042h:vl target velocity】, for example, write 1000, P0-13=50Hz. The frequency converter operates with 5Hz forward rotation, writes -1000, and the frequency converter operates with 5Hz reverse rotation.

#### 8)SDO data read/write

Variable definition and assignment:

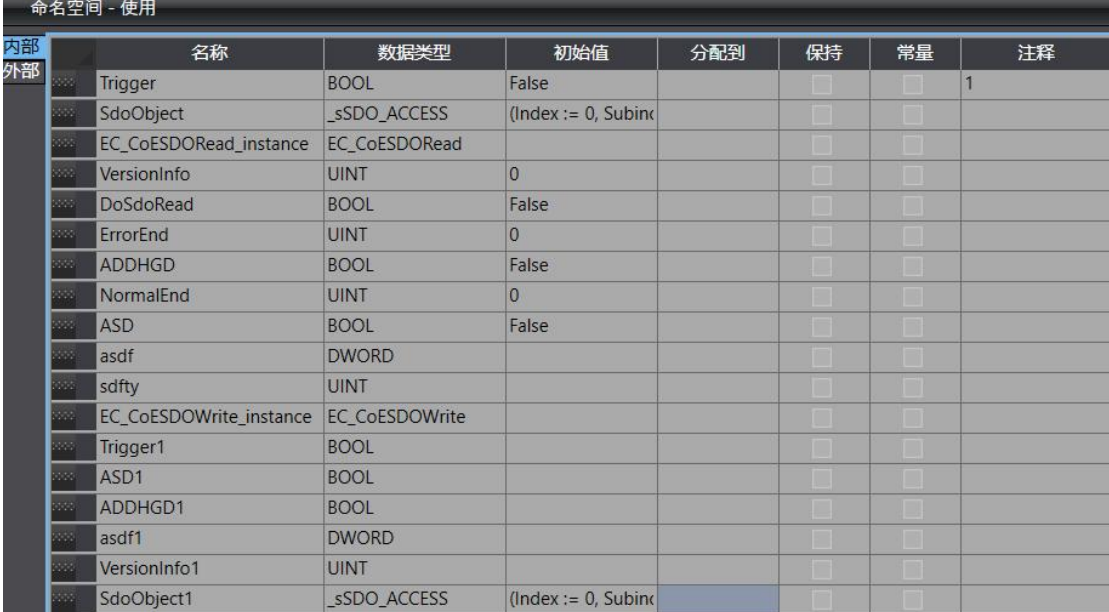

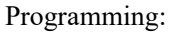

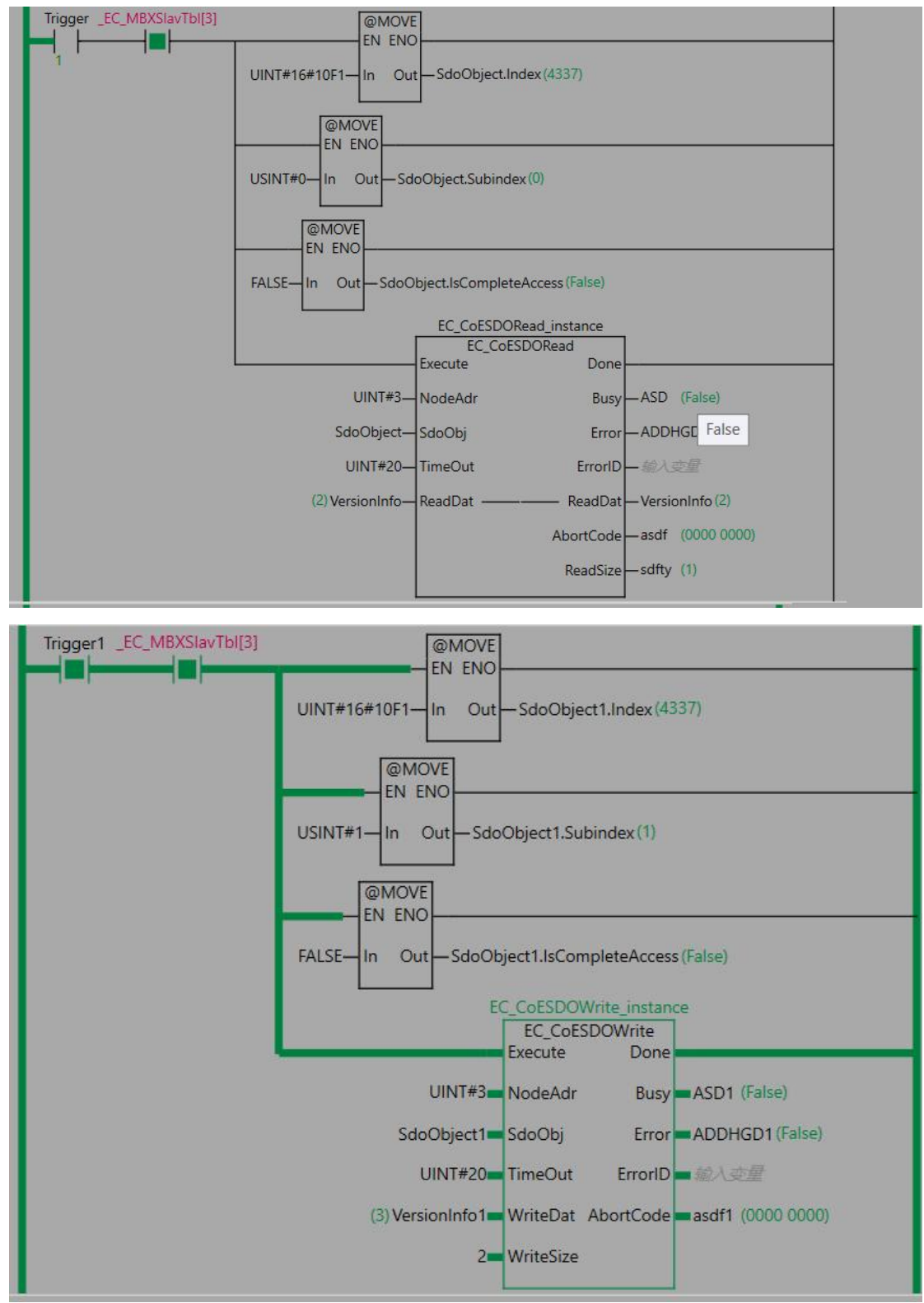

The contacts are connected, and the input object dictionaries are read and written respectively. Abortcode is displayed as 0 after reading and writing is successful.

## **10.3 Beckhoff series PLC (TWINCAT ) and VH5/VH6**

#### **10.3.1 System configuration**

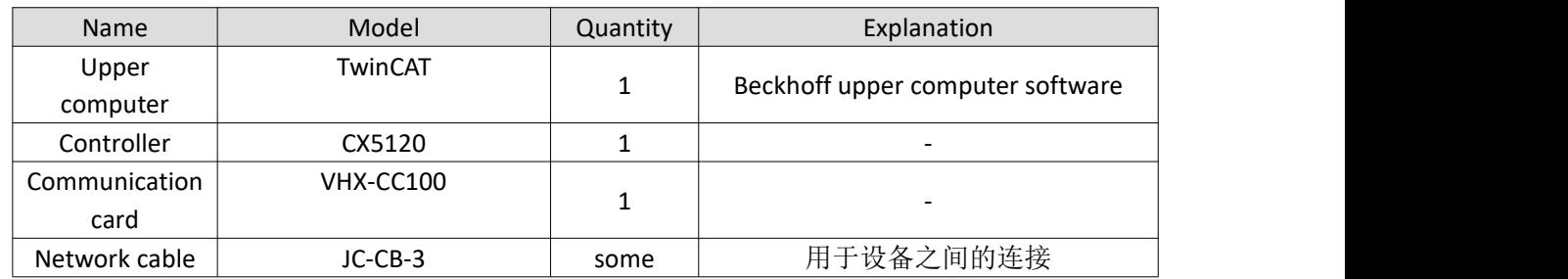

#### **10.3.2 Parameter setting**

The frequency converter slave station needs to be configured as EtherCAT communication mode, and the parameters to be modified are as follows:

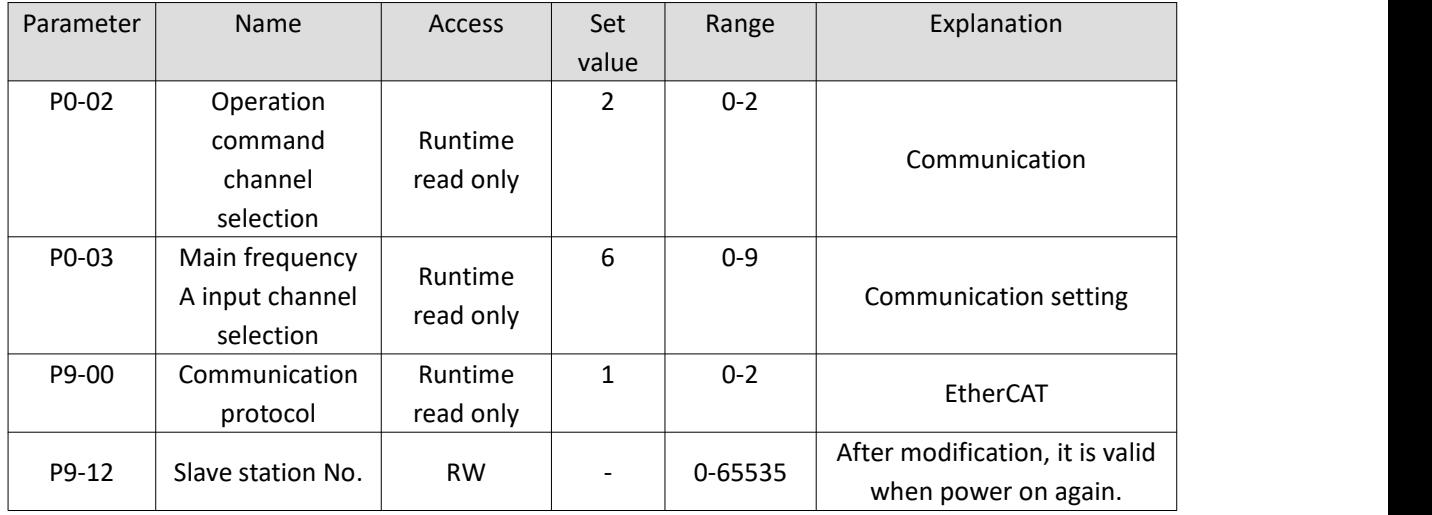

#### **10.3.3 Setup steps**

#### 1) Add XML file

Before opening the software operation, we need to copy the XML file to the TwinCAT installation directory, and the default path is c: $\t\times\t3.1\conf{g\io\ethercat.}$ 

#### 2) New project

Open the upper computer software TwinCAT. File—New—Project:

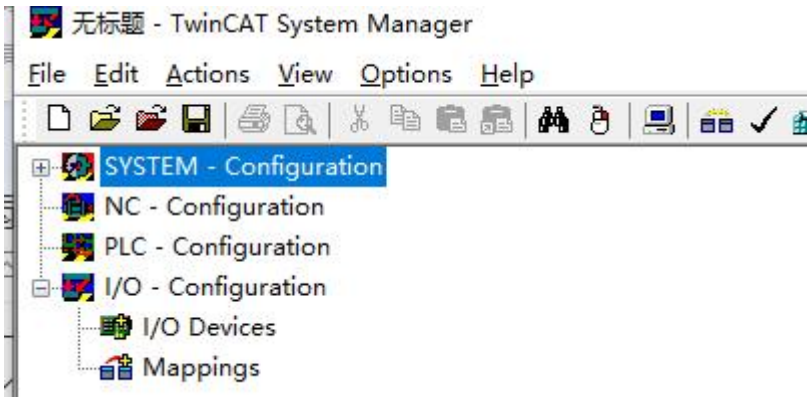

#### 3)Master station connection configuration:

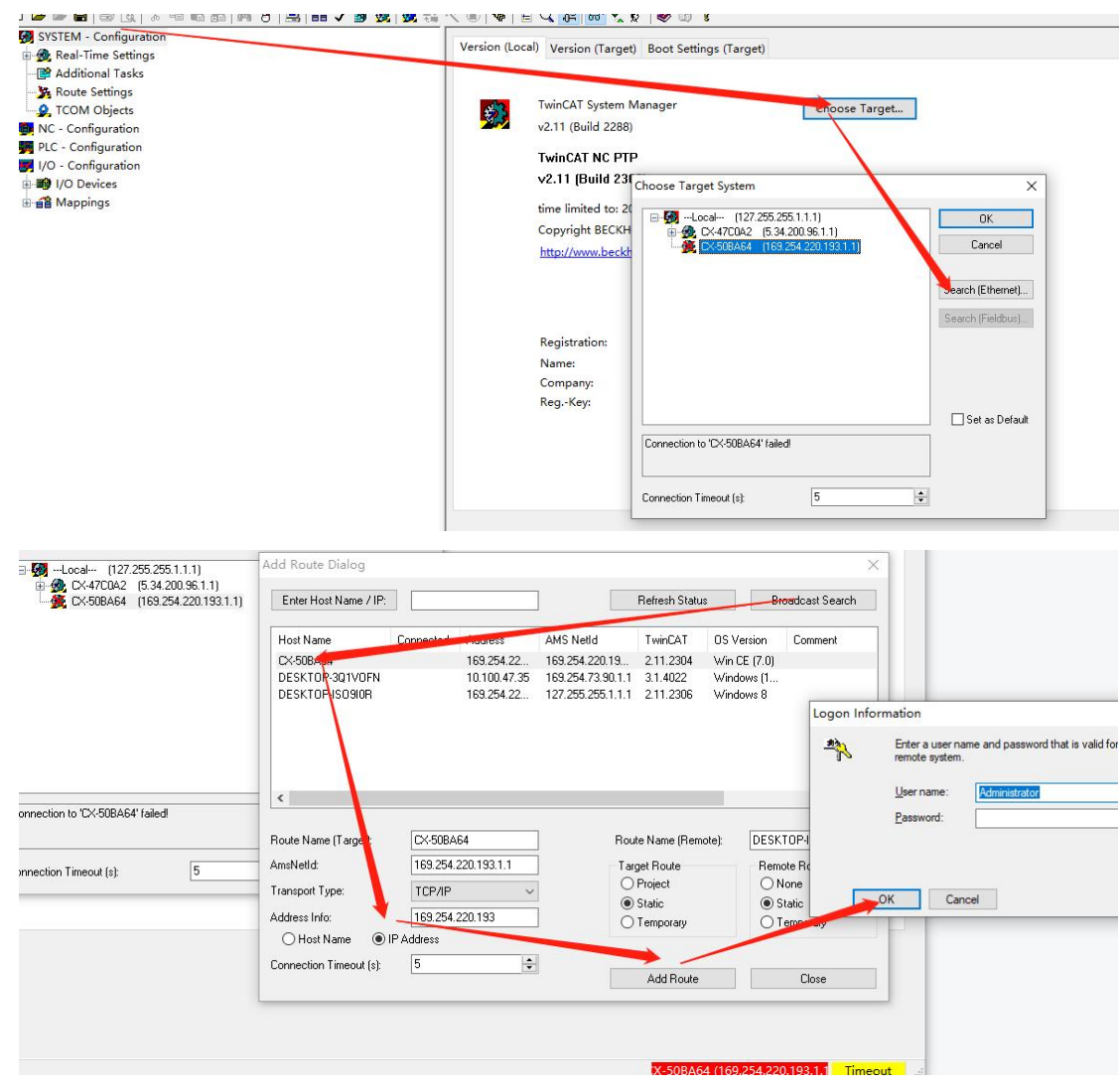

#### Connection complete.

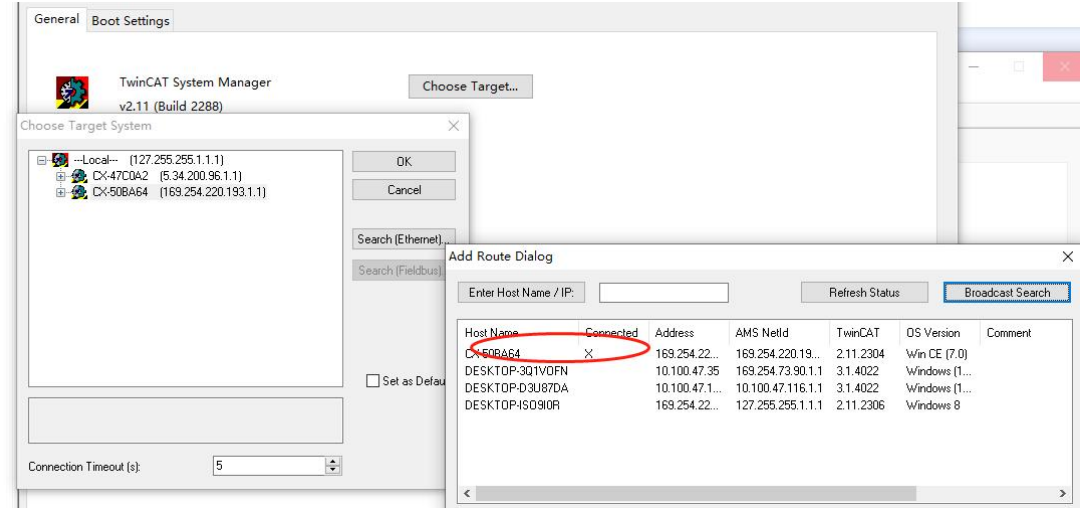

At this time, if the controller is not in config mode, you need to click this icon to switch the controller to

config mode first, and then right-click Device and click Scan to scan the slave station of EtherCAT.

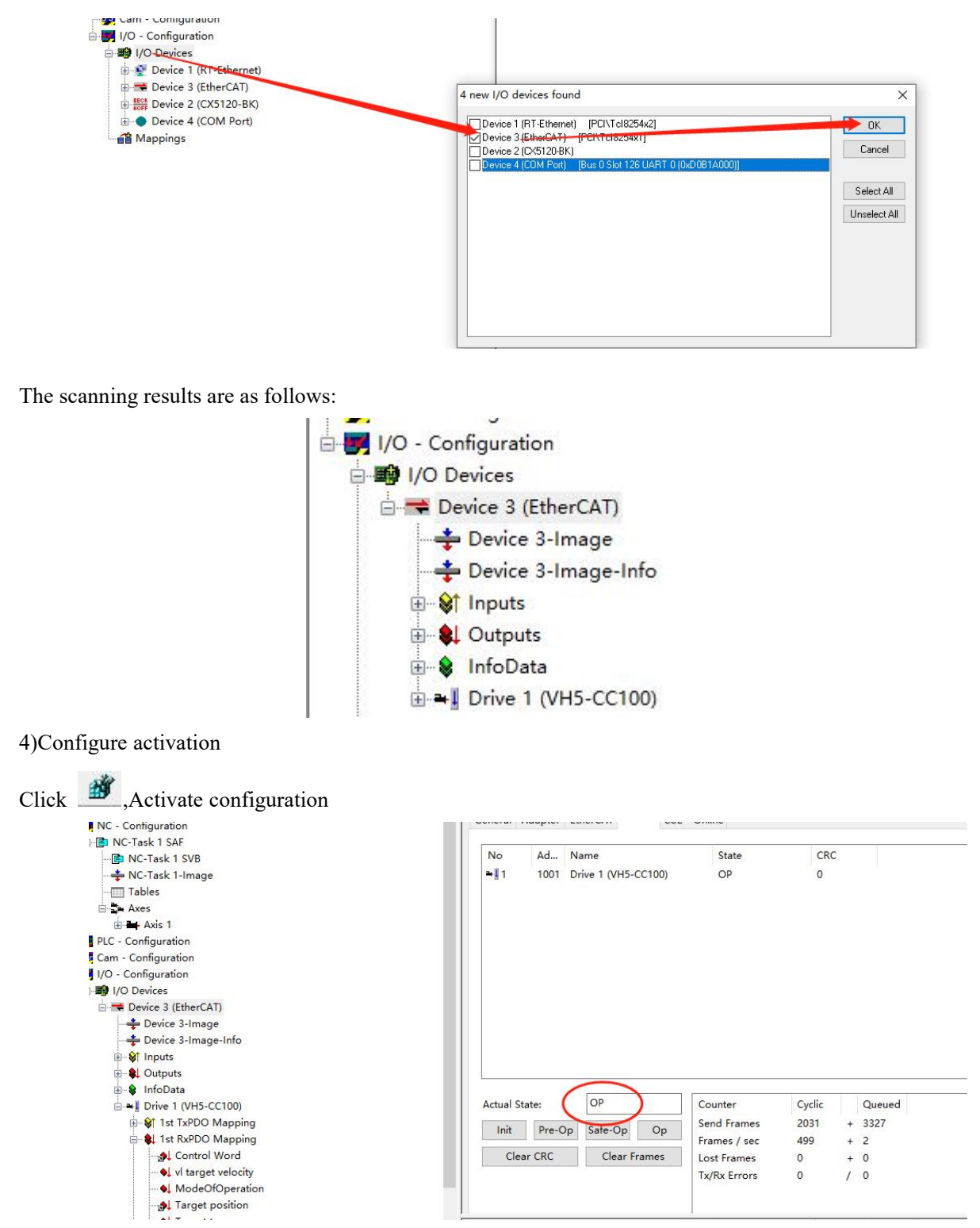

Click online, and the current state is the running state, indicating that the activation is correct.

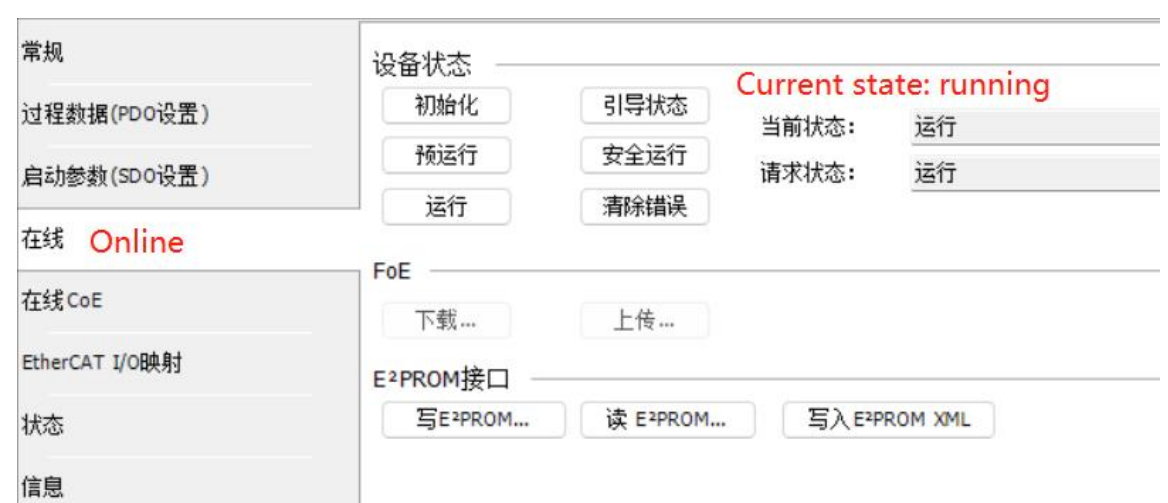

5)Add Group U parameters to the PDO.

As shown in the following figure: click Drive 1 (VH5-CC100), select Process Data, click 0x1A00 in PDO list, and right-click in PDO content to insert U0-00 parameter.

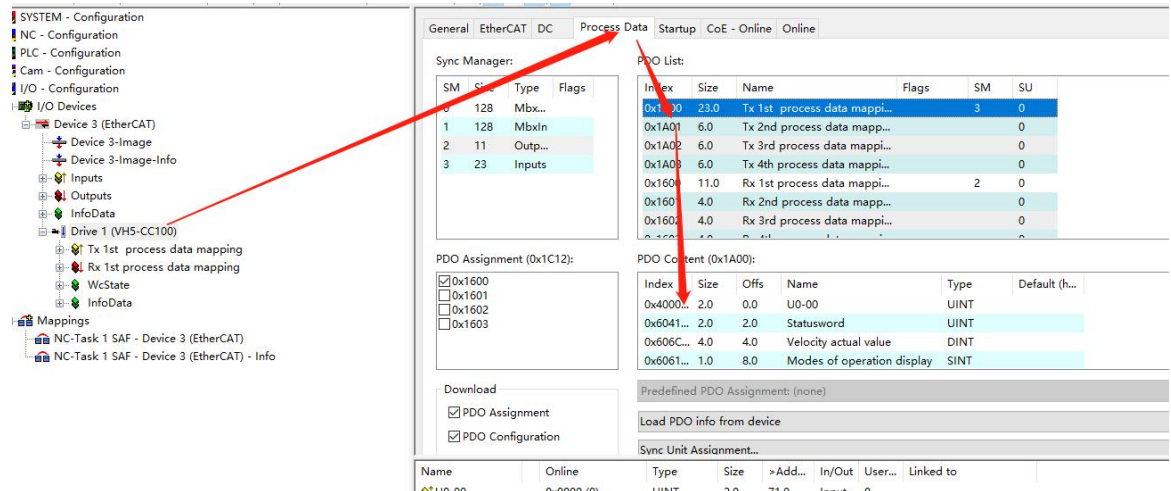

In config mode, add PDO data. As shown in the above figure, it was added successfully.

6) PDO data read/write(enable and speed setting )

As shown in the figure below, the object words 6040h and 6042h are written successfully.

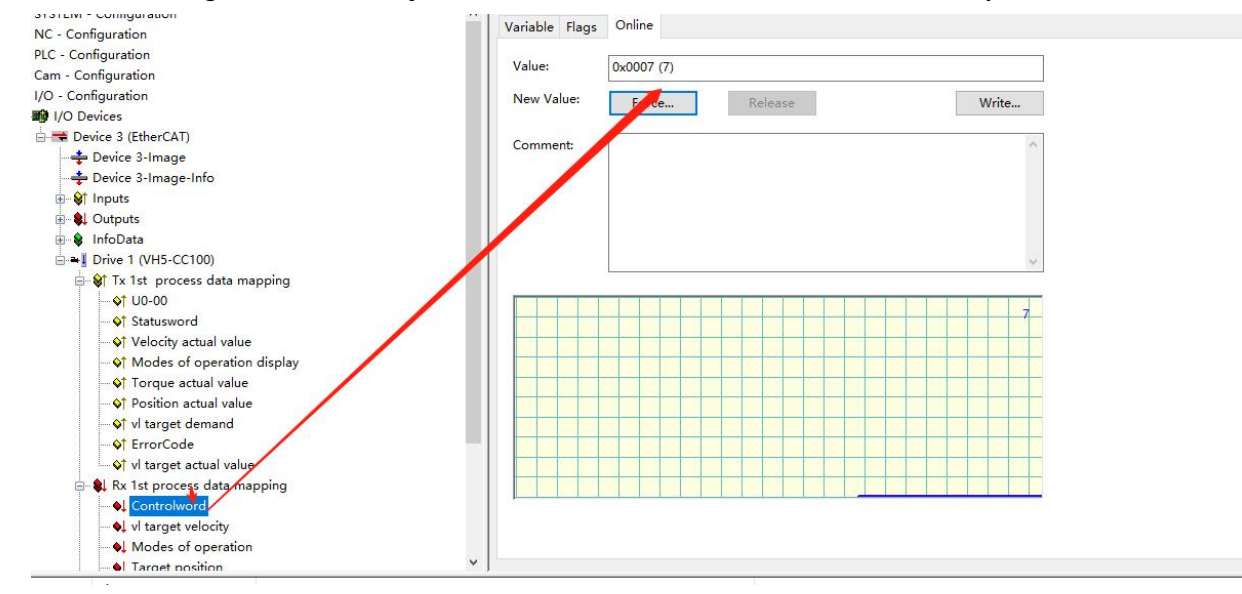

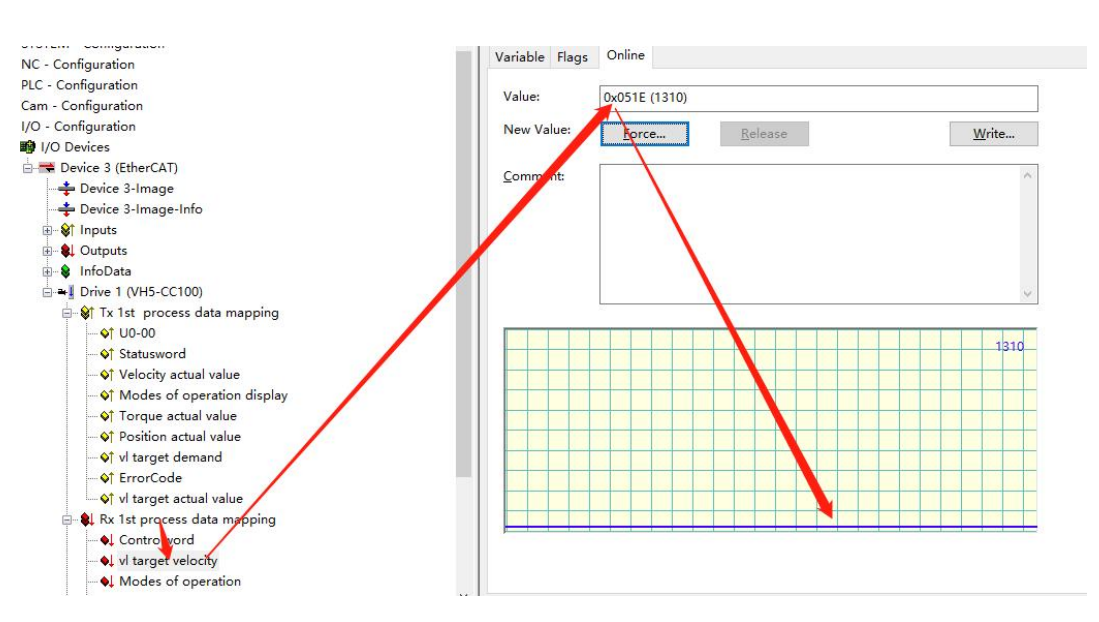

Set 【6040h: Control word】: write  $6 \rightarrow 7 \rightarrow 15$  enable. 15  $\rightarrow 7$  turn off enable. Write 128 to clear the frequency conversion alarm.

Set 【6042h:vl target velocity】, for example, write 1000, P0-13=50Hz. The frequency converter operates with 5Hz forward rotation, writes -1000, and the frequency converter operates with 5Hz reverse rotation.

#### 7)SDO data read/write

As shown in the following figure, the COE object dictionary 10F1 is read and written. The value of 10F1-01 is written from 1 to 3, and the value of 10F1-02 is written from 4 to 3. The writing and reading is successful.

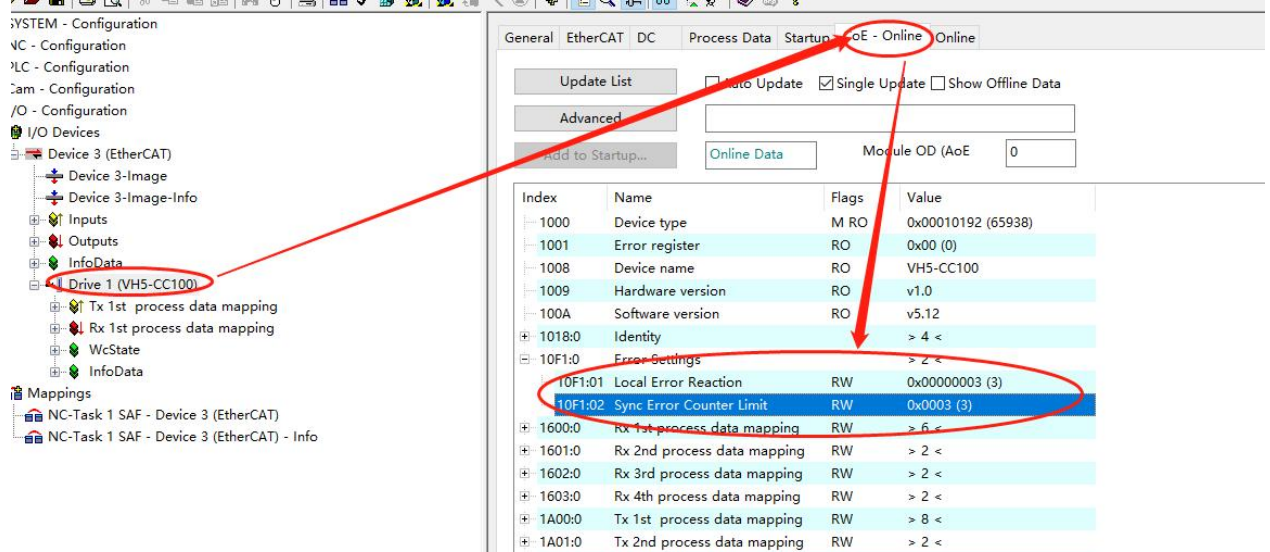

## **10.4 [Inovance](file:///C:/Users/xinje/AppData/Local/Programs/baidu-translate-client/resources/app.asar/app.html) AM600 (CODESYS) and VH5/VH6**

#### **10.4.1 System configuration**

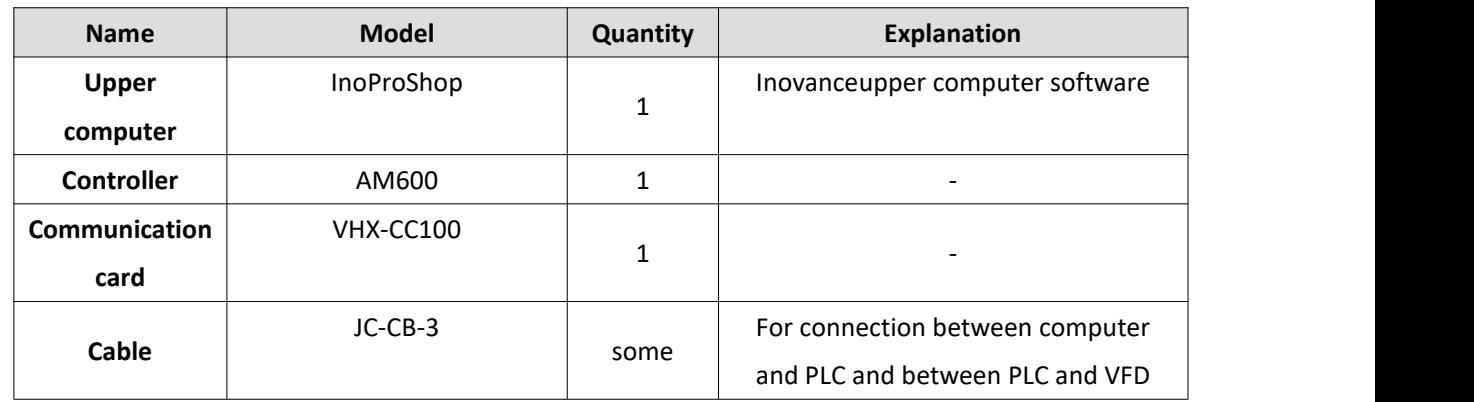

#### **10.4.2 Parameter setting**

The frequency converter slave station needs to be configured as EtherCAT communication mode, and the parameters to be modified are as follows:

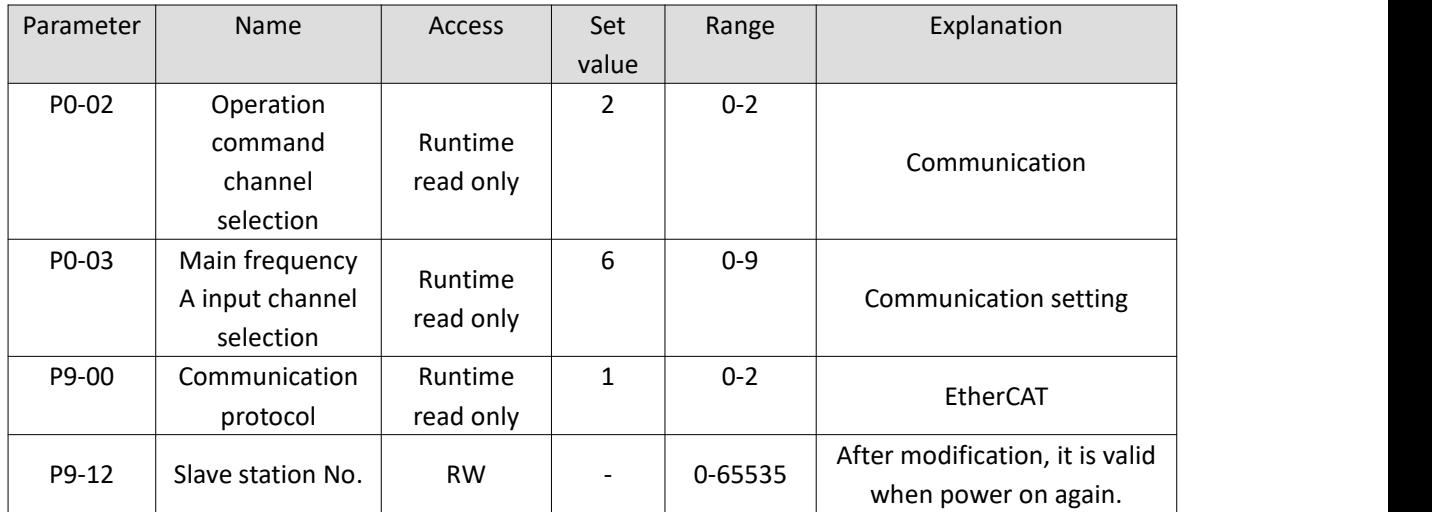

#### **10.4.3 Setup steps**

1)New project

Open the software InoProShop. Select "new project", select the model:AM600-CPU1608TP/TN in the project attribute interface, define the name and select the save path, and click "OK" to generate the programming interface.

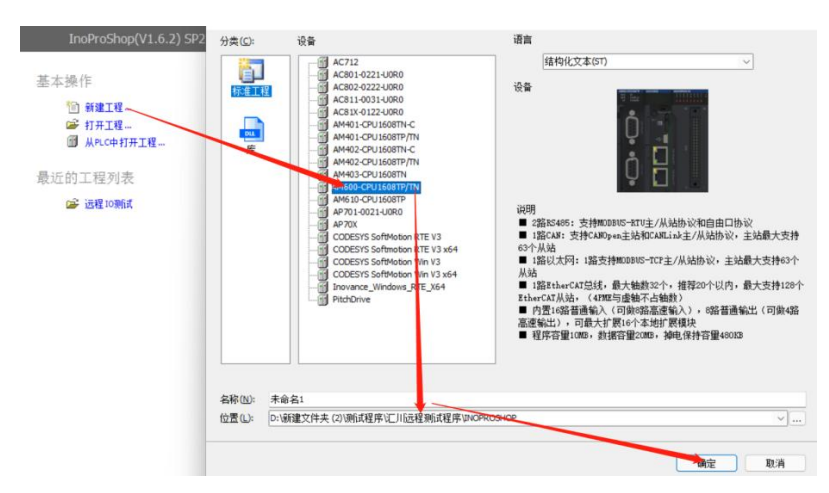

#### 2)Hardware configuration

Double click the "CPU rack" item on the left to enter the hardware configuration screen of PLC mainframe:

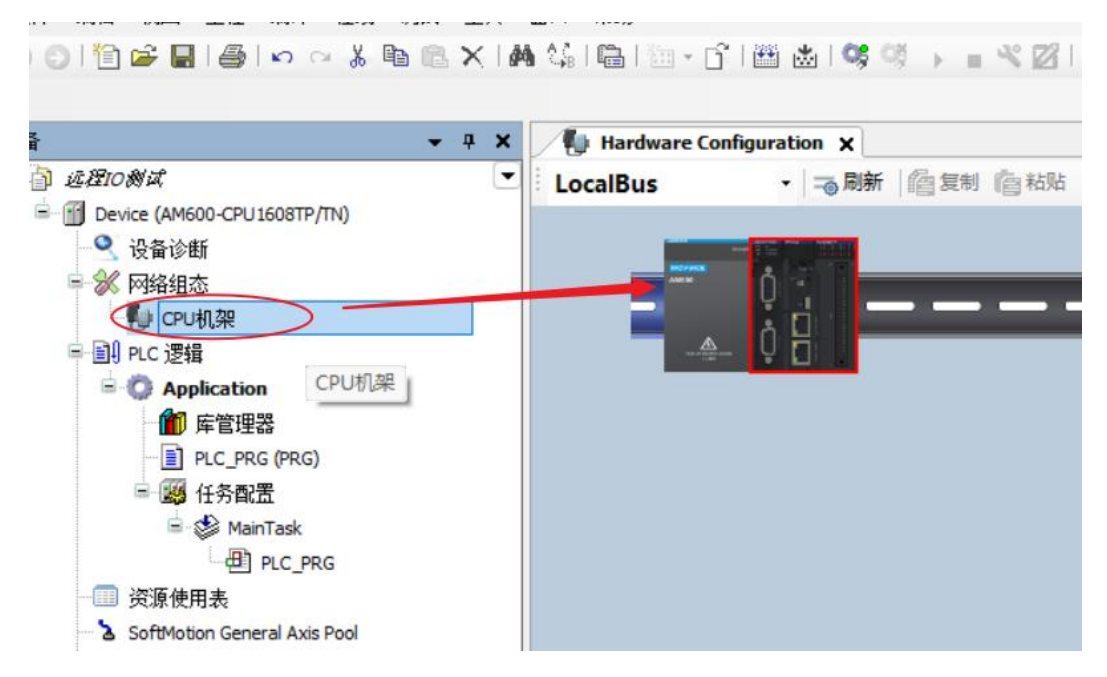

① Double click to enter the local expansion module configuration interface.

② Expansion module component library.

③ Select the position onthe right side of the CPU unit on the installation slot, and in the expansion module component library, double-click to select the required IO modules and place them in order.

According to the module model and installation sequence used by the actual application system, double-click the selected module from the expansion module library on the right, and drag it to the "installation rack".

To delete a module, select the module and press Del to delete it. Take AM600 as an example, up to 16 expansion modules can be connected to the mainframe, including 8 analog modules.

#### 3)Add XML file

① Install in the network configuration interface.

Click "import ECT file", and the following dialog box will pop up:

Select the XML file of the corresponding device and click "open".

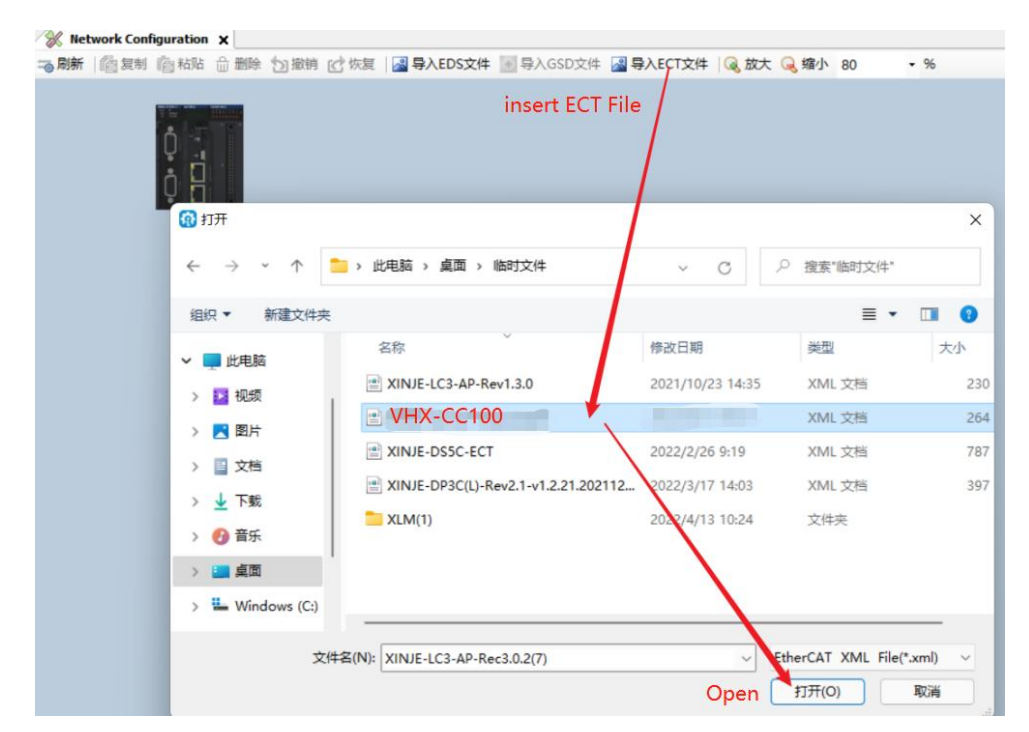

② Install through menu tools.

Choose Tool-Device library

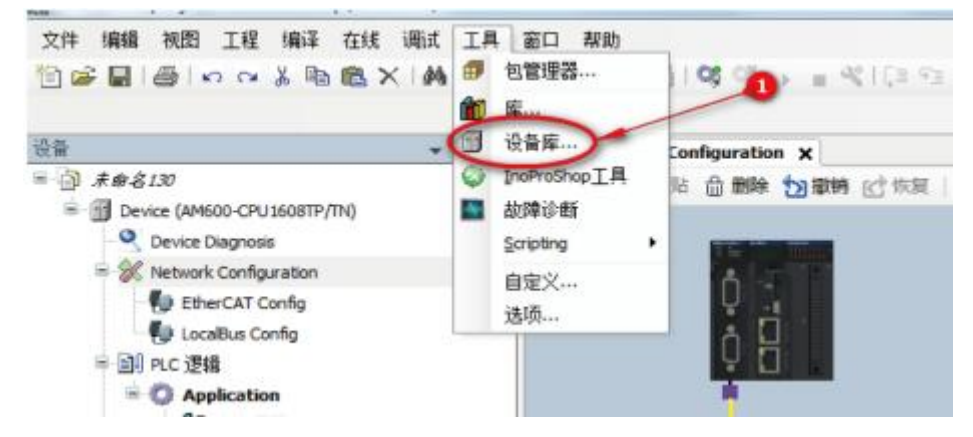

Select "Install" in the pop-up dialog box.

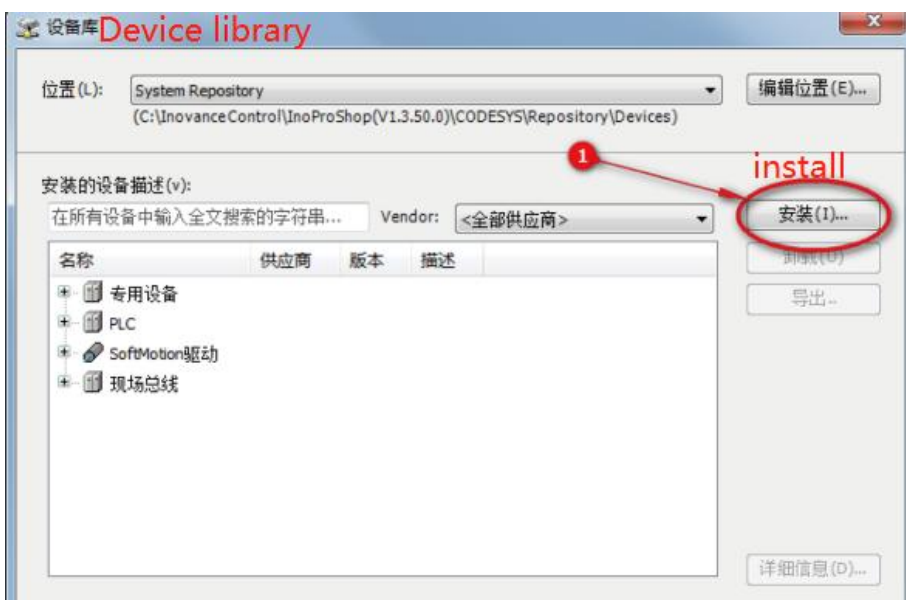

Select the "EtherCAT XML device description configuration file" item in the pop-up "install device description"

dialog box, select the slave device description file saved in the local path, and open the corresponding XML file.

4)Add master device

It is recommended to use the scanning function and follow the 【hot reset】 [log out】 【scanning device】process. Preparation conditions:

1 The PC and PLC are correctly connected through the gateway, search the PLC in the same network segment, and click OK after finding it.

Note: Ethernet connection requires that the IP address of the connecting device (PC) and the IP address of the PLC are in the same network segment, so confirm whether the IP address setting of the PC meets the requirements before making the connection action.

The following figure:

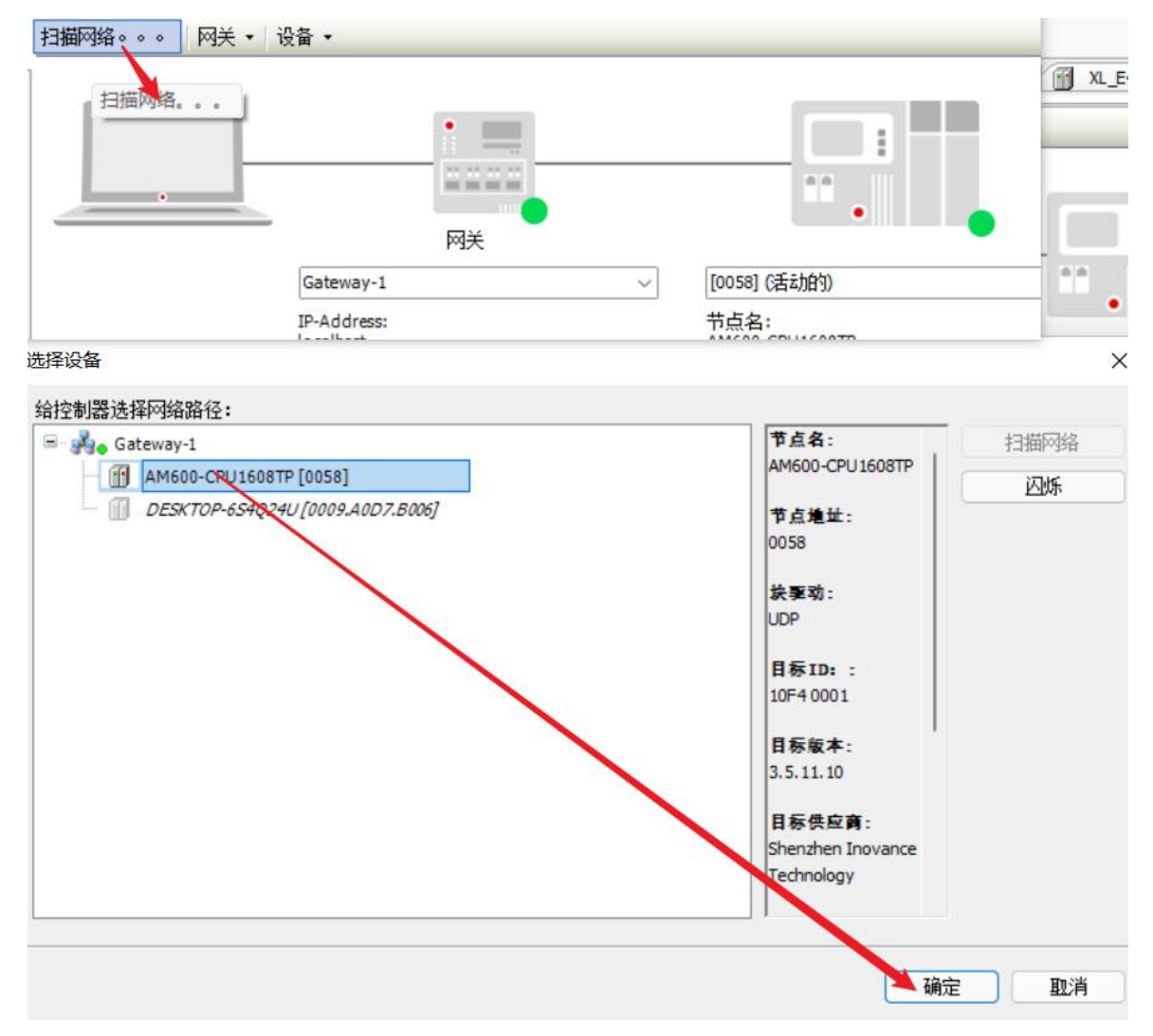

② PLC and slave networking are normal.

③ The configuration information of the background configuration port is consistent with the actual PLC connection port, as shown in the following figure.

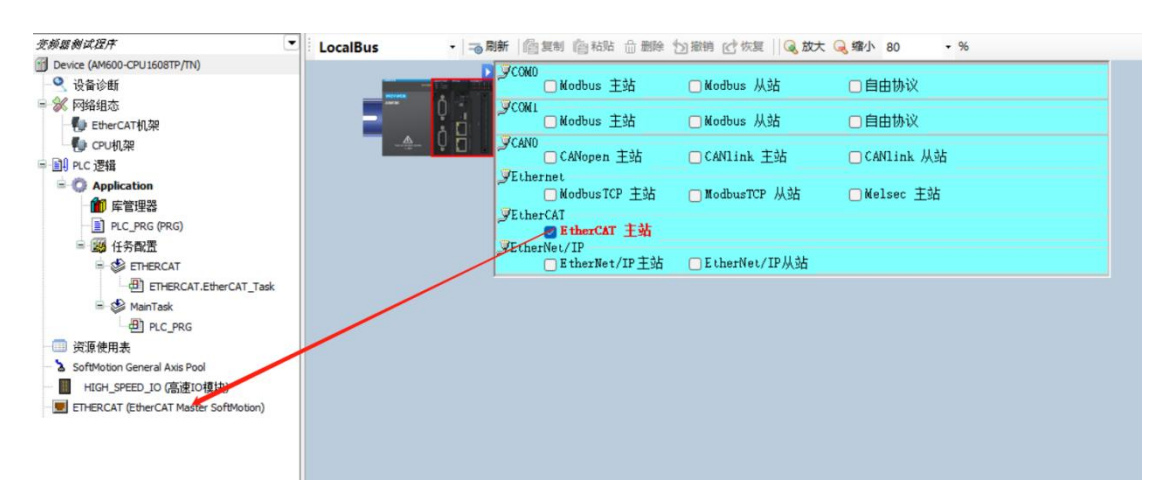

#### 5)Set master station parameters

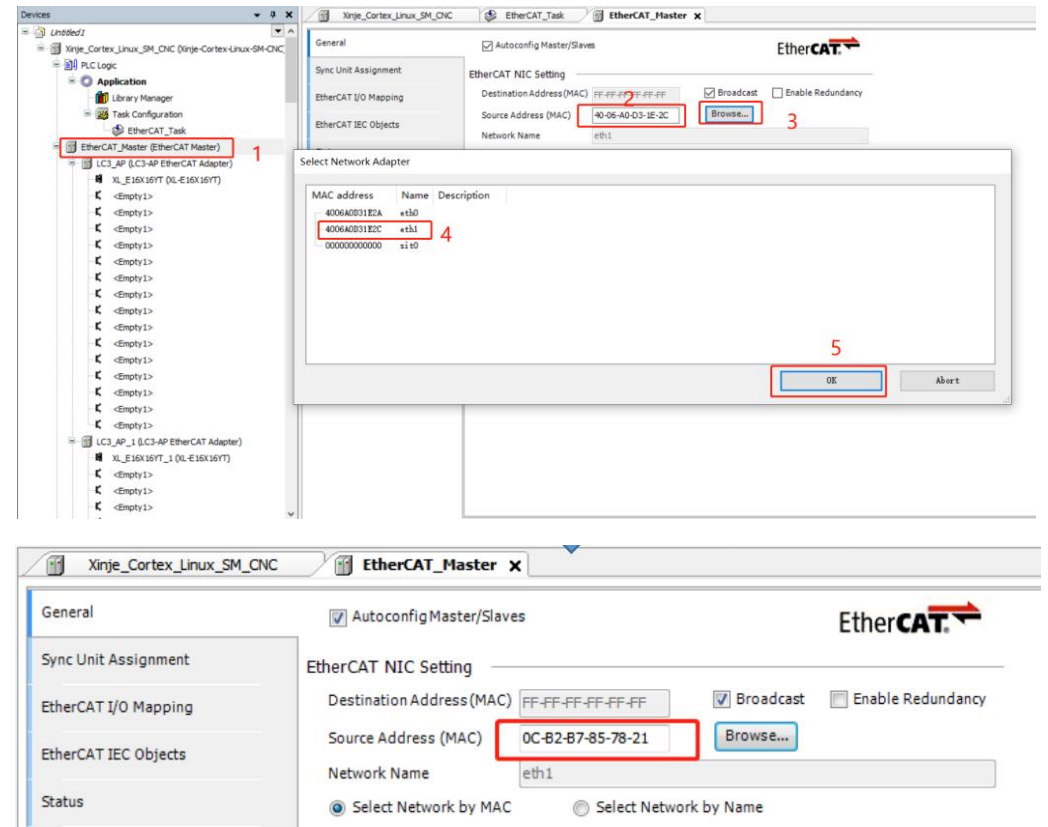

#### 6)Scan slave station

After the configuration information of the background configuration port is consistent with the actual PLC connection port, scan the EtherCAT slave device.

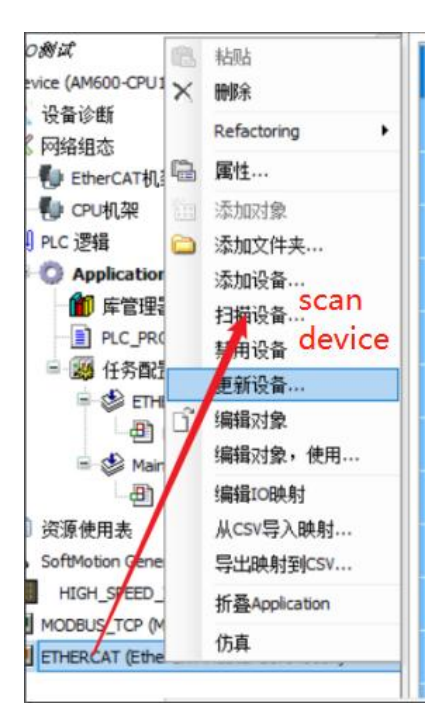

The scanning results are shown in the figure below. Click Copy scanned device to add all the scanned slave stations to the project.

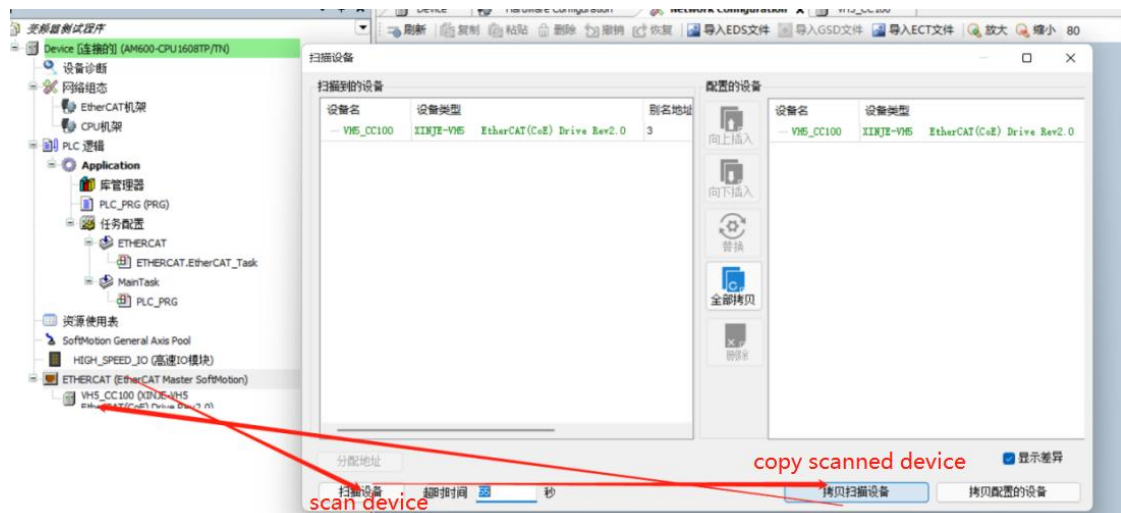

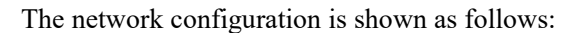

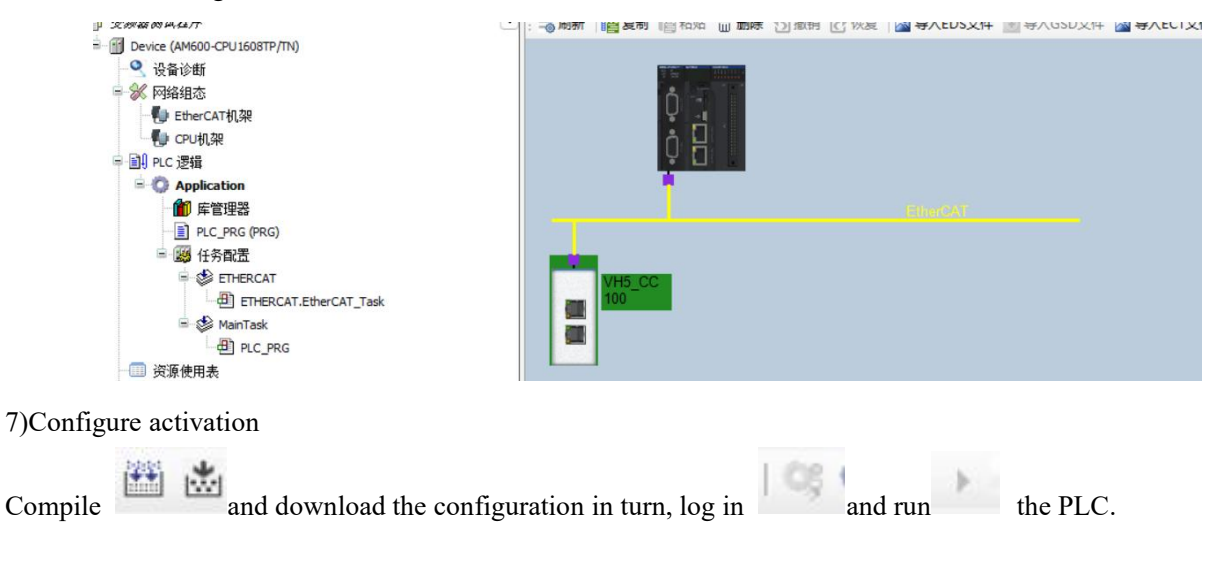

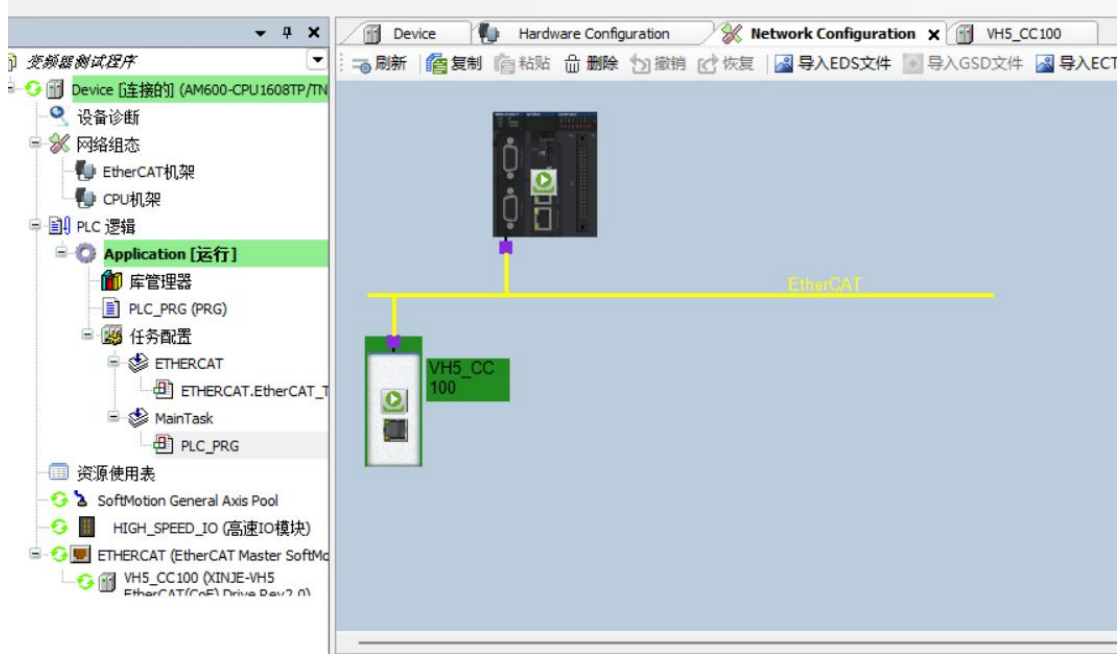

Click online, and the current state is the running state, indicating that the activation is correct.

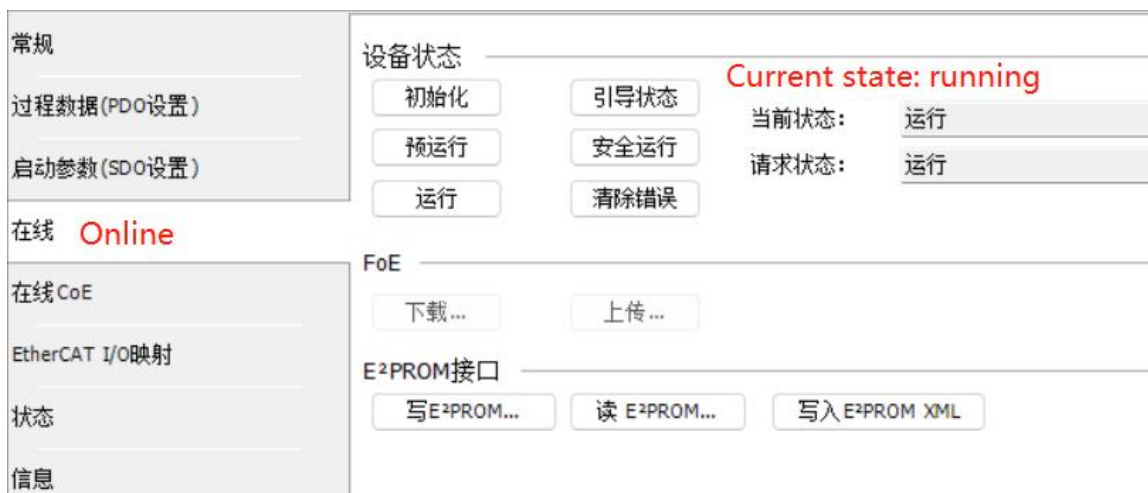

# 8)Add Group U parameters to the PDO.

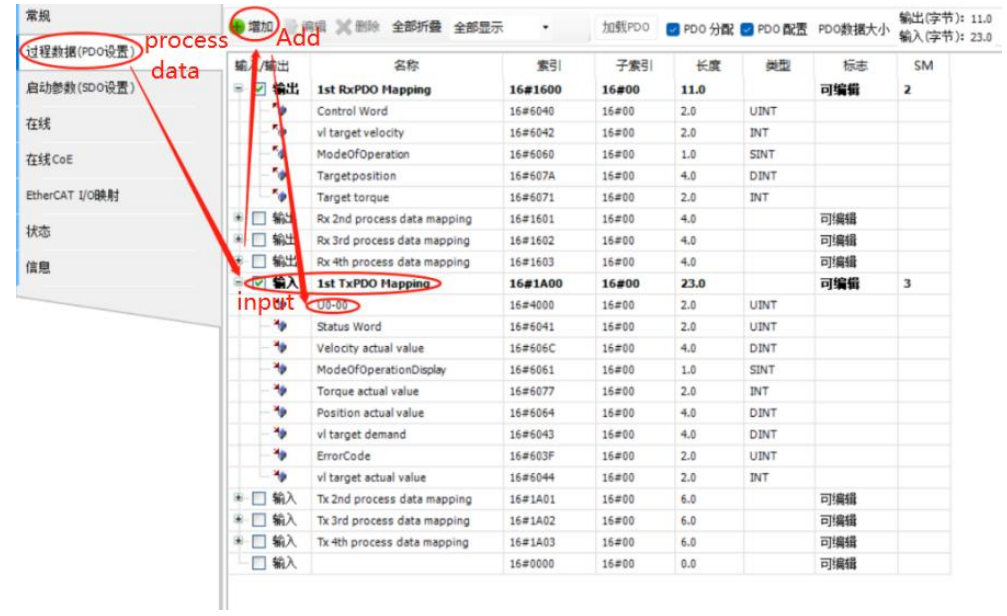

Add PDO data without login. As shown in the above figure, it is added successfully.

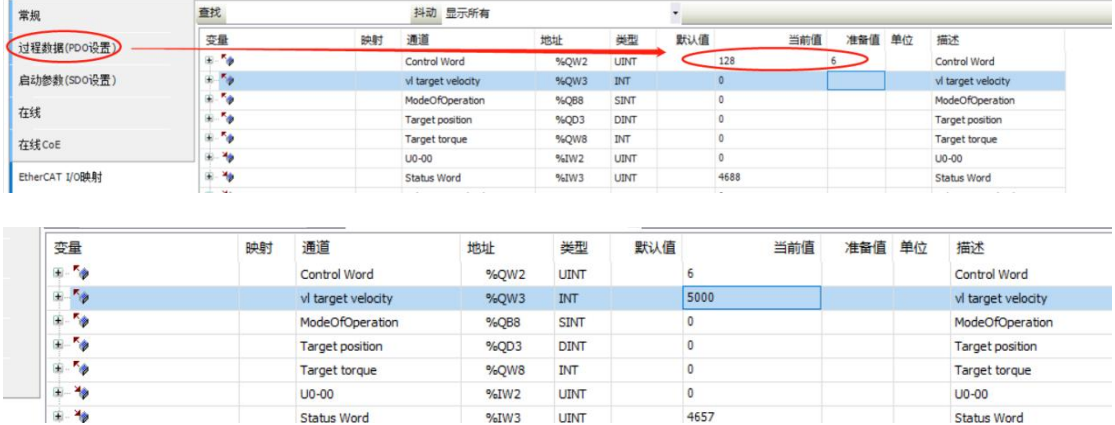

9)PDO data read/write(enable and speed setting )

As shown in the figure above, the object words 6040h and 6042h are written successfully.

Set 【6040h: Control word】: write  $6 \rightarrow 7 \rightarrow 15$  enable. 15  $\rightarrow 7$  turn off enable. Write 128 to clear the frequency conversion alarm.

Set **[6042h:vl target velocity]**, for example, write 1000, P0-13=50Hz. The frequency converter operates with 5Hz forward rotation, writes -1000, and the frequency converter operates with 5Hz reverse rotation.

#### 10)SDO data read/write

As shown in the following figure, the COE object dictionary 10F1 is read and written. The value of 10F1-01 is written from 1 to 3, and the value of 10F1-02 is written from 4 to 3. The writing and reading is successful.

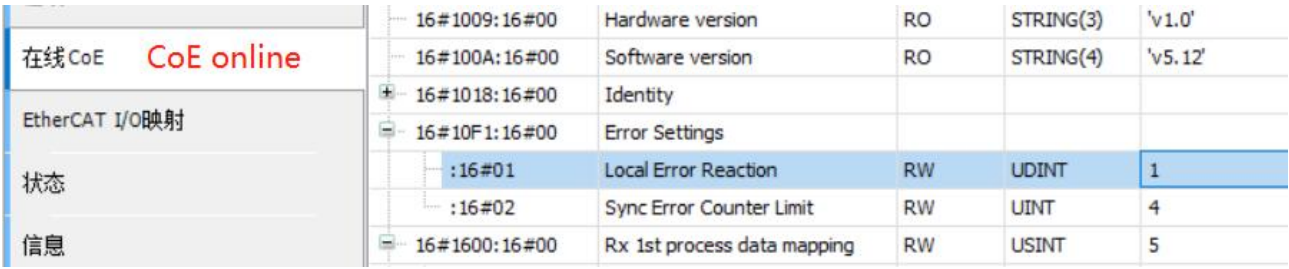

## **10.5 [Inovance](file:///C:/Users/xinje/AppData/Local/Programs/baidu-translate-client/resources/app.asar/app.html) H5U and VH5/VH6**

#### **10.5.1 System configuration**

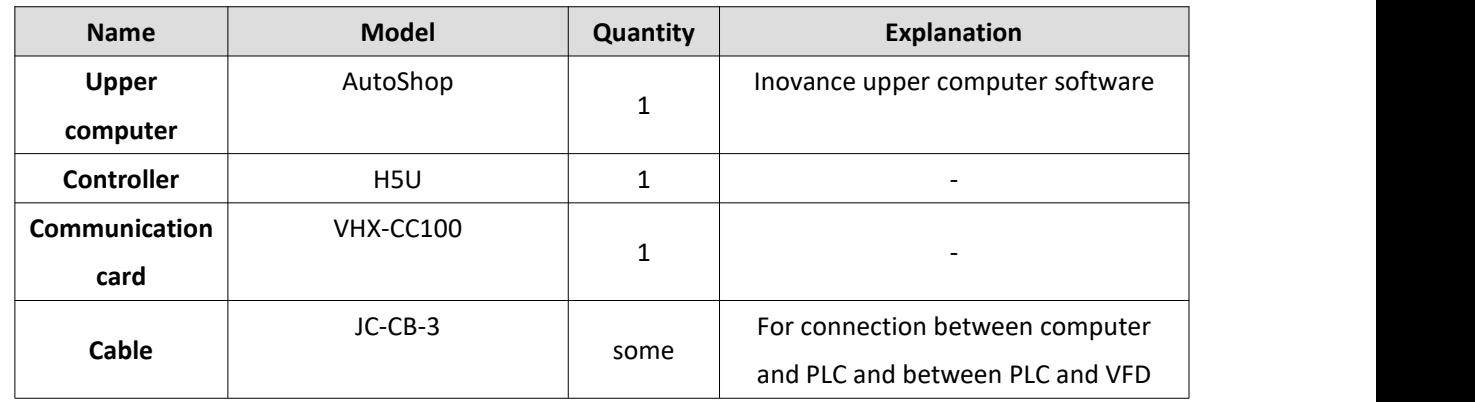

#### **10.5.2 Parameter setting**

The frequency converter slave station needs to be configured as EtherCAT communication mode, and the parameters to be modified are as follows:

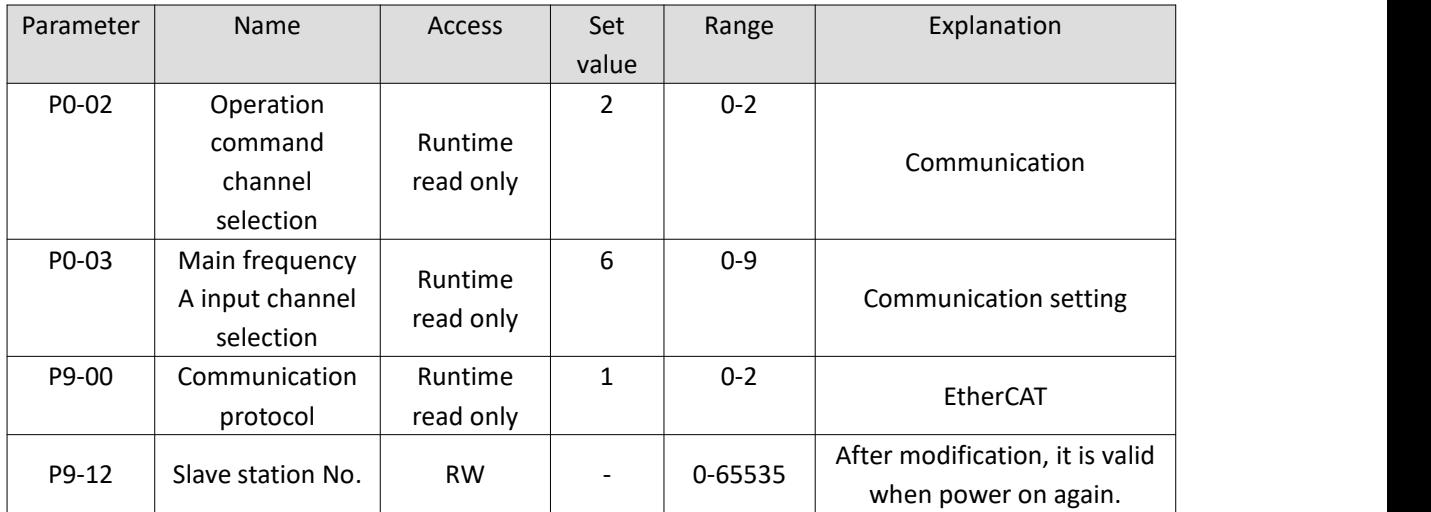

#### **10.5.3 Setup steps**

1)New project

Double click to open autoshop v4.4.6.0 software and create a new project:

① Executive document - new project;

② Select a new project, select H5U series, enter the project name and save path, click OK, then the project column will appear attribute explorer.

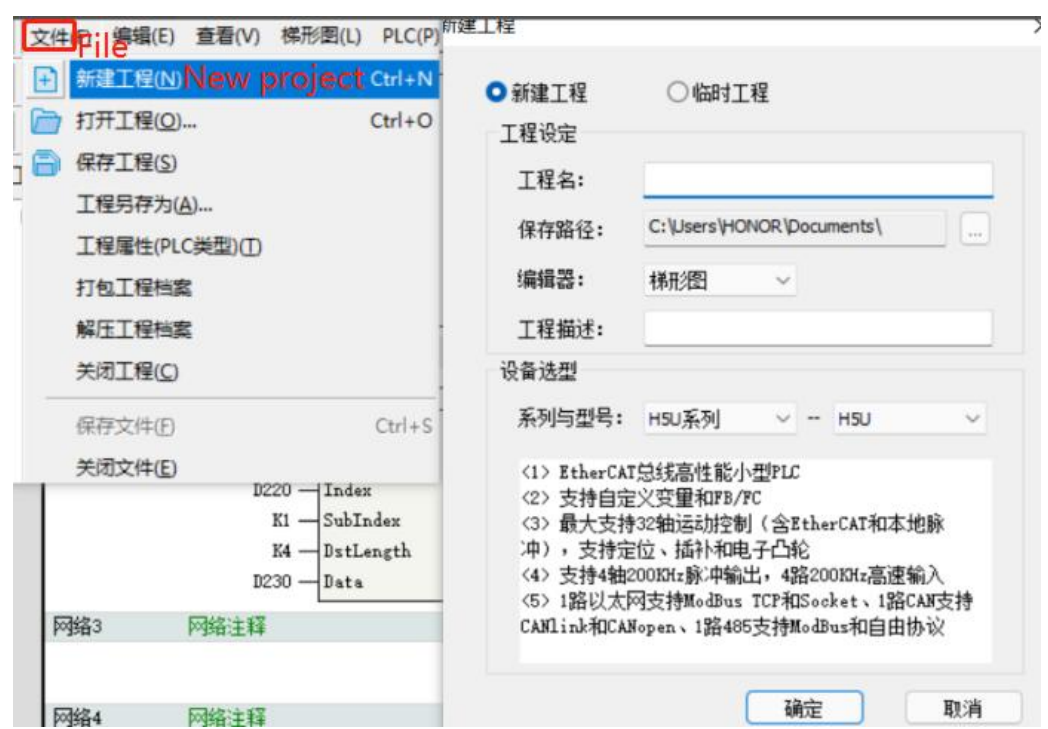

2)Add XML file

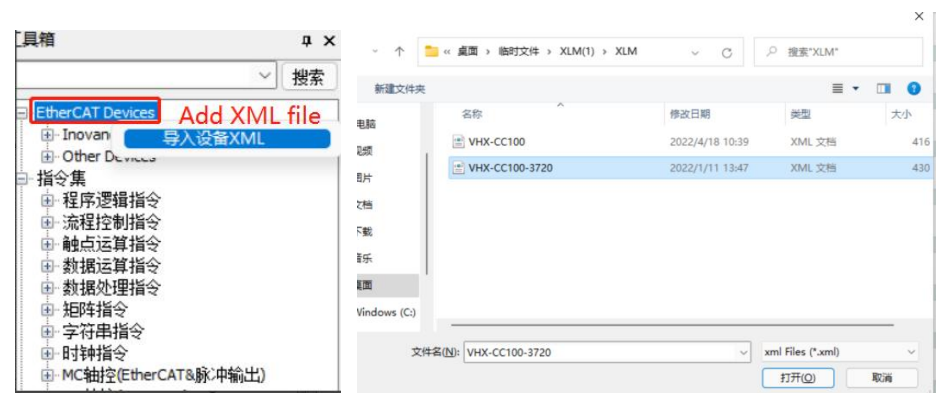

3) Master station connection configuration

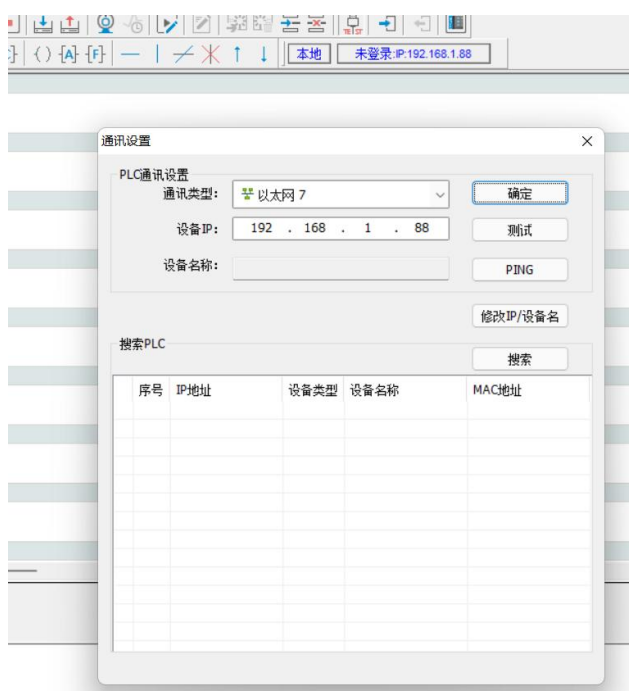

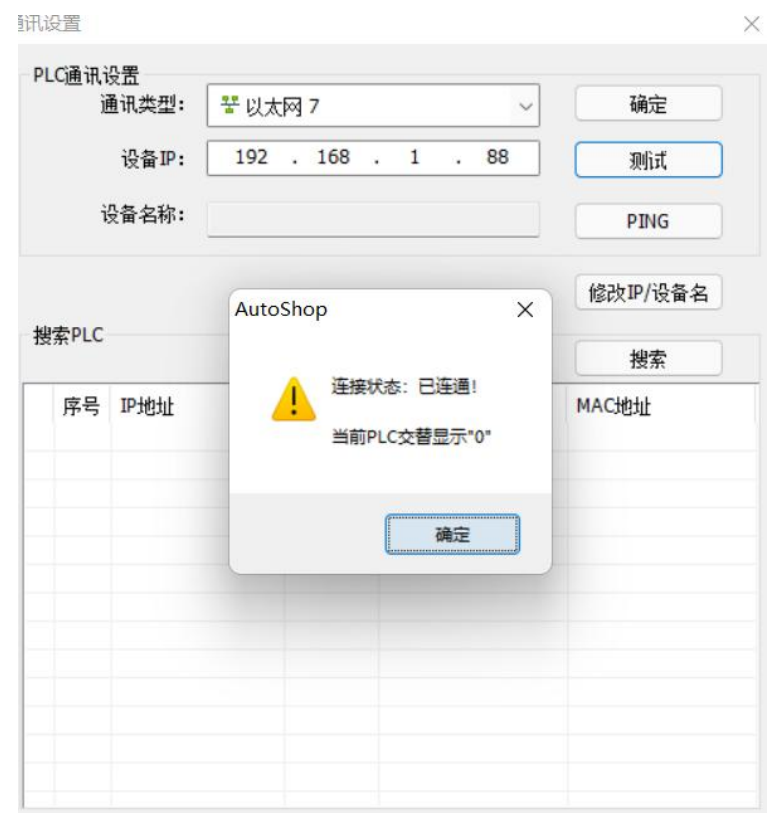

4)Add slave station

If the controller is not in the monitoring state  $\Box$ , the frequency converter does not support automatic scanning of the slave station at present, and it needs to be added manually.

 $\overline{Q}$ 

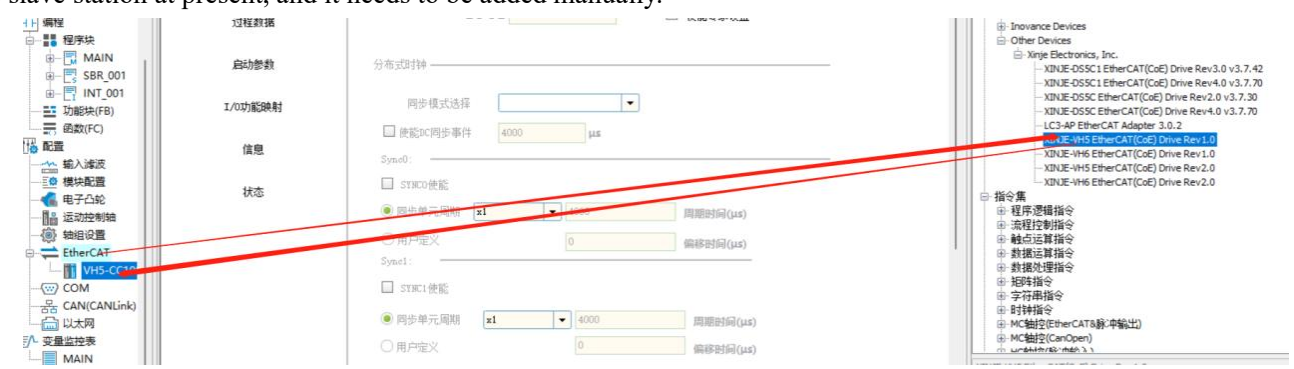

If you need to automatically add an axis, please check the following operation to automatically create an axis and associate the slave when creating a new slave station.

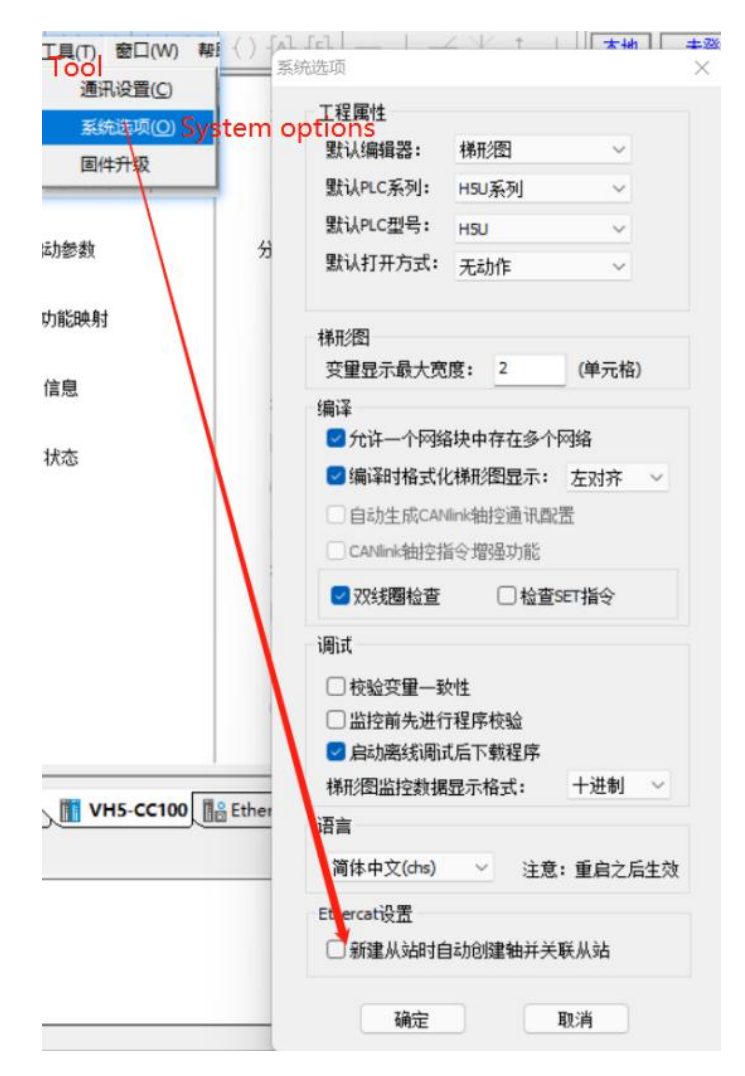

#### 5)Activate configuration

① Click compile to confirm whether the configuration and program are wrong, then download the

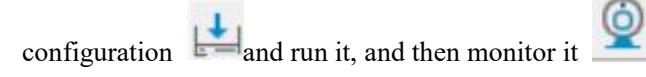

② Click status to confirm that all slave state machines are in OP status.

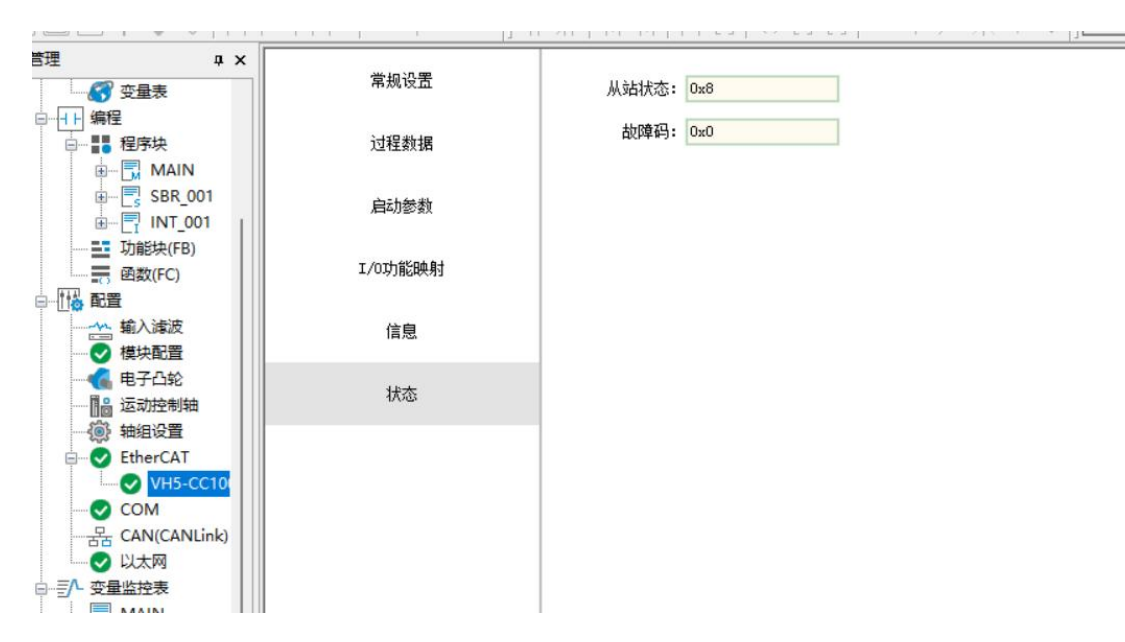

6) Add Group U parameters to the PDO.

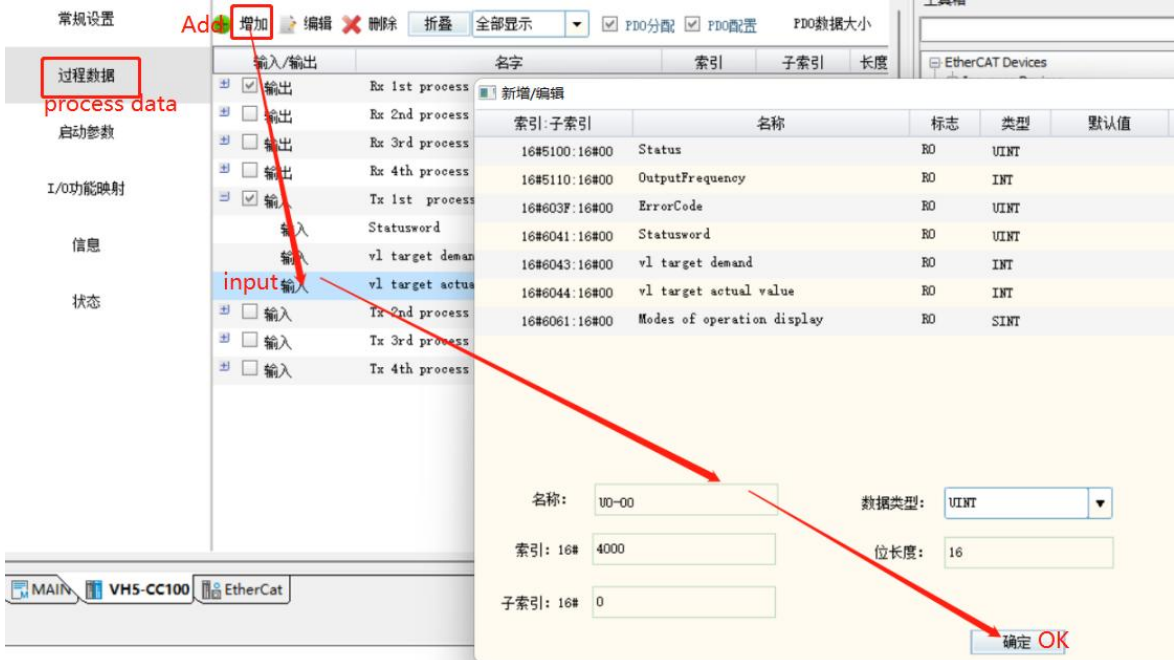

7) PDO data read/write(enable and speed setting)

Click IO function mapping to perform relevant operations on the required values. Clear alarm:

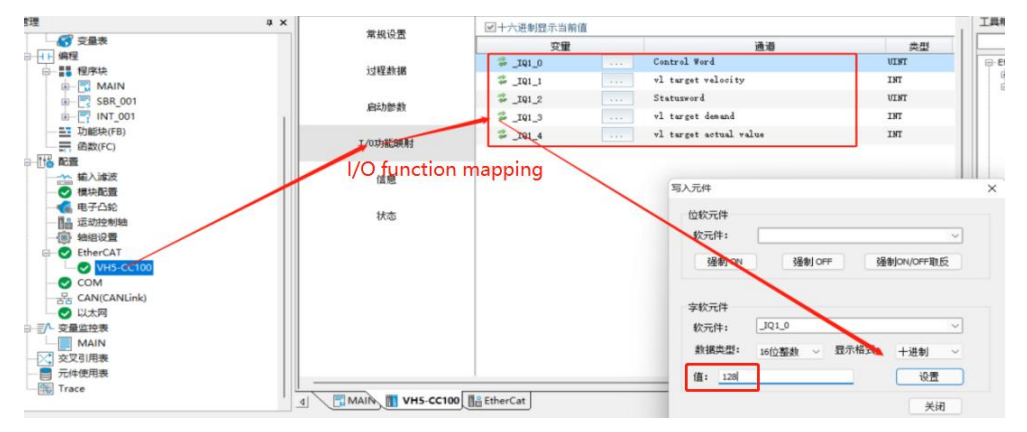

Set velocity:

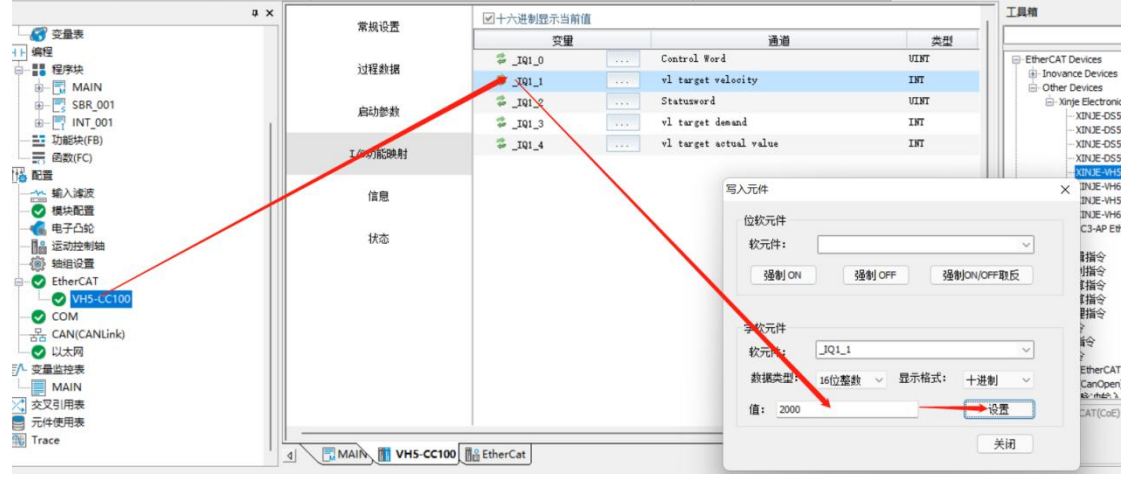

8) SDO data reading and writing

① Operate in sequence according to the steps written in the figure, and then read and write according to the required parameters.

- ② Note: the trigger condition of the command is normally on / off.
- ③ Read / write program.

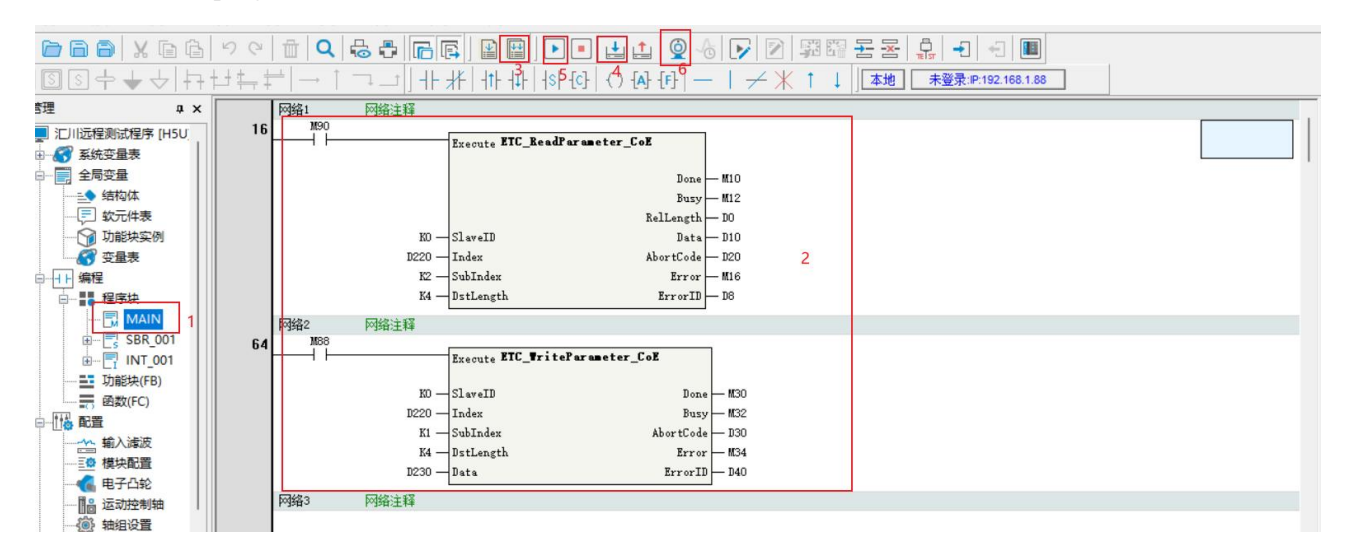

## **10.6 KEYENCE PLC KV 7300 and VH5/VH6**

#### **10.6.1 System configuration**

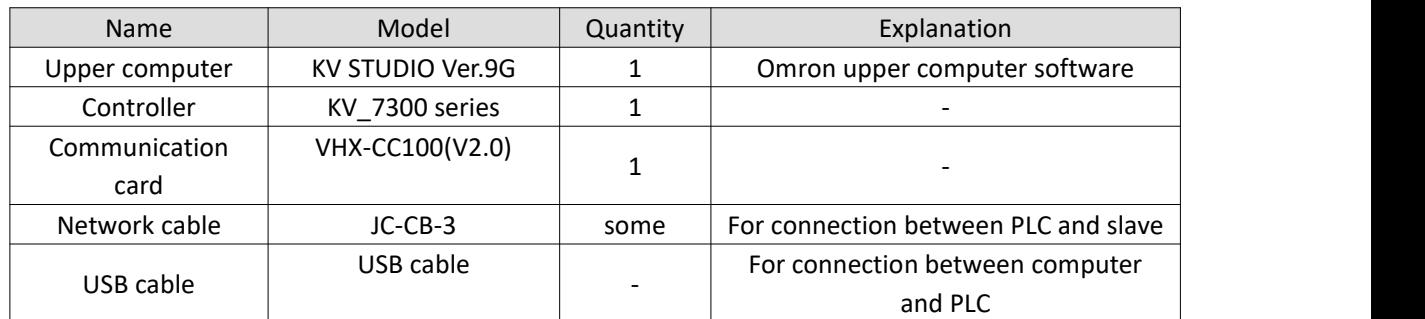

#### **10.6.2 Parameter setting**

The frequency converter slave station needs to be configured as EtherCAT communication mode, and the parameters to be modified are as follows:

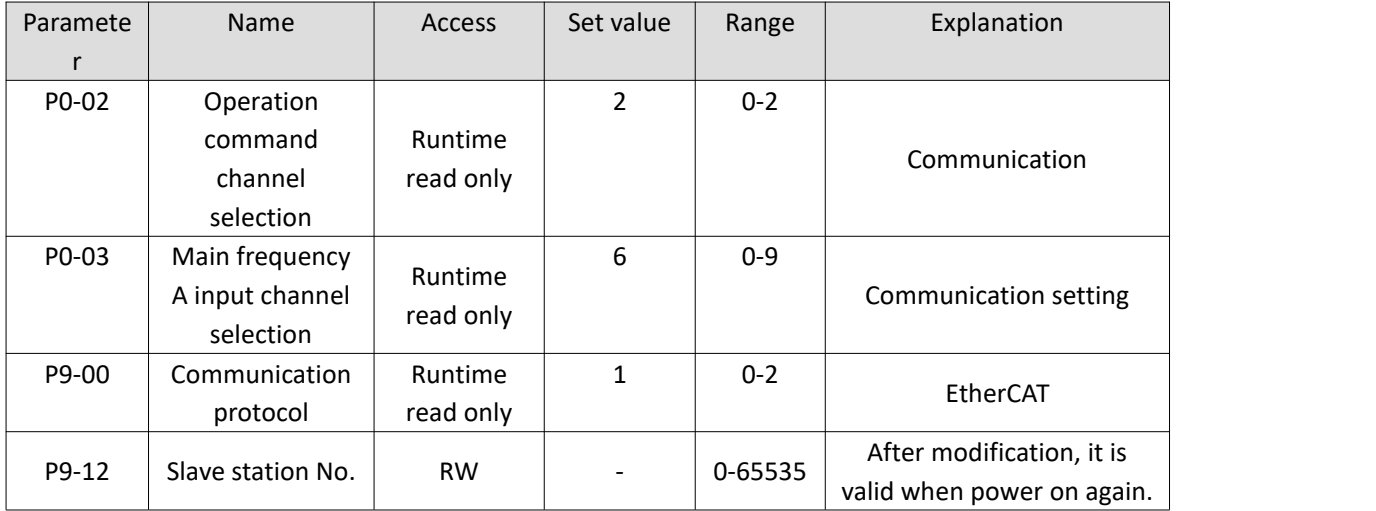

#### **10.6.3 Setup steps**

1)New project

①The computer and PLC are connected and communicated through USB port.

②Open the software and create a new project.

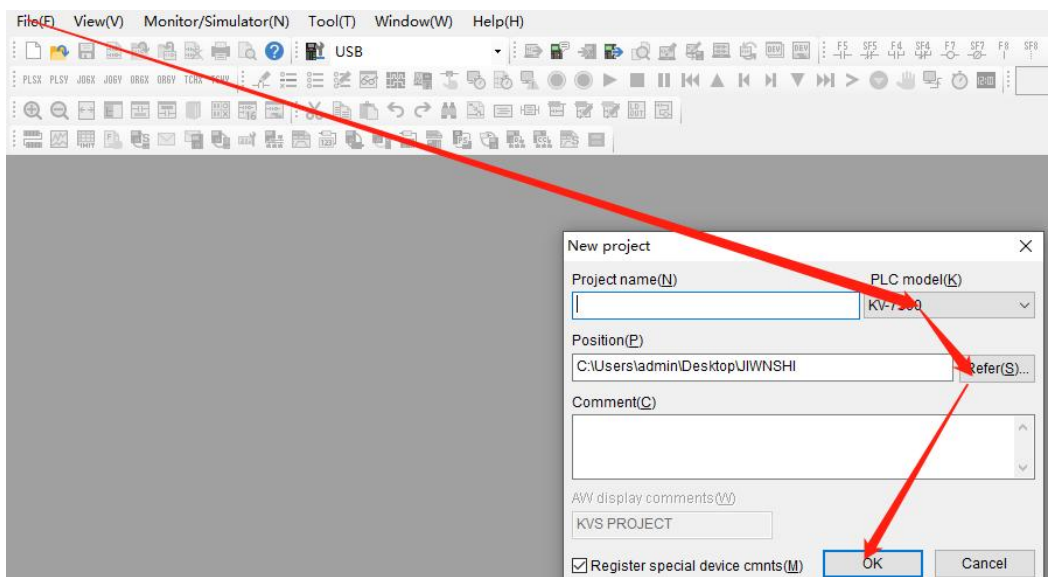

Pop up the confirm unit configuration setting interface, and click "yes".

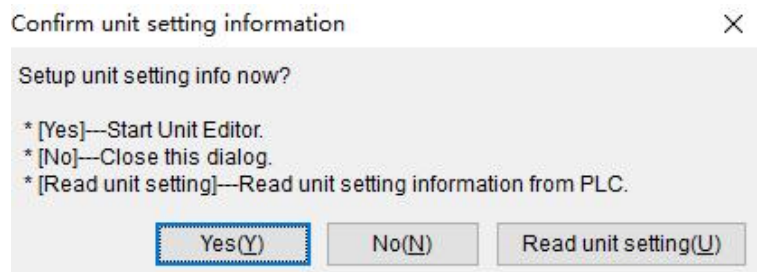

 Click the icon in the upper left corner: obtain the unit configuration information connected to the PLC, double-click the model"KV-7300" to open the unit editor.

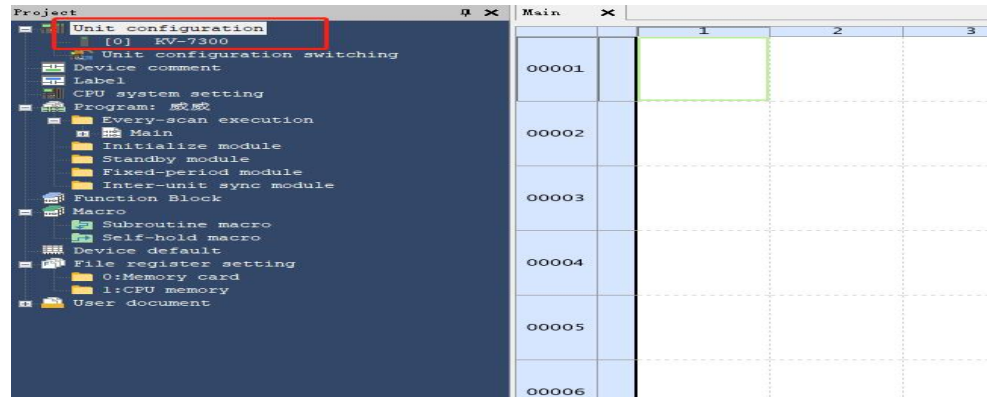

2)Get configuration information (master station connection)

Click "get unit configuration information connected to PLC".

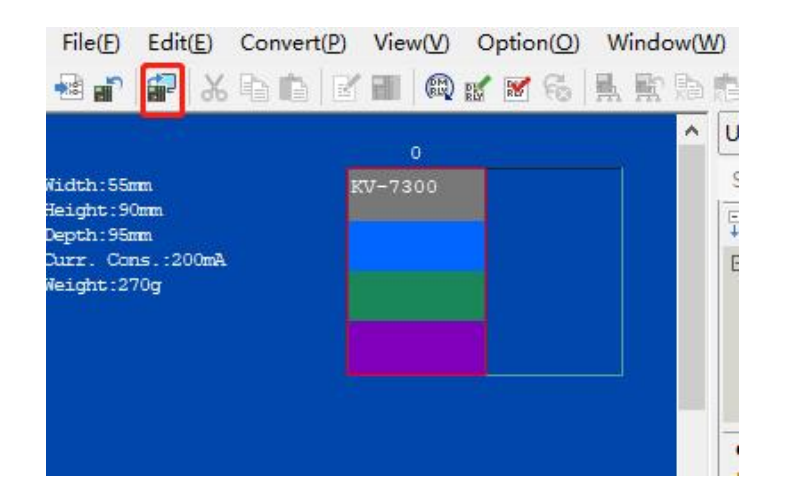

#### ②Click OK.

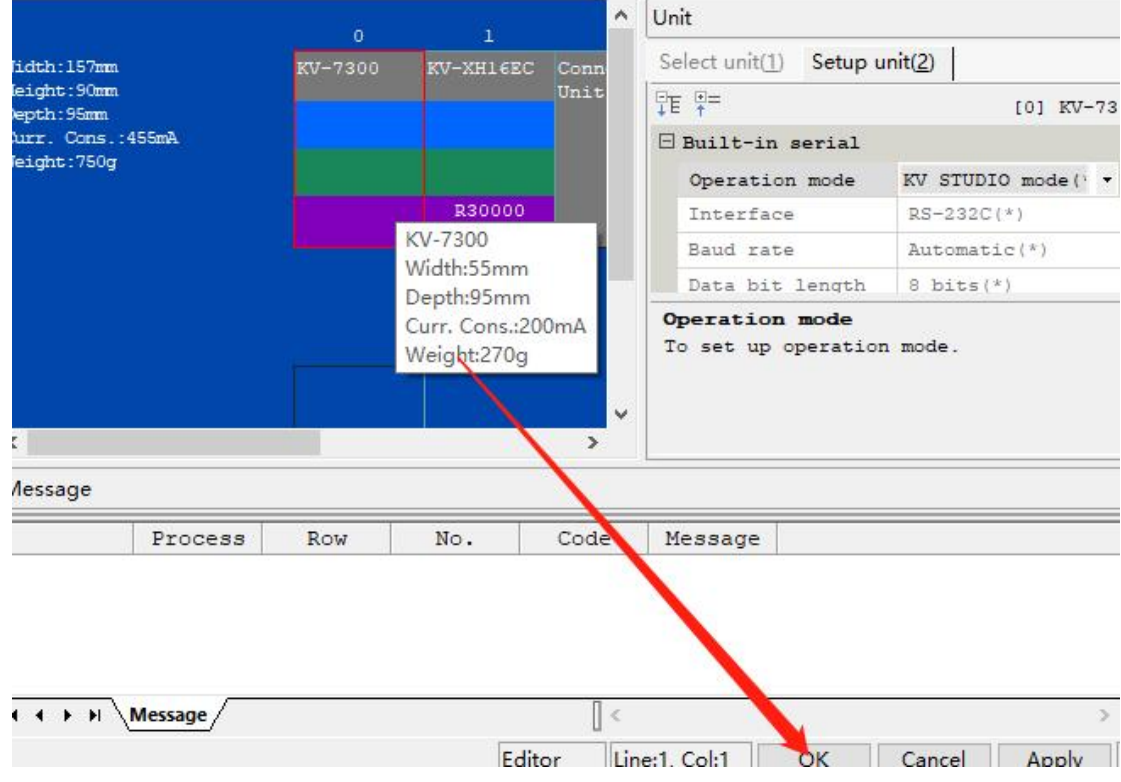

#### 3)ESI file registration

Click "axis composition setting" and "ESI file registration".

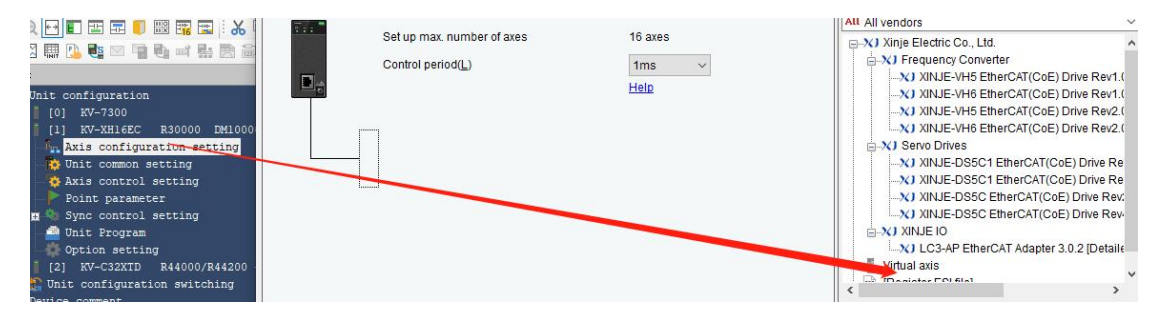

Select the XML file .

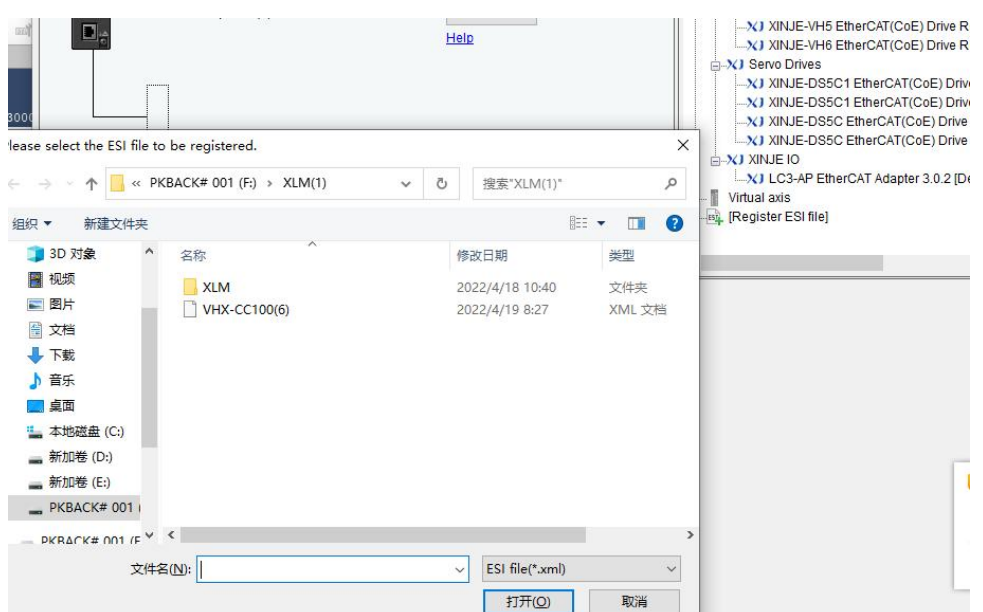

After adding successfully, it is shown in the following figure:

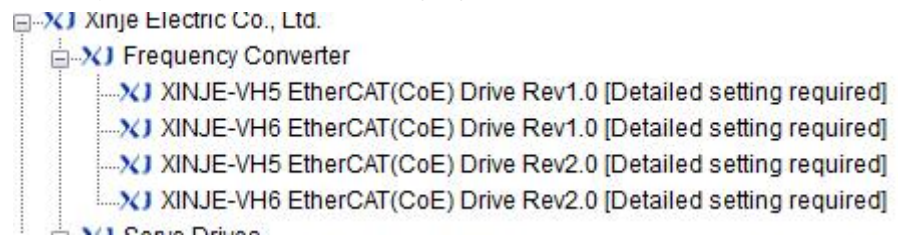

#### 4)Add slave configuration

As shown in the figure below, double-click VH5 1.0 to add the first slave station, and a configuration interface will pop up after adding.

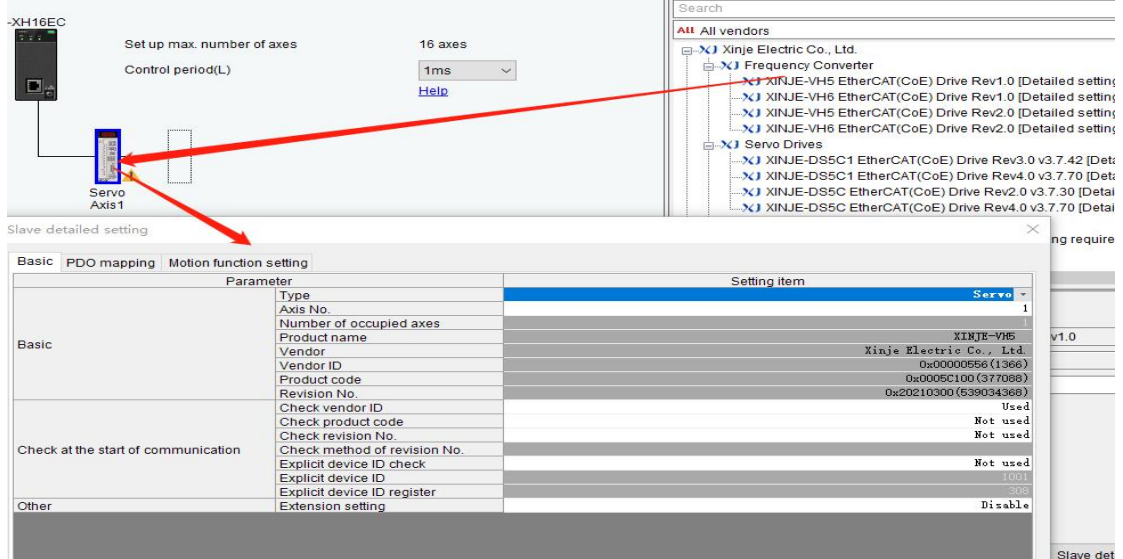

Select the extension settings, as shown in the following figure:

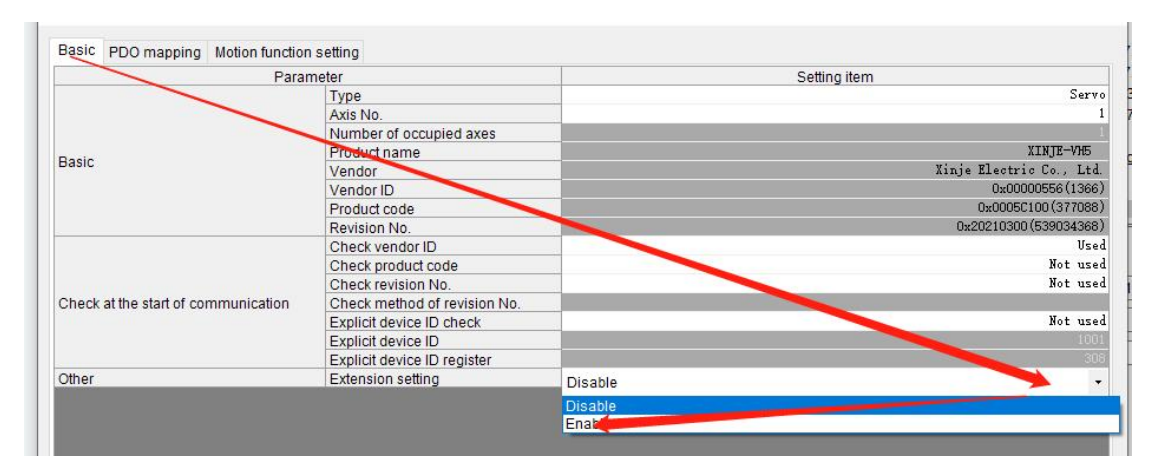

#### DC setting-choose DC mode

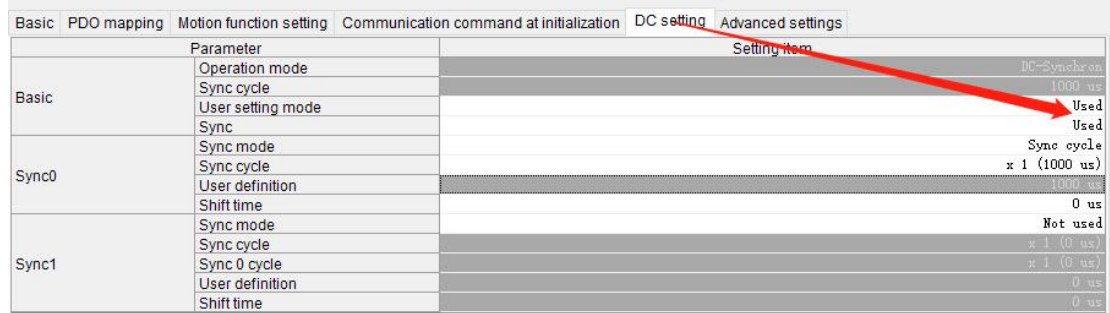

Select the operation mode supported by the slave station of the EtherCAT connection object.

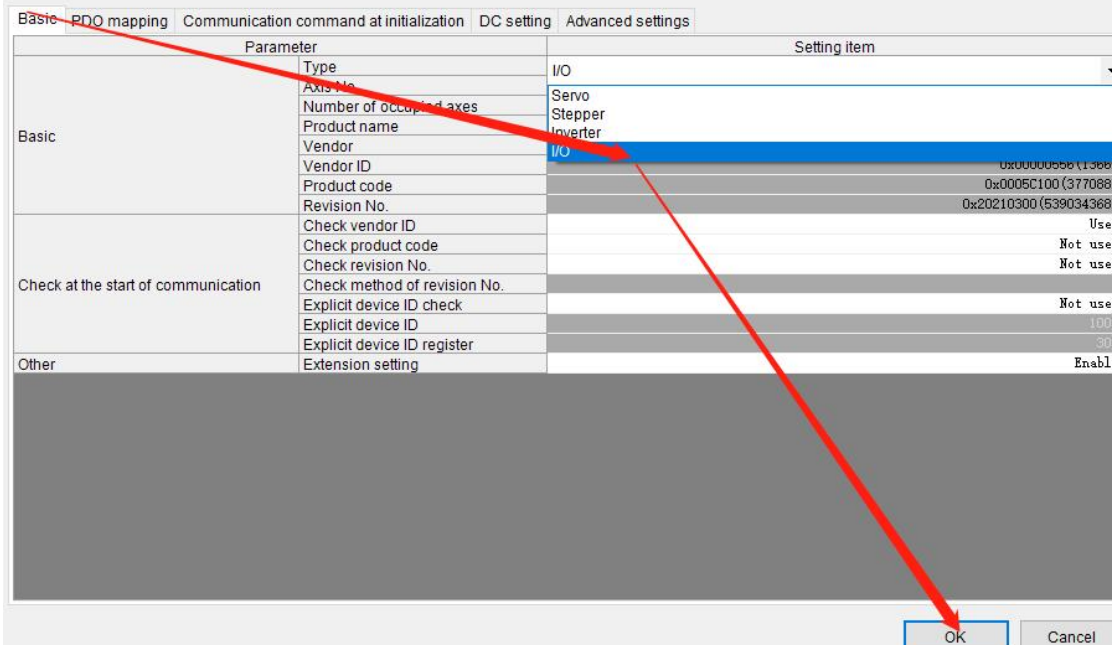

#### 5)Add PDO mapping

Add the required PDO parameters, including input and output, as shown in the figure below.

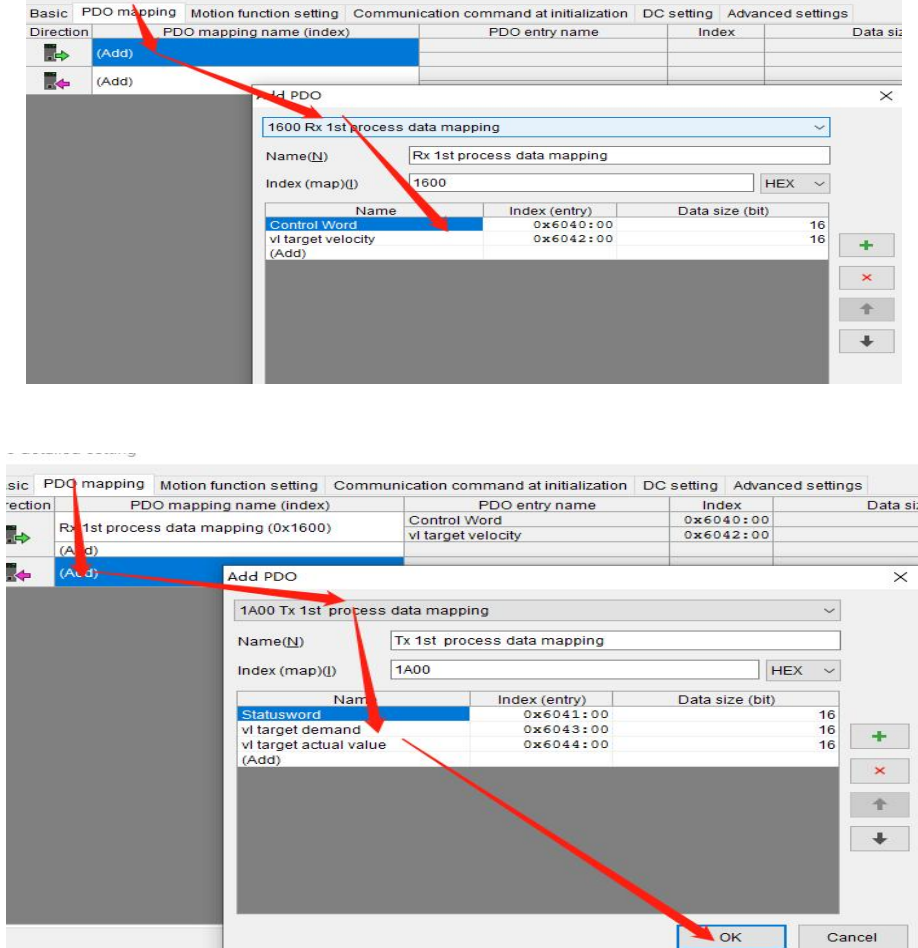

6)Activate configuration

After adding the object dictionary, download the program  $\boxed{\cdot}$ . After downloading the program, power on the PLC again. When the lower computer PLC turns green, it indicates that the activation is successful.

#### 7)Add Group U parameters to the PDO.

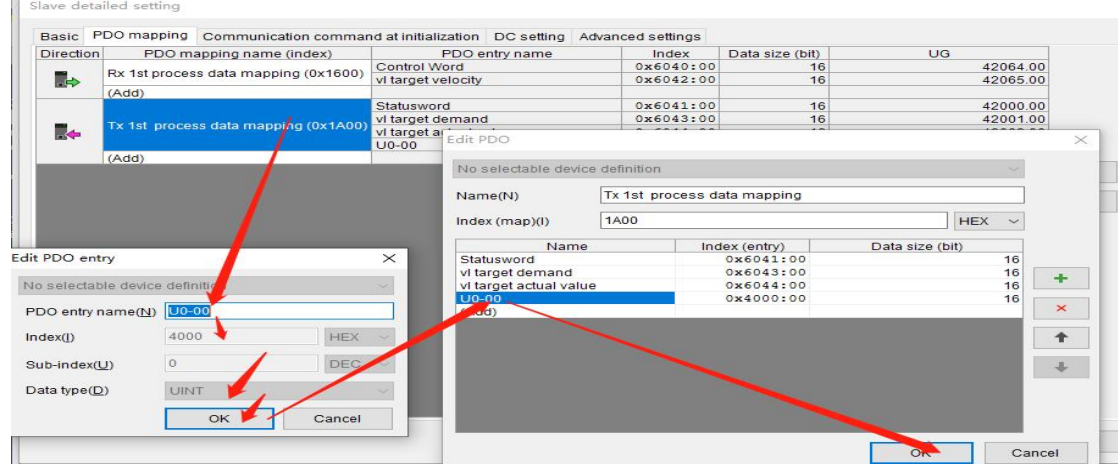

8)PDO data read/write(enable and speed setting)

The following figure shows the register configuration of the object dictionary. Switch the controller to online

mode after configuration, as shown in the following figure:

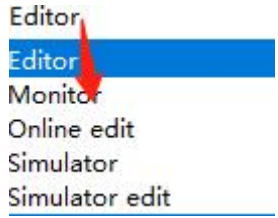

The following figure shows the mapping address of the object dictionary:

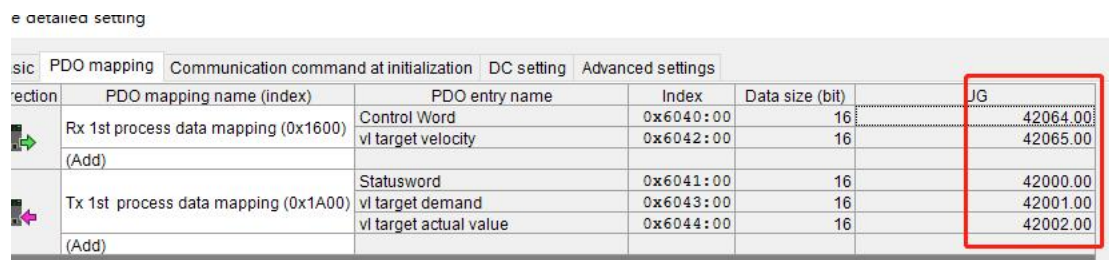

Open the monitor  $\frac{2\pi}{n}$ , select the expansion unit buffer memory, find the mapping address, and directly operate the object dictionary.

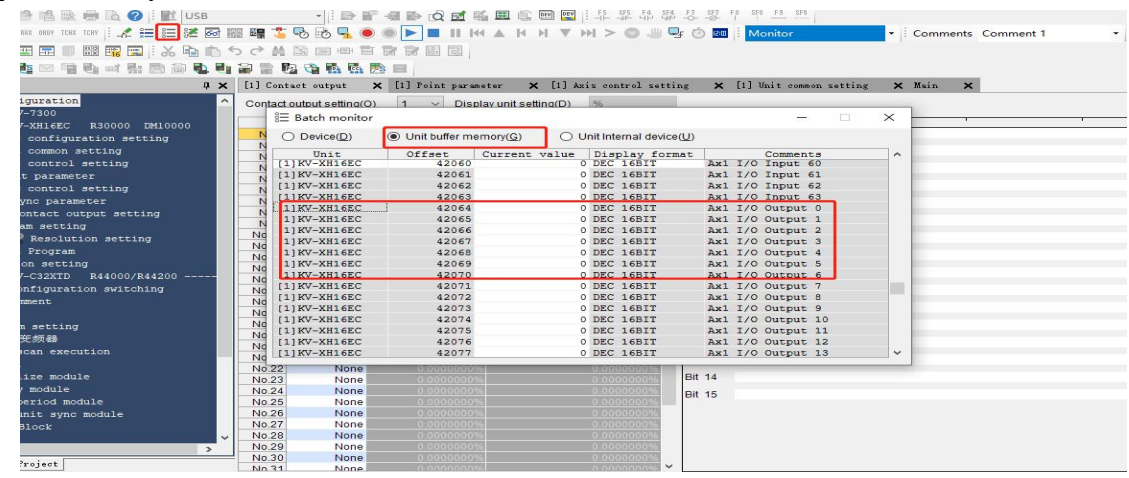

9) SDO data read/write

Read:

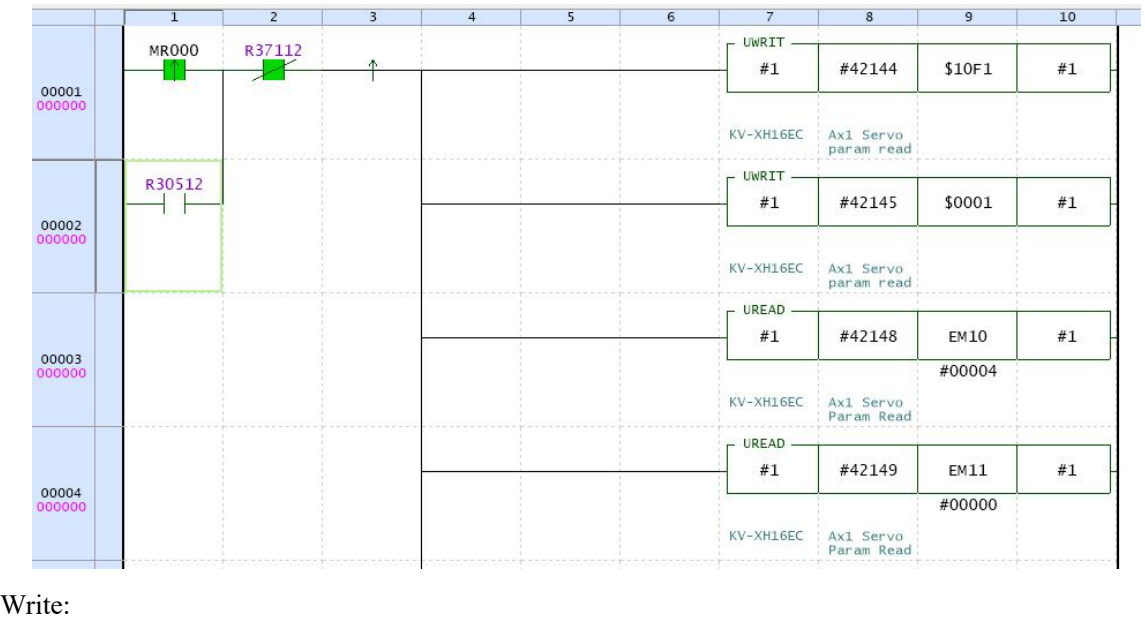

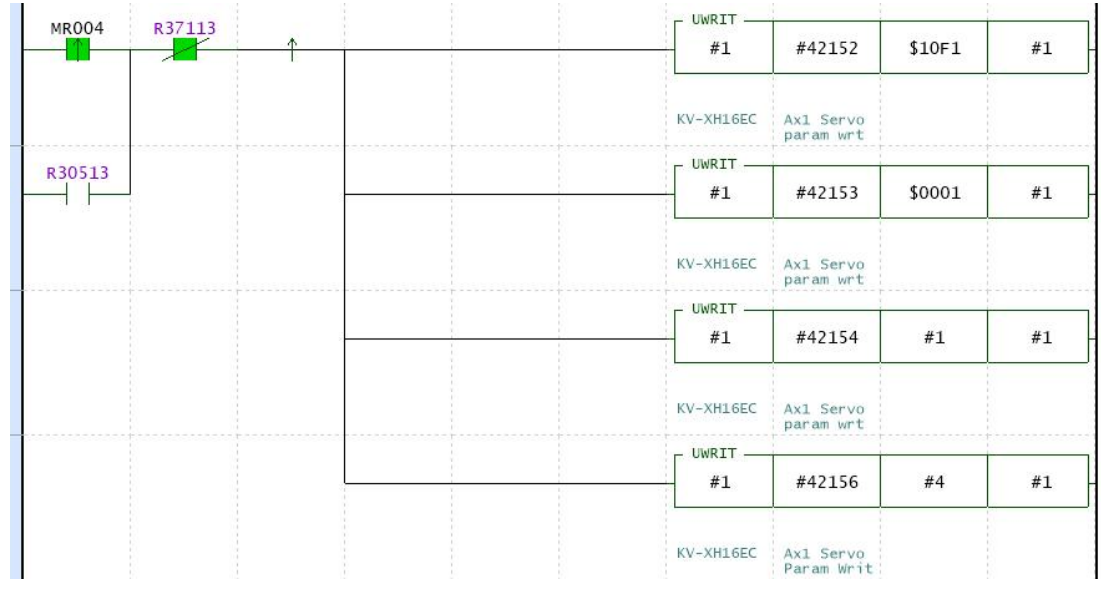

## **11. EtherCAT communication alarm code**

When the EtherCAT communication is abnormal, the frequency converter panel displays an alarm with error Err44, and the object word 603Fh displays the error code "8xx",which can be queried through U0-73 on the frequency converter panel. After the fault is rectified, use the bit7 of Controlword to reset the fault. The following table lists the detailed fault causes. (When the frequency converter itself alarms, that is, errors other than Err44, need to clear the alarm twice through the panel, once clear the alarm itself and once clear the communication alarm Err44. Through the bit7 of controlword, the reset and clearing fault only needs to be cleared once.)

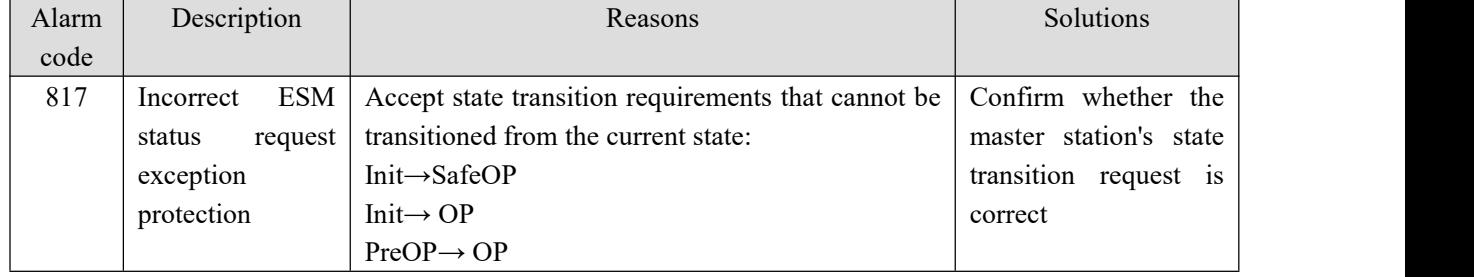

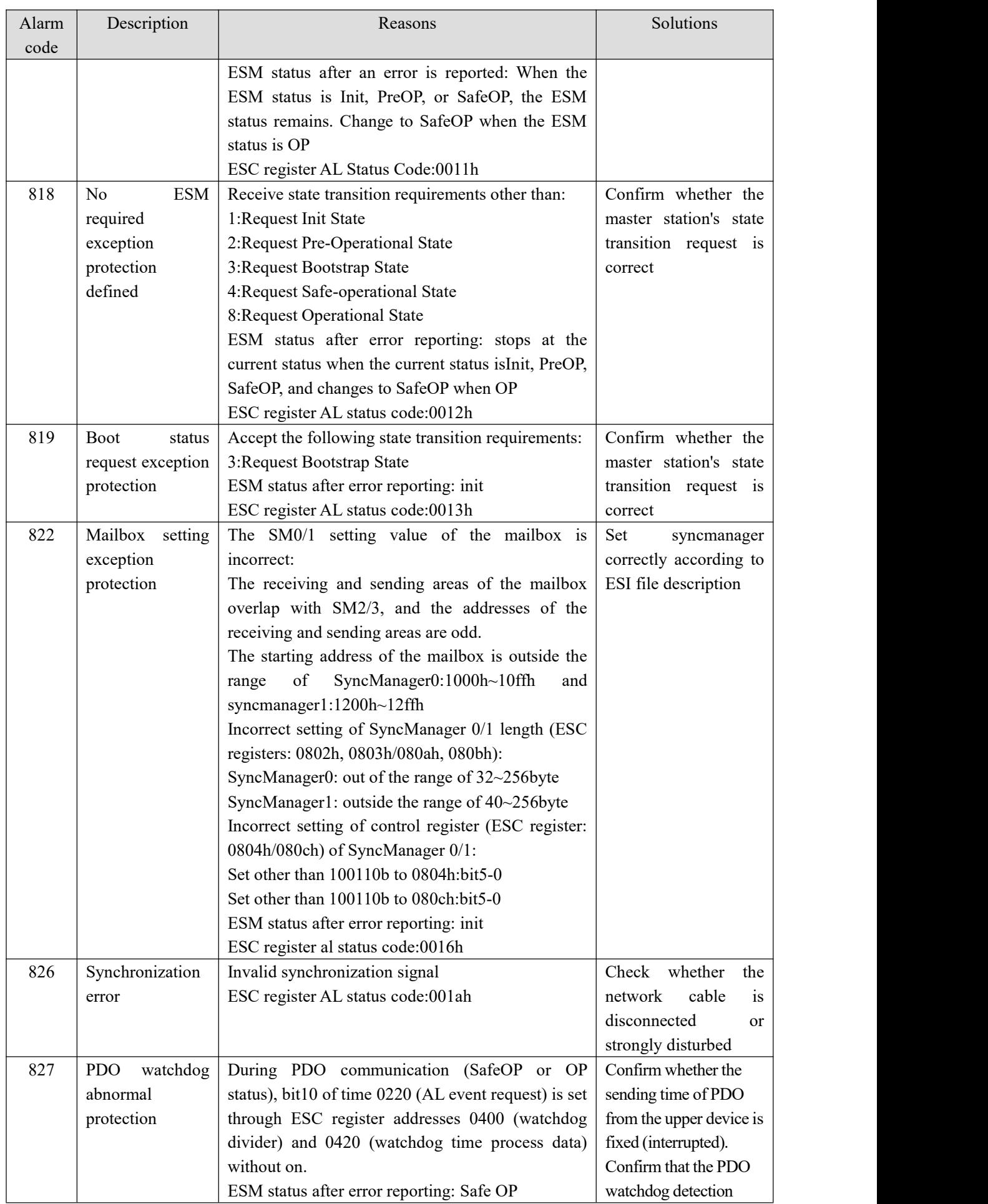

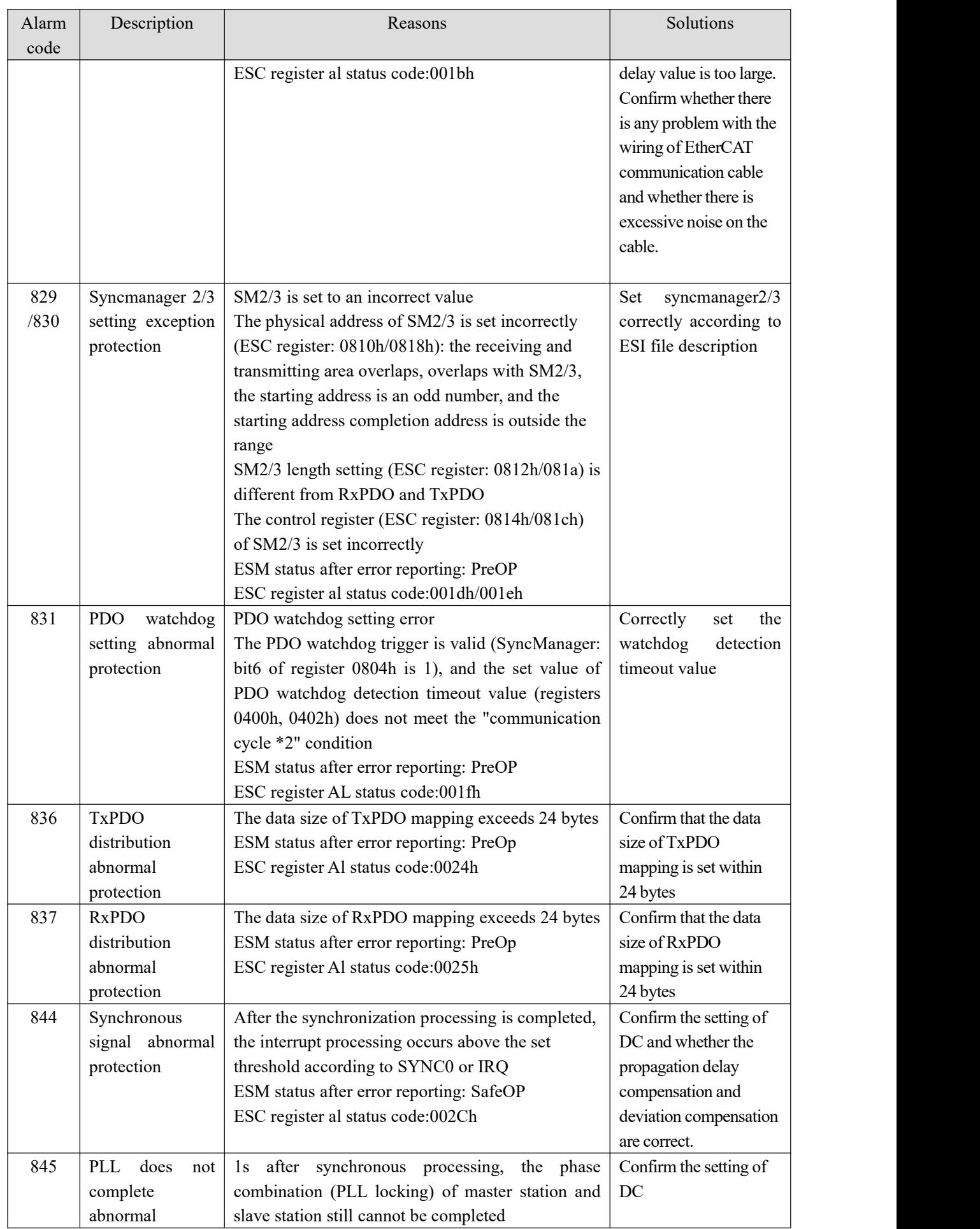
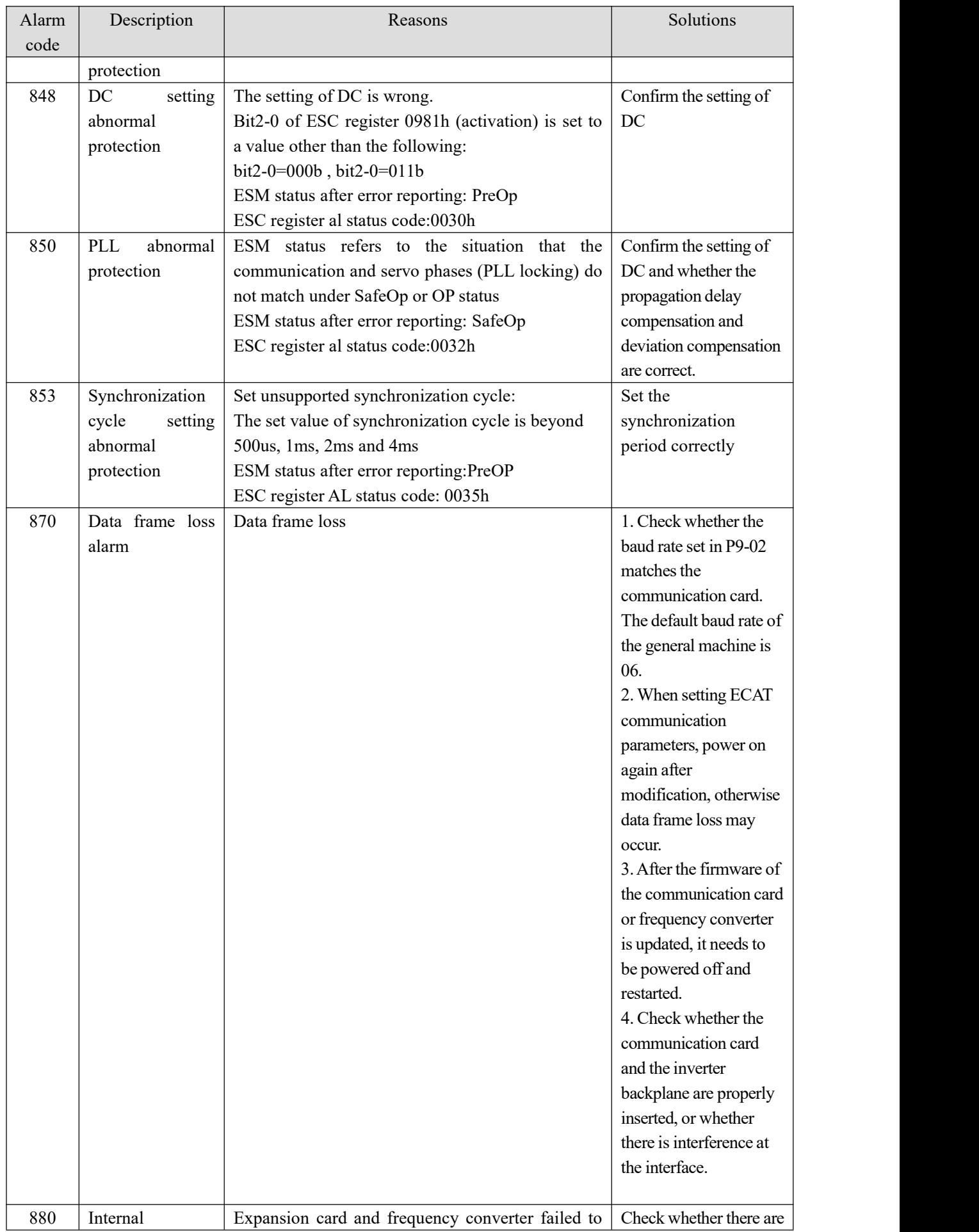

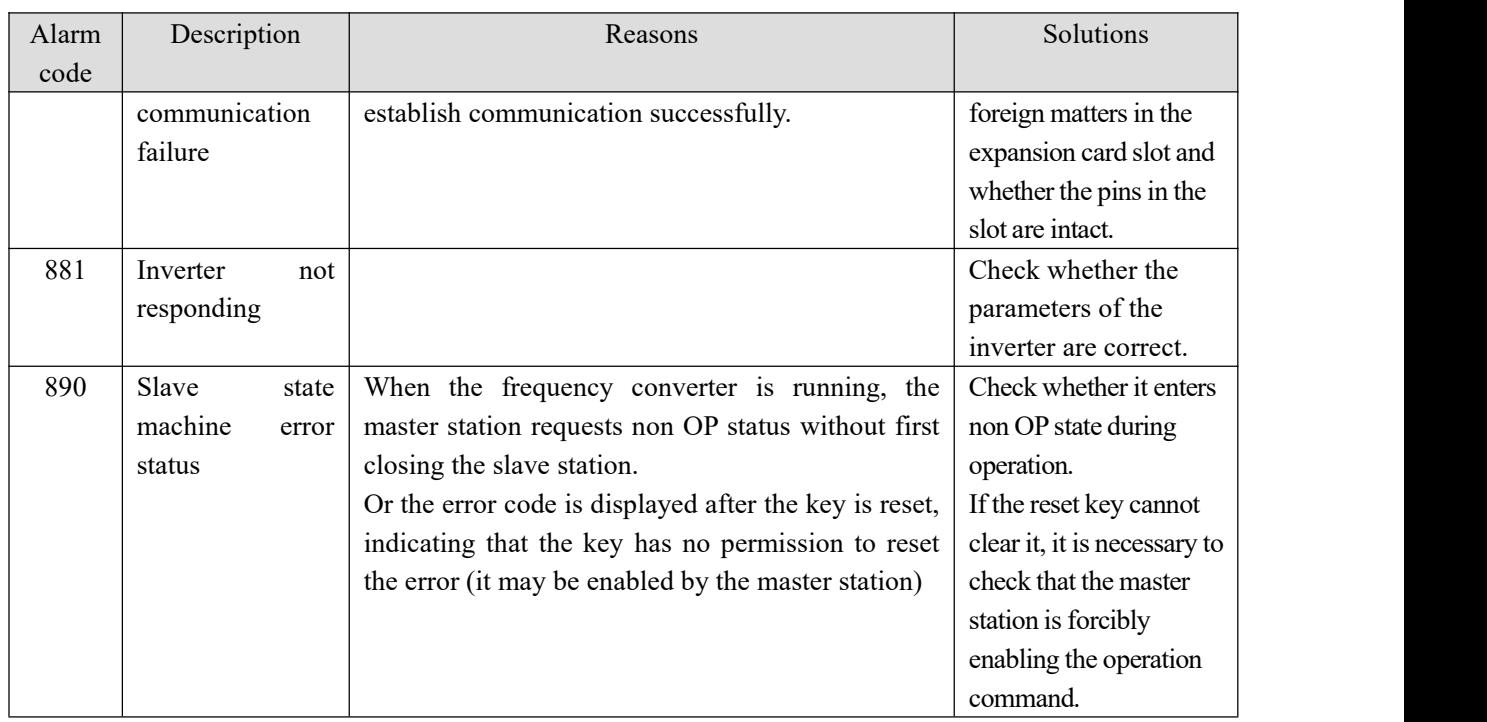

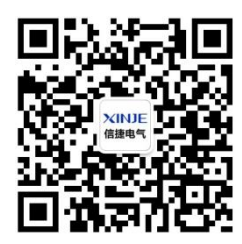

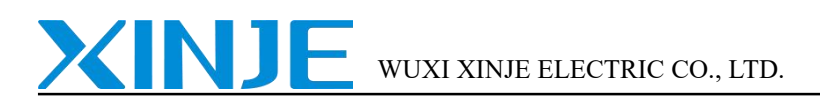

No.816, Jianzhu West Road, Binhu District, Wuxi City, Jiangsu Province, China Tel: 400-885-0136 Fax: 86-510-85111290

Wechat ID

www.xinje.com